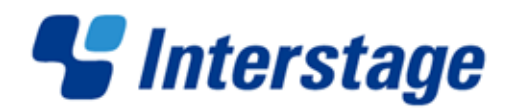

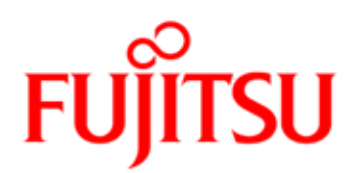

# Interstage Business Process Manager V11.3

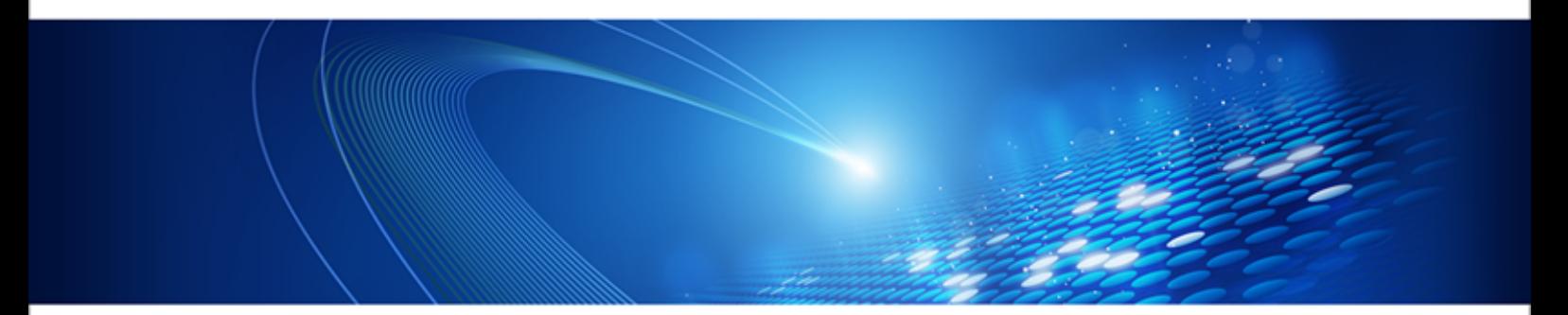

# Server and Console Installation Guide (JBoss Application Server)

J2U3-0059-08ENZ0(00) March 2013

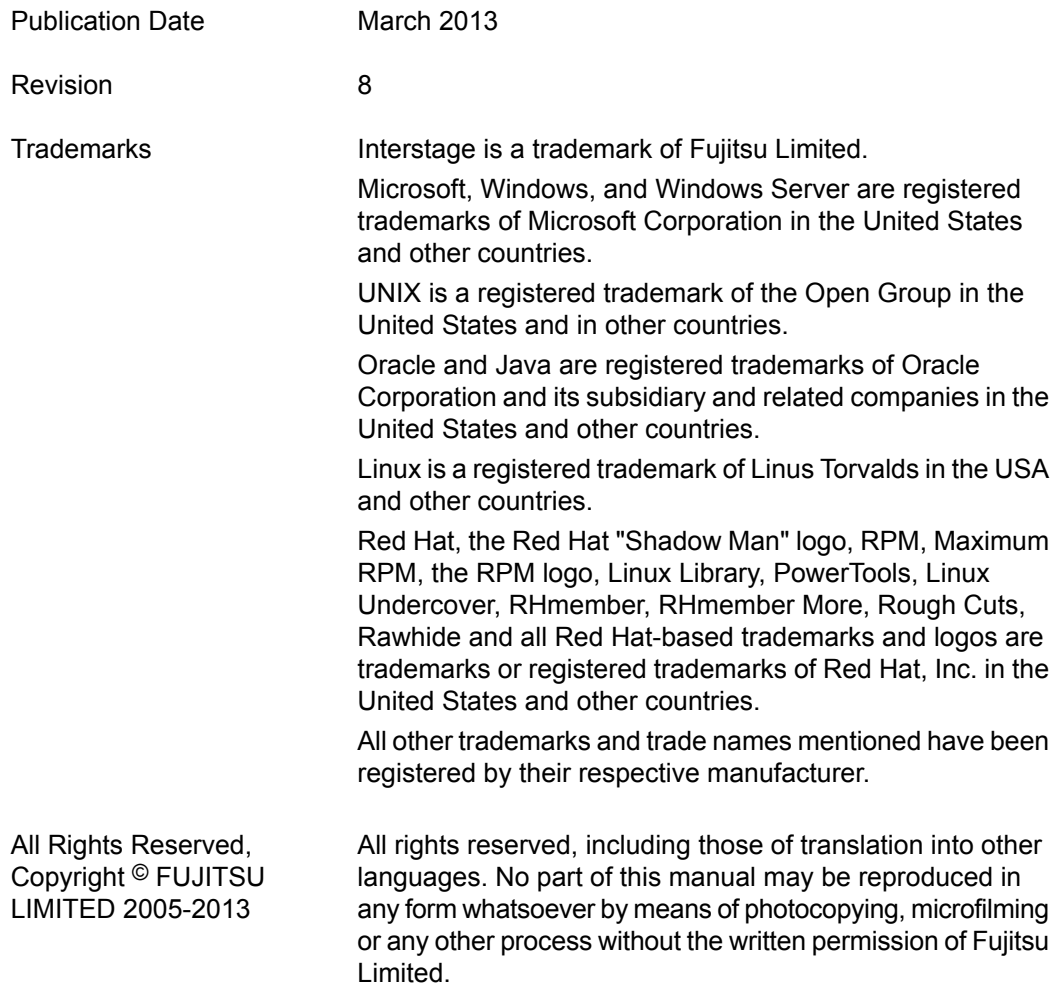

#### **High Risk Activity**

The Customer acknowledges and agrees that the Product is designed, developed and manufactured as contemplated for general use, including without limitation, general office use, personal use, household use, and ordinary industrial use, but is not designed, developed and manufactured as contemplated for use accompanying fatal risks or dangers that, unless extremely high safety is secured, could lead directly to death, personal injury, severe physical damage or other loss (hereinafter "High Safety Required Use"), including without limitation, nuclear reaction control in nuclear facility, aircraft flight control, air traffic control, mass transport control, medical life support system, missile launch control in weapon system. The Customer shall not use the Product without securing the sufficient safety required for the High Safety Required Use. In addition, Fujitsu (or other affiliate's name) shall not be liable against the Customer and/or any third party for any claims or damages arising in connection with the High Safety Required Use of the Product.

# **Table of Contents**

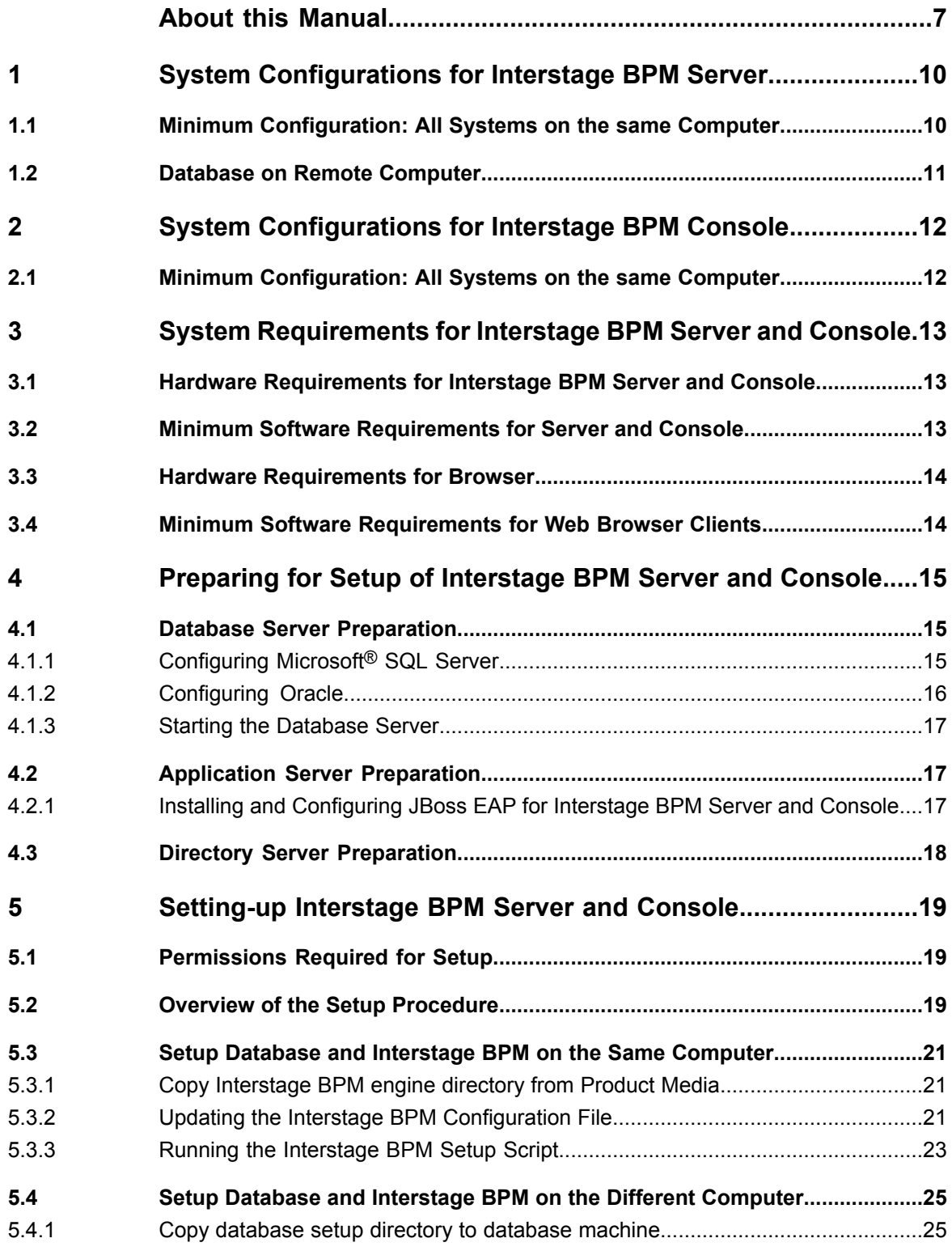

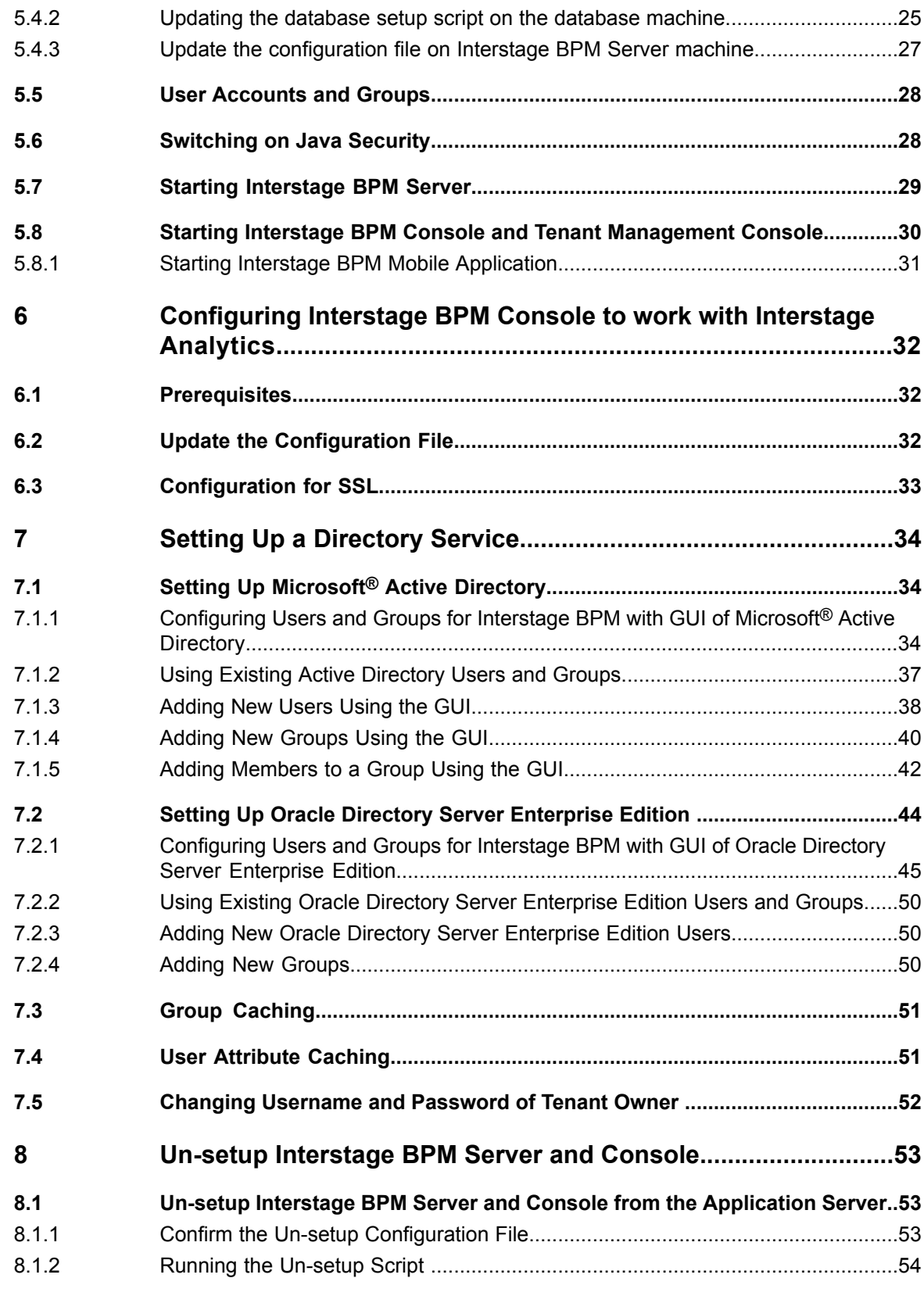

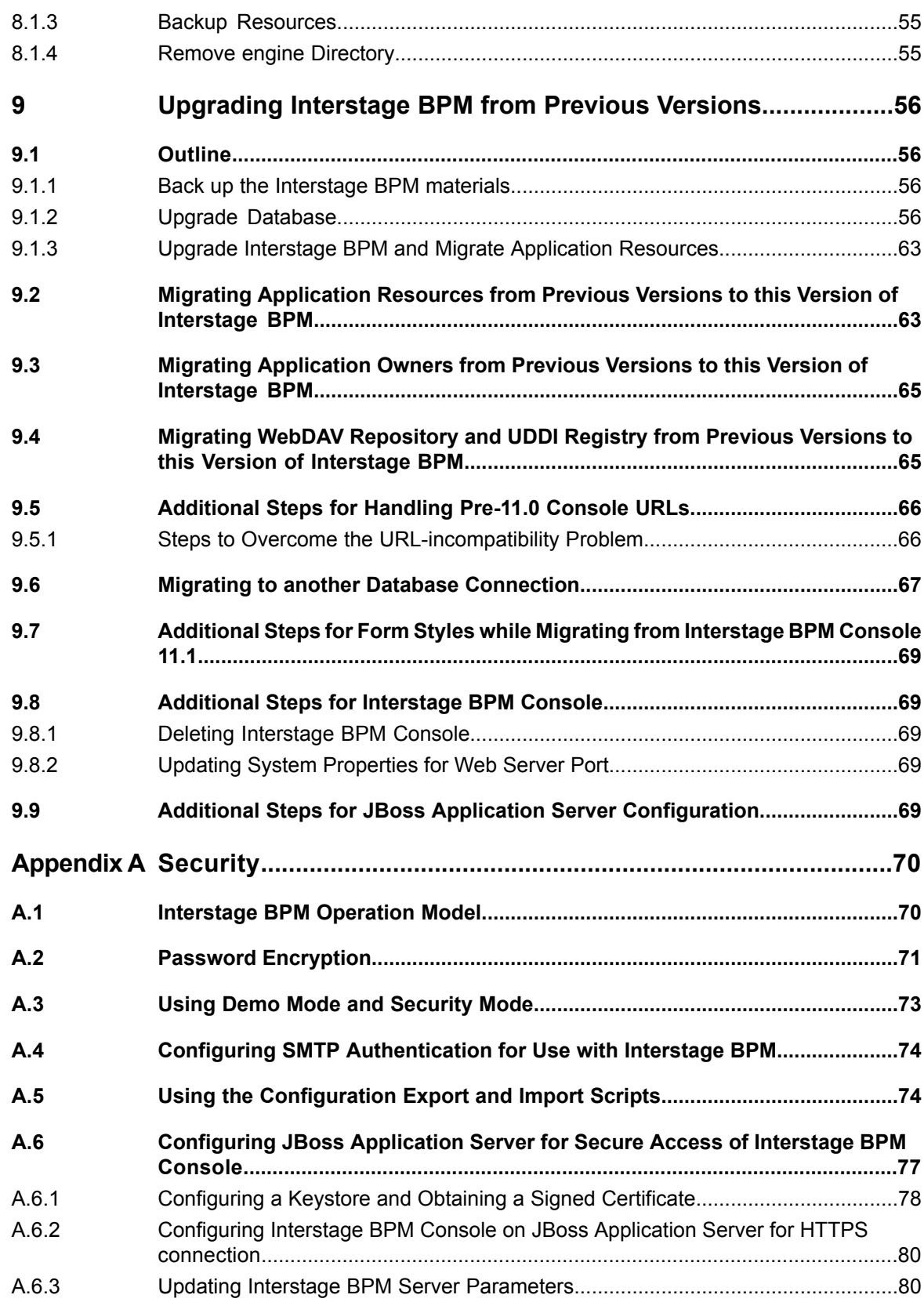

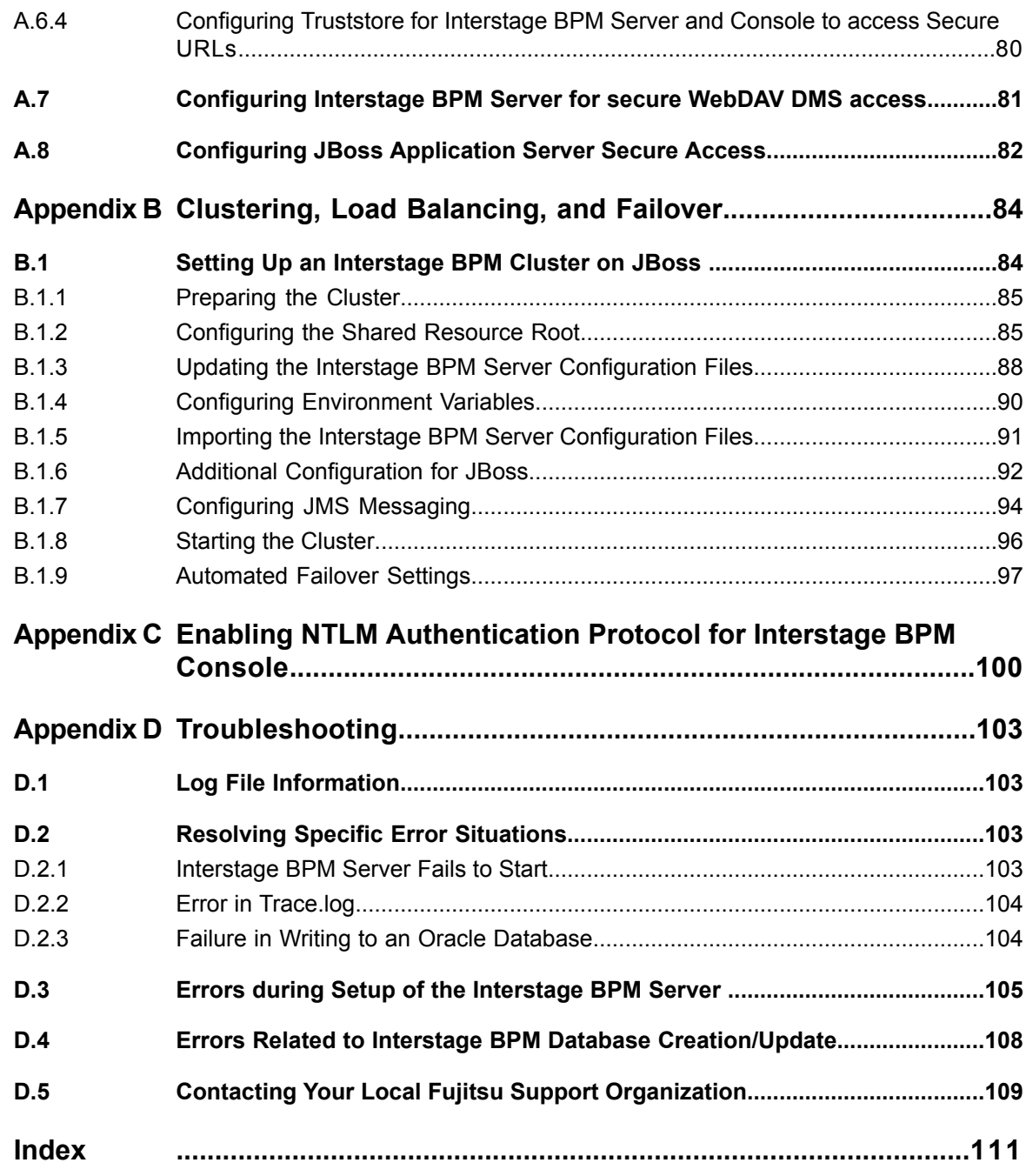

# <span id="page-6-0"></span>**About this Manual**

This manual describes how to configure the system environment and setup the Interstage Business Process Manager (Interstage BPM) Server and Console.

Note that the Interstage BPM Tenant Management Console setup is automatically performed when you setup Interstage BPM Console.

### **Intended Audience**

This manual is intended for Interstage BPM Super Users, who are administrators managing Interstage BPM Server. It assumes that the reader has a working knowledge of

- Operating system administration
- Application server administration
- Database administration
- Directory Service administration

### **This Manual Contains**

L.

Here is a list of what is in this manual:

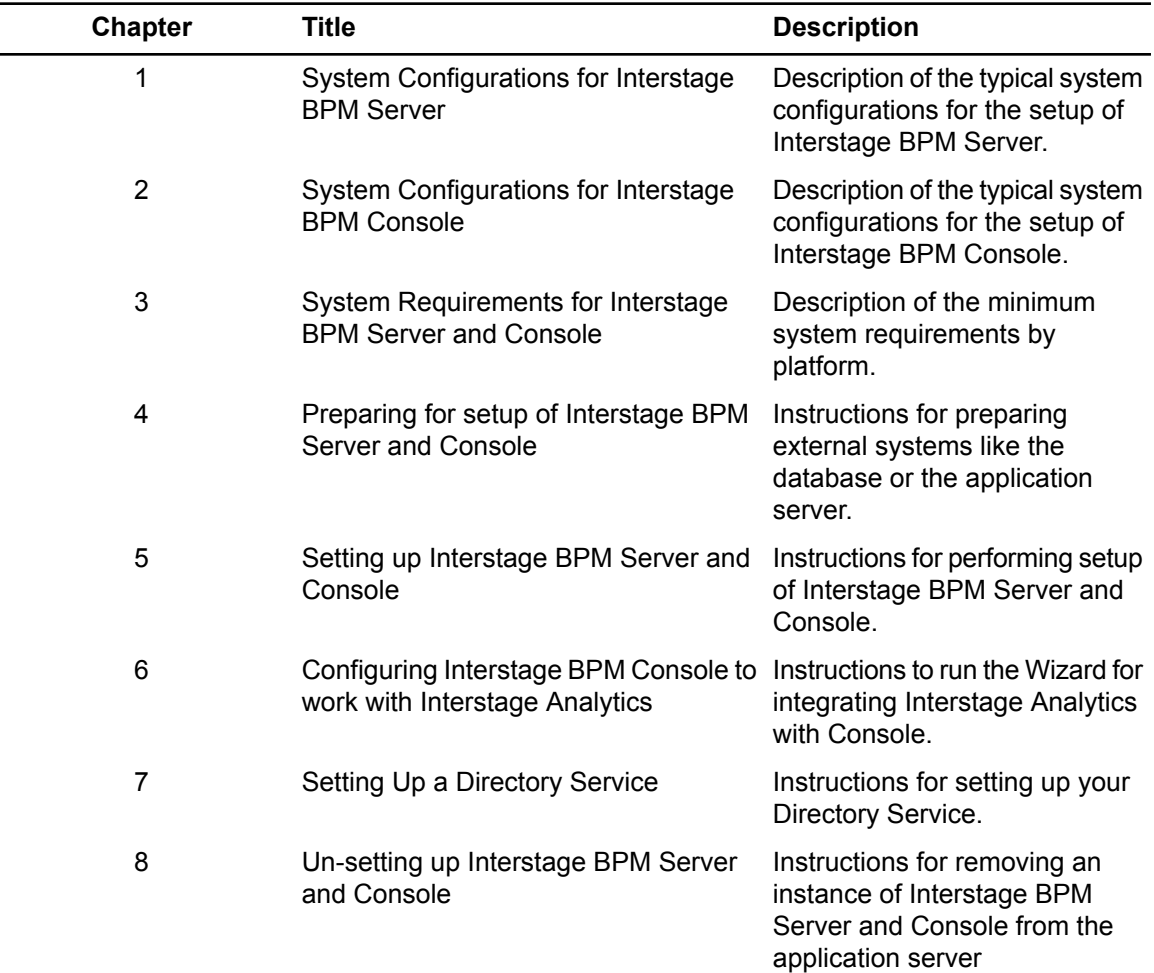

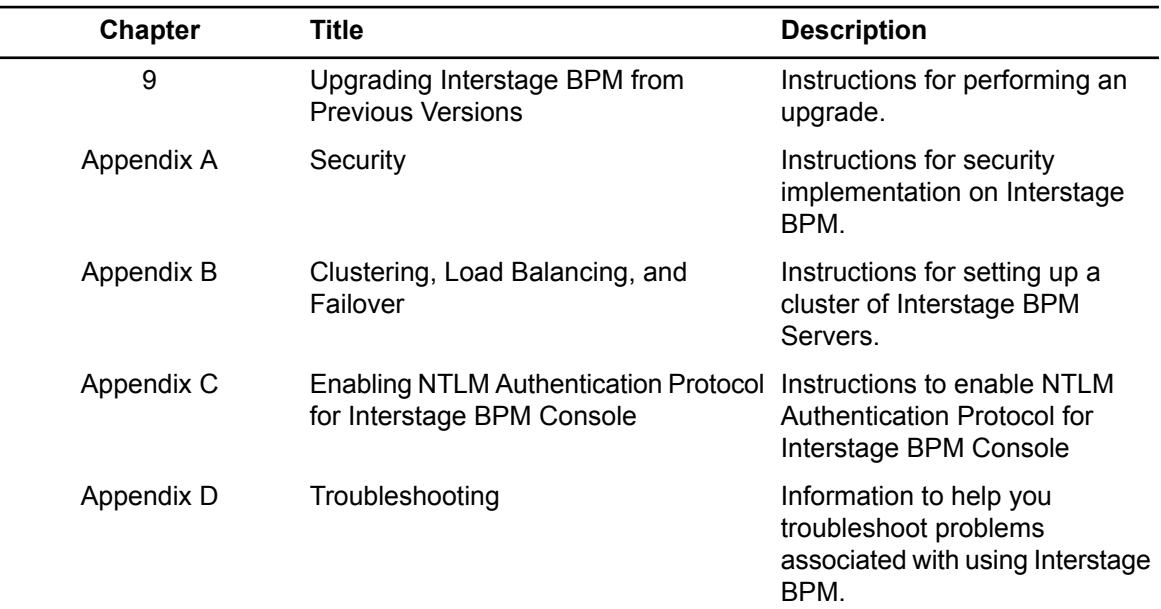

Screenshots of the products that appear in this manual are approximations only. What you see when using the product may differ in appearance due to platform or product version differences.

### **Typographical Conventions**

The following conventions are used throughout this manual:

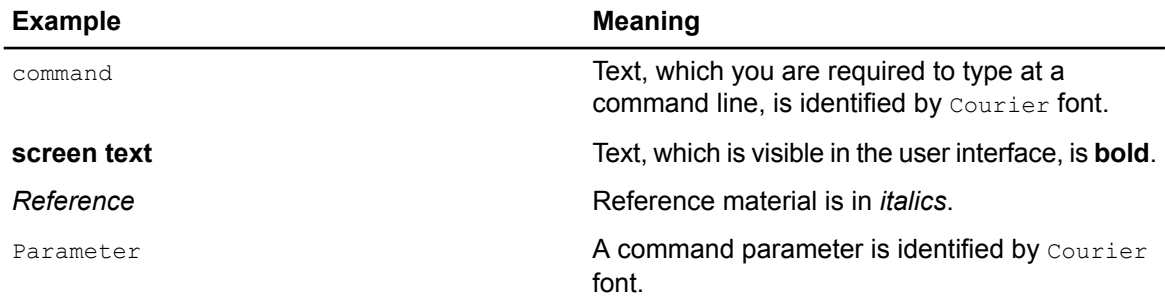

### **Other References**

The following references for Interstage Business Process Manager are also available:

- *Release Notes* Contains an overview of Interstage Business Process Manager, setup tips, and late-breaking information that could not make it into the manuals.
- *Interstage Business Process Manager Server and Console Installation Guide* Describes software and hardware requirements, setup procedure for Interstage Business Process Manager Server and Console
- *Interstage Business Process Manager Server Administration Guide* Explains how to configure and administrate Interstage Business Process Manager Server. This guide also describes the configuration parameters of the Interstage BPM Server.
- *Interstage Business Process Manager Developer's Guide* Describes how to use the Interstage Business Process Manager API to customize and extend Interstage BPM to fit the unique needs of your organization.
- *Interstage Business Process Manager Studio User's Guide* Explains how to model processes using the Interstage Business Process Manager Studio.
- *Interstage Business Process Manager Tenant Management Console Online Help* Explains how to use the Interstage Business Process Manager Tenant Management Console user interface.
- *Interstage Business Process Manager Console Online Help* Explains how to use the Interstage Business Process Manager Console user interface.
- *API Javadoc Documentation*

This HTML documentation provides the API and syntax of the packages, interfaces and classes for developing custom applications or embedding Interstage Business Process Manager into other products.

### **Abbreviations**

The products described in this manual are abbreviated as follows:

- "Interstage Business Process Manager" is abbreviated as "Interstage BPM".
- "Microsoft® Windows Server® 2008" and "Microsoft® Windows Server® 2012" are abbreviated as "Windows Server".
- "Oracle Solaris" might be described as "Solaris", "Solaris Operating System", and "Solaris OS" in this document.
- "Microsoft® SQL Server 2008 Standard Edition", "Microsoft® SQL Server 2008 Enterprise Edition", "Microsoft® SQL Server 2012 Standard Edition", "Microsoft® SQL Server 2012 Business Intelligence Edition" and "Microsoft® SQL Server 2012 Enterprise Edition" are abbreviated as "Microsoft® SQL Server", "Microsoft SQL Server", or "SQL Server".
- "Oracle 10g R2 Standard Edition", "Oracle 10g R2 Standard Edition One", "Oracle 10g R2 Enterprise Edition", "Oracle 11g Standard Edition", "Oracle 11g Standard Edition One", "Oracle 11g Enterprise Edition" are abbreviated as "Oracle".
- "JBoss Enterprise Application Platform" is abbreviated as "JBoss EAP".

# <span id="page-9-0"></span>**1 System Configurations for Interstage BPM Server**

Interstage Business Process Manager (Interstage BPM) is a server-based workflow engine with APIs (Application Programming Interfaces) for workflow application development.

The Interstage BPM Server runs on an application server providing load balancing and failover capabilities, and it operates with a database, which persistently stores and maintains all process information.

A user and group store is required to manage Interstage BPM user accounts and to expand a group into a list of users. Depending on your choices when setting up the server, users are managed either in Interstage BPM's local user store or in a Directory Service. Groups can be managed in Interstage BPM's local group store, in a Directory Service or in both systems.

The Interstage BPM Server is shipped with setup script, which is used to

- Configure the database and the application server
- Setup the Interstage BPM Server and Console to the application server

<span id="page-9-1"></span>The system configurations described in the next sections are typically used. The decision of the configuration to be used depends on the desired performance of the employed systems.

### **1.1 Minimum Configuration: All Systems on the same Computer**

You can copy the Interstage BPM software from the product media to your machine and use the Interstage BPM setup script to setup the Interstage BPM Server and Console into the application server. The Interstage BPM Server is setup as EJB application and the Interstage BPM Console is setup as WebApplication. The setup script also creates database on the machine, and if you plan to use a remote user store, the Directory Service on the same computer.

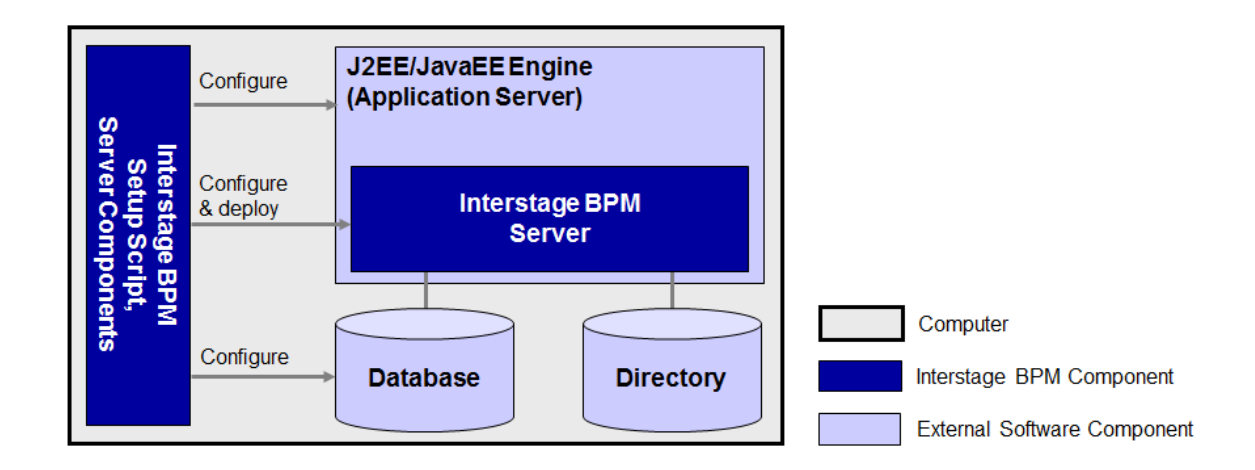

#### **Figure 1: All systems on the same computer**

Fordetailsabout thearchitectureof Interstage BPM, refer tothe*Interstage Business Process Manager Server Administration Guide.*

### <span id="page-10-0"></span>**1.2 Database on Remote Computer**

The following figure shows a configuration where the Interstage BPM Server and the database are setup on separate computers.

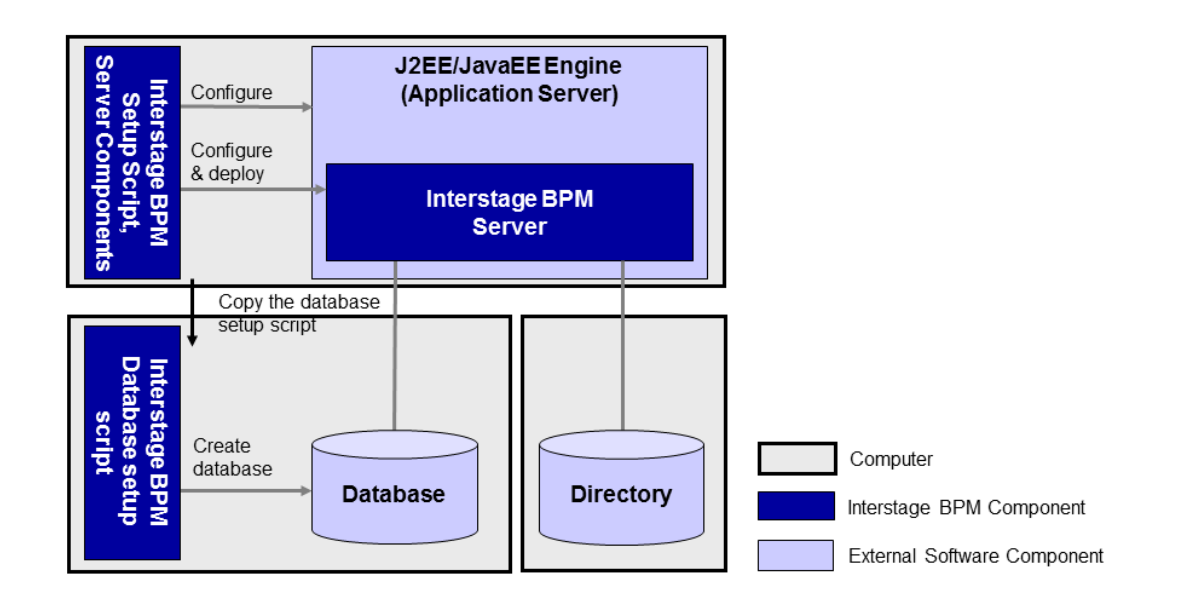

#### **Figure 2: Database on Remote Computer**

To set up this configuration, you copy the database setup script from the Interstage BPM Server-computer to the database server computer. And, you can use the database setup script to create the database.

The Interstage BPM setup script can then be run from that Interstage BPM Server-computer to configure the application server and setting up the Interstage BPM Server to the application server.

In the configuration shown above, the Directory Service is also installed on a remote computer. However, this has no impact on the Interstage BPM installation procedure.

# <span id="page-11-0"></span>**2 System Configurations for Interstage BPM Console**

<span id="page-11-1"></span>The Interstage BPM Console is the Client that connects to the Interstage BPM Server. The Interstage BPM Console must run on the same application server on the same machine as the Interstage BPM Server to which it connects.

### **2.1 Minimum Configuration: All Systems on the same Computer**

Interstage BPM Server and Console is always setup together on the same computer.

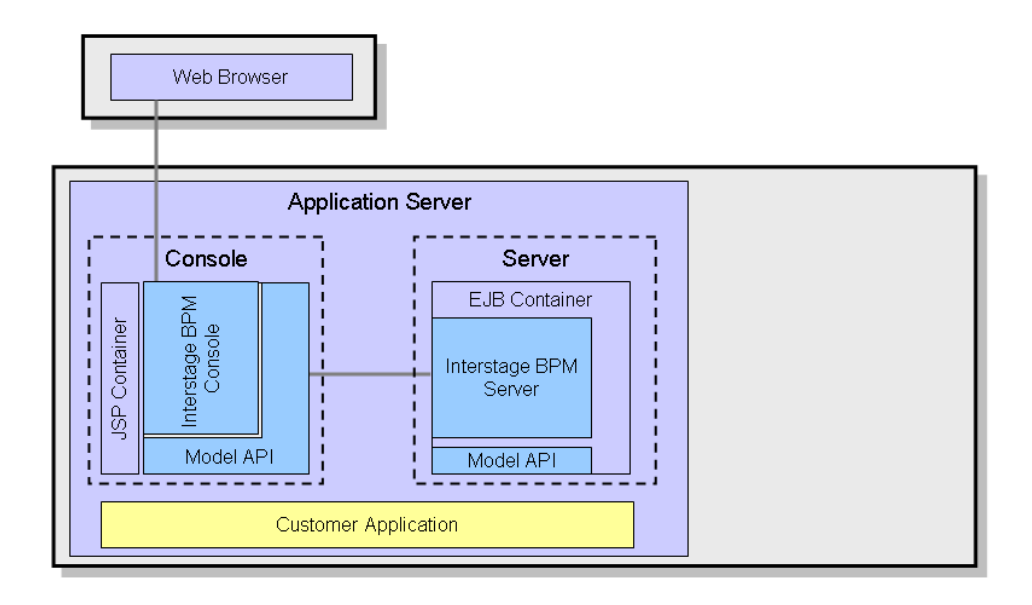

#### **Figure 3: All systems on the same computer**

For details about the architecture of the Interstage BPM Server, refer to the *Interstage Business Process Manager Server Administration Guide* .

# <span id="page-12-0"></span>**3 System Requirements for Interstage BPM Server and Console**

# <span id="page-12-1"></span>**3.1 Hardware Requirements for Interstage BPM Server and Console**

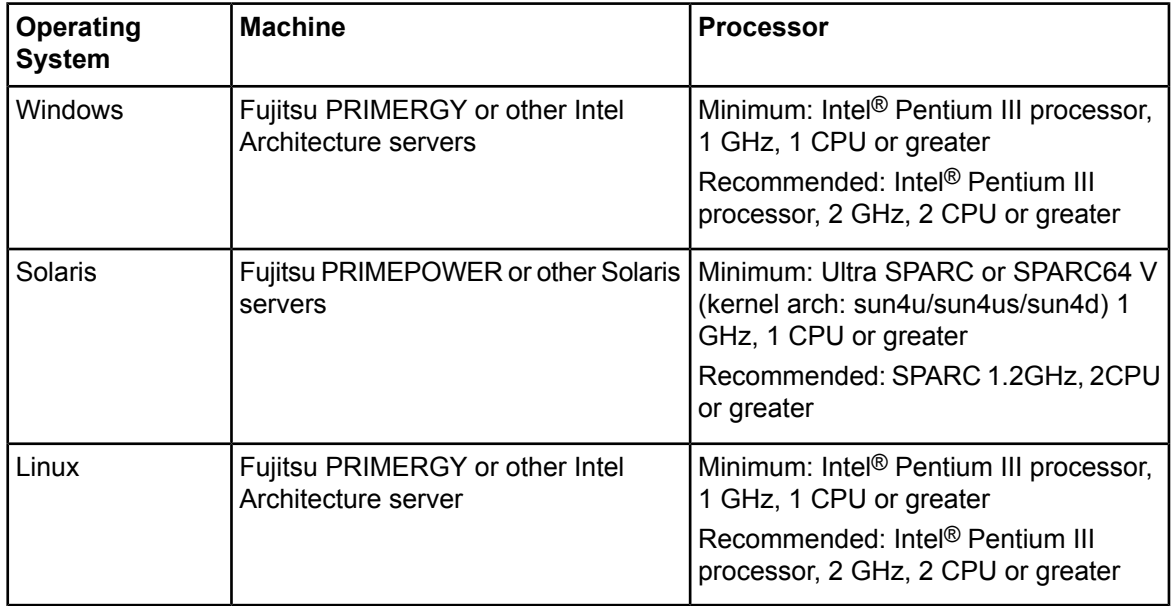

### **Machine and Processor**

### **Memory**

Minimum: 1 GB Recommended for Server: 2 GB or more Recommended for Console: 4 GB or more

### **Hard Drive**

<span id="page-12-2"></span>Interstage BPM setup: 300 MB

Database server installation: Please refer to the product documentation.

Database space: The amount of database space required depends upon your business situation. Please contact your Local Fujitsu Support Organization for more information about the estimation.

# **3.2 Minimum Software Requirements for Server and Console**

For software requirements for the server, refer to the *Interstage BPM Server Release Notes*. For software requirements for the Console, refer to the *Interstage BPM Console Release Notes*.

### <span id="page-13-0"></span>**3.3 Hardware Requirements for Browser**

### **Machine**

Fujitsu DESKPOWER, ESPRIMO, SCENIC, SCALEO, CELCIUS, Lifebook, AMILO, PRIMERGY or other Windows PC / Intel Architecture servers

### **Processor**

Pentium III 500 MHz or greater

### **Memory**

<span id="page-13-1"></span>Minimum: 512 MB, Recommended: 2 GB or more

### **3.4 Minimum Software Requirements for Web Browser Clients**

For software requirements for the client machines connecting to the Console remotely, refer to the Release Notes.

## <span id="page-14-0"></span>**4 Preparing for Setup of Interstage BPM Server and Console**

<span id="page-14-1"></span>This chapter explains how to set up your environment before executing setup of Interstage BPM.

### **4.1 Database Server Preparation**

<span id="page-14-2"></span>This section provides instructions in configuring your database software for use by Interstage BPM. You must create a new database instance for Interstage BPM. When setting up the Interstage BPM Server and Console, you will specify this instance. These instructions use the default database instance for the purpose of providing an example.

### **4.1.1 Configuring Microsoft® SQL Server**

**Prerequisites**: Microsoft SQL Server is installed.

#### **To configure Microsoft SQL Server:**

- 1. Change SQL Server Authentication
	- a) Interstage BPM only supports SQL Server Authentication. To enable this, install Microsoft® SQL Server by Mixed Mode in Authentication Mode.
- Note: If Microsoft<sup>®</sup> SQL Server is already installed, you may have to run a configuration program suchas **SQL Server Configuration Manager** if thedefault selectionfrom theprior installation enabled Named Pipes. Run the **SQL Server Configuration Manager** and add TCP/IP. However, do not disable Named Pipes. Both must be selected.
- 2. Configure the network for SQL Server
	- a) Confirm that **TCP/IP** is selected under Network Operations.
	- b) Determine the port number of the Microsoft<sup>®</sup> SQL Server instance that Interstage BPM will connect to. To do so:
		- 1. Select **Start** > **Programs** > **Microsoft SQL Server <version>** > **Configuration Tools** > **SQL Server Configuration Manager**.
		- 2. Navigate to **SQL Server Network Configuration** > **Protocols for <MSSQLInstance>**. For the default instance, the value of <MSSQLInstance> is MSSQLSERVER.
		- 3. Confirm that TCP/IP is enabled. Then, go to the TCP/IP properties and click the **IP Addresses** tab. The **IPAll** section displays the **TCP port** and **TCP Dynamic Ports** parameters.
		- 4. If you are using the default Microsoft® SQL Server instance, note down the value of **TCP Port**. If you are using a named instance, note down the value of the **TCP Dynamic Ports**. You will need to specify the port number later when setting up the Interstage BPM Server.
- 3. Confirm Collation settings.

The default Collation settings at the time of installing Microsoft SQL are usually correct.

a) Use the following query to confirm the collation of your database case-insensitive:

SELECT convert(varchar(100), SERVERPROPERTY ('COLLATION')) as Collation Please change the collation of the server if it is not case insensitive (collation including 'CI').

If you have changed the CaseSensitivity parameter to  $\cos$  for the server level collation, you cannot create database via the setup script. In such a case, you need to first create Interstage BPM database using the database creation script, and change the database collation to CaseSensitive. **Note:**

ALTER DATABASE teamflowdb COLLATE <collationName>

where <collationName> is the name of the collation, example, Latin1\_General\_CI\_AS.

**Ensure this is case-insensitive, that is, it contains the 'CI' characters.**

Then you need to select the **Use existing database** option in the setup.config file.

4. Install the SQL Server Driver for JDBC.

You need to copy the required Microsoft SQL Server JDBC driver files from Microsoft SQL Server WebSite to the application server computer. You will need to specify the driver location later when setting up the Interstage BPM Server. For the exact version of the JDBC driver supported, refer the Release Notes. If you are running your **database on a remote computer**, you need to copy the required jdbc driver files to the application server computer.

<span id="page-15-0"></span>In case of UNIX environments you need to confirm whether the 'read' permissions are provided for the JDBC driver jar files.

### **4.1.2 Configuring Oracle**

**Prerequisite:** Oracle is installed.

#### **To configure Oracle for Interstage BPM:**

- 1. Set the ORACLE\_HOME environment variable to the installation directory of the database server you are setting up on.
	- Example on Oracle 10g:

ORACLE\_HOME=/opt/oracle/app/oracle/product/10.2.0/db\_1; export ORACLE\_HOME

• Example on Oracle 11g:

ORACLE\_HOME=/opt/Oracle/Oracle11gR2/product/11.2.0/dbhome\_1; export ORACLE\_HOME

2. Create a new database instance for Interstage BPM.

When setting up the Interstage BPM Server, you will specify this instance. The default database instance for Oracle is ORCL.

Make sure that the database instance is created with the following character sets:

- AL32UTF8 as the database character set
- AL16UTF16 as the national character set

These settings are required to support Unicode UTF-16 characters.

3. Make sure that a TCP/IP version of Oracle's SQL\*Net is installed.

The Oracle JDBC driver requires a TCP/IP version of Oracle's SQL\*Net. This is the default for a standard installation.

If you need to uninstall Oracle or require recovery from a failed installation, contact Oracle Technical Support for instructions before reinstalling. **Note:**

- 4. Install the Oracle Driver for JDBC.
	- a) You need to copy the required Oracle JDBC driver files from Oracle WebSite to the application server computer. You will need to specify the driver location later when setting up the Interstage BPM Server. For the exact version of the JDBC driver supported, refer the Release Notes. If you are running your **database on a remote computer**, you need to copy the required jdbc driver files to the application server computer.
	- b) In case of UNIX environments you need to confirm whether the 'read' permissions are provided for the JDBC driver jar files.

### <span id="page-16-0"></span>**4.1.3 Starting the Database Server**

<span id="page-16-1"></span>Since configuration information must be written to the database during setup, ensure that the database server is running prior to setting up Interstage BPM Server. Start the database server according to the documentation provided with your database server.

### <span id="page-16-2"></span>**4.2 Application Server Preparation**

### **4.2.1 Installing and Configuring JBoss EAP for Interstage BPM Server and Console**

The JBoss Application Server can be installed in different ways using different server configurations. To make sure that your JBoss installation is configured properly for Interstage BPM, you are recommended to perform the steps described below.

#### **To install JBoss for Interstage BPM:**

1. Prepare the JBoss Application Server:

For JBoss EAP 5.0.0, download the jboss-eap-5.0.0.GA.zip from the Red Hat website. The zip file contains a ready-to-use JBoss Application Server installation.

For JBoss EAP 5.1.1, download the iboss-eap-5.1.1.GA.zip from the Red Hat website. The zip file contains a ready-to-use JBoss Application Server installation.

2. Unzip the downloaded file to a directory of your choice.

**Note:** The JBoss installation path must not contain blanks or special characters such as  $\sim$  \$ @.

3. Verify that your JBoss installation directory contains at least the following subdirectories. 'JBoss installation directory' is assumed to be JBoss here.

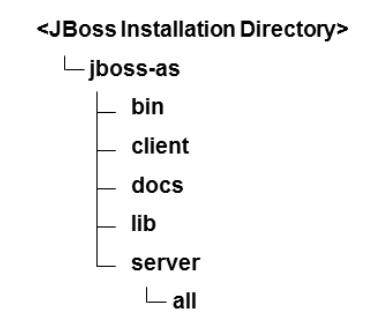

**Figure 4: JBoss Installation Directory with Required Subdirectories**

<span id="page-17-0"></span>You are recommended not to use the JBoss Application Server installer. Ensure that the all directory is not changed after you have unzipped the downloaded file. If you have configured the all directory, setup might fail and Interstage BPM Server and Console may not start. **Note:**

### **4.3 Directory Server Preparation**

If you use local user management system, you do not need to do this step. Local user management system is user management function for Interstage BPM that is provided by Interstage BPM. In the Local user management system, all of the users for Interstage BPM are created in the database.

If you want to use external directory service to manage Interstage BPM users, you need to register LDAP Access for users before setting up Interstage BPM Server and Console. How to setup external directory service is described in *Setting Up a [Directory](#page-33-0) Service* on page 34.

# <span id="page-18-0"></span>**5 Setting-up Interstage BPM Server and Console**

Interstage BPM can be used by copying the engine directory from the product media to the application server computer, and executing the setup script.

This chapter explains how to perform server and console setup using the setup script.

For Interstage BPM Server and Console, refer to *System [Requirements](#page-12-0) for Interstage BPM Server and [Console](#page-12-0)* on page 13. Refer to the Release Notes for details on the required components mentioned in the procedures described in this chapter.

When you setup Interstage BPM Server and Console, Interstage BPM Tenant Management Console setup is also automatically performed. **Note:**

If you setup Interstage BPM Server on a computer that is periodically disconnected from the network, your computer's DHCP lease may expire while you are off line. If this happens, TCP/IP (and therefore Interstage BPM Server) will cease functioning. Therefore, you should use a static IP address for the computer. **Note:**

<span id="page-18-1"></span>If you want to change the Interstage BPM configuration after setup, you can do so by following the instructions in the *Interstage BPM Server Administration Guide*.

### **5.1 Permissions Required for Setup**

### **Permissions Required for Installation**

You must have read, write and execute permissions on the installation directory of the Interstage BPM Server and Console.

<span id="page-18-2"></span>**Note:** On Solaris, if you are installing as a non-root user, Interstage BPM Server will not be installed as a package.

### **5.2 Overview of the Setup Procedure**

This section summarizes the steps required to setup the Interstage BPM Server and Console. The setup procedure depends on whether the database and the application server are installed on the same or on different computers.

To connect to a Directory Service and log into Interstage BPM, you must configure and start the Directory Service before starting the Interstage BPM Server.

If you are upgrading from a previous version of Interstage BPM, refer *[Upgrading](#page-55-0) Interstage BPM from [Previous](#page-55-0) Versions* on page 56. **Note:**

#### **Running the Database and Interstage BPM Server, Console on the Same Computer**

- 1. Prepare the database and make sure that the database server is running. Refer to section *Database Server [Preparation](#page-14-1)* on page 15.
- 2. Prepare the application server and make sure it is running. Refer to section *Application Server [Preparation](#page-16-1)* on page 17.

3. If you want to connect to a Directory Service, you must configure it before starting the Interstage BPM Server.

Refer to chapter *Setting Up a [Directory](#page-33-0) Service* on page 34.

4. Setup Interstage BPM.

For setting Interstage BPM on the same computer, refer to section *Setup Database and [Interstage](#page-20-0) BPM on the Same [Computer](#page-20-0)* on page 21.

- 5. Switch on Java security. Refer to section *[Switching](#page-27-1) on Java Security* on page 28.
- 6. Start the Interstage BPM Server. Refer to section *Starting [Interstage](#page-28-0) BPM Server* on page 29.

Even if you intend to setup database and Application server on the same machine, you can use the steps below in case you want to create database and setup Interstage BPM Server at different times on the same machine. **Note:**

#### **Running the Database and Interstage BPM Server, Console on Different Computers**

- 1. Prepare the database and make sure that the database server is running. Refer to section *Database Server [Preparation](#page-14-1)* on page 15.
- 2. Prepare the application server and make sure it is running. Refer to section *Application Server [Preparation](#page-16-1)* on page 17.
- 3. Copy engine directory from product media to the application server computer.
- 4. Setup Interstage BPM on the **application server computer**. Refer to section *Setup Database and [Interstage](#page-24-0) BPM on the Different Computer* on page 25.
- 5. On the **database server computer**, execute the database creation script. To execute the database creation script you need to copy it from Interstage BPM installed computer. Refer to section *Updating the [database](#page-24-2) setup script on the database machine* on page 25.
- 6. If you want to connect to a Directory Service, you must configure it before starting the Interstage BPM Server.

Refer to chapter *Setting Up a [Directory](#page-33-0) Service* on page 34.

7. On the **application server computer**, run the setup script to setup the Interstage BPM Server and Console.

Refer to section *Running the [Interstage](#page-22-0) BPM Setup Script* on page 23.

- 8. Switch on Java security. Refer to section *[Switching](#page-27-1) on Java Security* on page 28.
- 9. Start the Interstage BPM Server. Refer to section *Starting [Interstage](#page-28-0) BPM Server* on page 29.

### <span id="page-20-0"></span>**5.3 Setup Database and Interstage BPM on the Same Computer**

### **To setup Interstage BPM, follow these steps:**

- 1. Copy the engine directory from product media. Refer to the *Copy [Interstage](#page-20-1) BPM engine directory from [Product](#page-20-1) Media* on page 21.
- 2. Update the configuration file according to the instructions in section *Updating the [Interstage](#page-20-2) BPM [Configuration](#page-20-2) File* on page 21.
- 3. Run setup script according to the instructions in section *Running the [Interstage](#page-22-0) BPM Setup Script* on page 23.

If any error occurs in the script execution, check the configuration file updated in step 2 and then re-execute the setup script. However, if an error caused due to pre-exisitng components of Interstage BPM, then you need to uninstall the Interstage BPM and again execute this setup script. Refer to the *Un-setup [Interstage](#page-52-0) BPM Server and Console* on page 53

### <span id="page-20-1"></span>**5.3.1 Copy Interstage BPM engine directory from Product Media**

#### **To copy Interstage BPM engine directory, follow these steps:**

1. Create a directory on your machine where you want to setup Interstage BPM and copy the  $\epsilon_{\text{engine}}$ directory from Interstage BPM product media to the directory created on your machine. In case of UNIX environment, you must grant execute permissions to the script  $set{setup}$ . sh file.

<span id="page-20-2"></span>Make sure that there are no space character or special characters (such as '~', '\$', ' $@$ ') in the path of directory where you are copying the engine directory. **Note:**

### **5.3.2 Updating the Interstage BPM Configuration File**

Before execution of setup script, you need to update the configuration file for the values of parameters required to setup the Interstage BPM.

#### **To update the configuration file, follow these steps:**

1. Open the following configuration file located in the <engine

```
directory>/server/deployment/configFile directory in a text editor.
```
For Windows: setup-Win.config

For UNIX: setup-Unix.config

**Note:** You can change the file name and location of these configuration files. The updated file name and location will need to be specified in the setup script in next step. For example, here we use setup.config as the configuration file name.

2. Update the configuration parameters as described in the setup.config file. The parameters are classified under following categories:

Any backslashes "\", colons ":" or equal signs "=" used in parameter values inside the configuration file must be escaped by backslashes. For example: **Note:**

C\:\\Program Files

• **Interstage BPM Environment Parameters**: Specify the environment you have selected for setting up the Interstage BPM. For example, specify the selected application server, database.

#### **execution\_mode\_selection**

This parameter specifies the mode of setup execution. Specify the value of this parameter as 0 to setup the Interstage BPM Server and Console.

#### **database\_creation\_selection**

This parameter specifies whether the existing database is to be used or create a new database. Specify the value of this parameter as  $0 \times 10^6$  when the new database is to be created during the setup of Interstage BPM Server and Console. Specify the value of this parameter as 1 when you use an existing database.

- **Application Server Parameters**: Specify the parameters only for the application server that you have selected for setting up the Interstage BPM.
- **Database Parameters**: Specify the parameters only for database that you have selected for setting up the Interstage BPM.
- **Interstage BPM System Administrator**: Specify the parameters for system administrator (Super User).
- **Interstage BPM Tenant**: Specify the parameters for Tenant Administrator.

If you want to use directory server to manage Interstage BPM users, refer to the section *Setting Up a [Directory](#page-33-0) Service* on page 34 for more information on how to setup a directory service. **Note:**

• **Interstage BPM Analytics Parameter**: Specify the parameters for Interstage BPM Analytics only at the time of setting up Analytics. This parameter is not used at the time of setting up Interstage BPM Server and Console.

### **Notes about Parameters of Configuration File**

Read the following instructions before updating the parameters values in configuration file.

- **db\_ibpm\_password**:
	- For SQL Server: By default, Microsoft SQL Server enforces a password policy that prevents users from using simple passwords. Make sure that you enter a password that meets the password policy requirements. Otherwise, the setup will fail. For details on the password policy, refer to the *Microsoft SQL Server* documentation.
- **db\_port**:
	- For SQL Server: Ensure that TCP/IP is selected under Network Operations while configuring Microsoft SQL Server. Please refer to the section *[Configuring](#page-14-2) Microsoft® SQL Server* on page 15.
	- For Oracle: The port number is typically 1521. You can check the actual port number in the targets.xml file located in the <ORACLE\_HOME>/<hostname> <SID>/sysman/emd directory.
- **db\_instance\_name**
	- For Oracle: The connection identifier usually corresponds to the database name unless the database name is longer than eight characters. In this case, a truncated version of the database name is used. You can verify the actual connection identifier in the thenames.ora file located in the <ORACLE\_HOME>/network/admin directory.
- **LDAPAccessUserID**: If you have selected a Directory Service, by default, the user account defined on this screen is also used to log into the Directory Service. If you want to use a different user, you must change the LDAPAccessUserID and LDAPAccessUserPassword configuration

<span id="page-22-0"></span>parameters of the Interstage BPM Server. Refer to the *Server Administration Guide* for more information.

### **5.3.3 Running the Interstage BPM Setup Script**

Before executing the setup script, do the following:

Set the value of JAVA\_HOME environment variable on your machine. Specify the JDK shipped with your application server. If this parameter is left blank or set to an incorrect value, it will cause the error.

For detail instructions on how to set the value of JAVA HOME environment variable, refer to the specific application server documentation.

Example on Windows:

set JAVA HOME=C:\Java\jdk6

Example on UNIX:

JAVA HOME=/usr/local/jdk1.6; export JAVA HOME

**Note:** The JDBC connection through Microsoft JDBC Driver to a Microsoft SQL server database can not be created using JDK 1.6.0\_29. Therefore, use the JDK version that is supported by the Interstage BPM and your Application Server. For the version information, refer to the *Interstage BPM Server Release Notes*.

Make sure that the configuration file is updated properly.

Make sure that there are no space character or special characters (such as '~', '\$', '@') in the path of JDK. **Note:**

**Note:** JRE is not supported.

#### **To execute Interstage BPM setup script, follow these steps:**

- 1. Copy the updated setup.config file to the < engine directory>/server directory.
- 2. Run the following setup script located in the  $\epsilon$ engine directory>/server directory as mentioned below.

For Windows: setup.bat

For UNIX: setup.sh

Execute the setup script using the following command:

• On Windows:

```
setup.bat -<options> <parameter name> =<value> <parameter
name>=<value>...
```
• On UNIX:

setup.sh -<option> <parameter name>=<value> <parameter name>=<value>...

**Options**:

• -configFilePath <Path of configuration file>: If you do not specify this option, the setup.config that exist in the same directory (as of setup.bat) will be used.

 $\bullet$  -onlyValidation: This option is used to execute the setup script in validation mode. If you specify this option, only the content of the configuration file is verified but the actual setup of Interstage BPM will not be performed.

#### **Command Line Parameters**:

All the parameters specified in the setup.config file can be specified as the command line parameters. The error occurs if you specify any parameter that is not supported. The format of specification is <parameter name>=<value>. You can specify multiple parameters delimited by space character.

If you want to use space character in the value of a parameter then you need to enclose entire <parameter name>=<value> in double quotes. For example: "DATAFILE\_PATH=C:\Program Files\Microsoft SQL Server\MSSQL.1\MSSQL\Data".

If you want to use special characters on your shell, you need to escape such a character at the command line option. If you want to use un-escape character, you need to write in the setup.config file.

In the following example, path of setup.config file is specified, and password is set to the parameter of appserver admin password and db admin password. Also the setup script is executed in Validation mode.

On Windows:

```
setup.bat -configFilePath C:\engine\server\setup-Win.config
–onlyValidation
appserver_admin_password=password db_admin_password=password
```
On UNIX:

```
setup.sh -configFilePath /opt/FJSVibpm/engine/server/setup-Unix.config
–onlyValidation
appserver admin password=password db admin password=password
```
#### **How to Confirm Successful Setup**

After executing the setup, if you receive the Setup Successful message, then the setup of Interstage BPM server and console is completed successfully and you can now proceed to the next step.

However, if you receive the Setup Failed: <error message> message, then it indicates that the setup is failed due to some reason. You can check the cause of any errors that occur during setup by viewing the deployment.log file, located at the following location:

- On Windows: <engine directory>\server\deployment\logs
- On UNIX: <engine directory>/server/deployment/logs

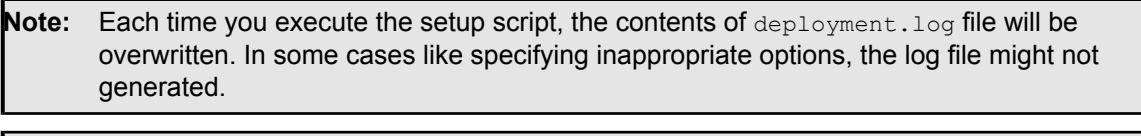

When setup execution fails, depending on the cause of failure you might require to execute un-setup script. For further information, refer to Un-setup Interstage BPM Server and Console on page 53. **Note:**

### <span id="page-24-0"></span>**5.4 Setup Database and Interstage BPM on the Different Computer**

#### **To setup Interstage BPM, follow these steps:**

- 1. Copy the engine directory from Interstage BPM product media. Refer to the *Copy [Interstage](#page-20-1) BPM engine [directory](#page-20-1) from Product Media* on page 21.
- 2. Copy the database directory specific to database you are using. Refer to the *Copy [database](#page-24-1) setup directory to [database](#page-24-1) machine* on page 25
- 3. Update and run the database setup script on the machine where database is installed according to the instructions in section *Updating the [database](#page-24-2) setup script on the database machine* on page 25
- 4. Update the configuration parameters as described in the setup.config file. Refer to the section *Update the [configuration](#page-26-0) file on Interstage BPM Server machine* on page 27.
- 5. Run setup script according to the instructions in section *Running the [Interstage](#page-22-0) BPM Setup Script* on page 23.

<span id="page-24-1"></span>If any error occurs in the script execution, check the configuration file updated in step 4 and then re-execute the setup script. However, if an error caused due to pre-existing components of Interstage BPM, then you need to uninstall the Interstage BPM and again execute this setup script. Refer to the

### **5.4.1 Copy database setup directory to database machine**

#### **To copy database setup directory, follow these steps:**

1. Copy the directory specific to database you are using from the  $\epsilon$ engine directory>/server/deployment/dbsetup directory to the machine where database is installed.

For Example:

- For Oracle: oracle
- For Microsoft SQL Server: sqlserver

In this directory, only shell scripts and sql scripts are included. To use these scripts, you do not need to install Java on the database machine.

<span id="page-24-2"></span>**Note:** In UNIX, you must grant following permissions for the directory you just copied (for example <engine directory>/server/deployment/dbsetup/oracle) to the user who executes the scripts.

- Directory: 'Read', 'Write' and 'Execute' permissions.
- All files: 'Read' permission.
- All script (.sh) files: 'Execute' permission.

### **5.4.2 Updating the database setup script on the database machine**

**Prerequisite:** You have prepared the database server as instructed in section *[Database](#page-14-1) Server [Preparation](#page-14-1)* on page 15.

This section describes how to execute the database creation script and how to run the setup script on the database server computer to configure the database.

#### **How to use the database creation script:**

- 1. Login to the machine where the database is installed.
- 2. On the database machine, navigate to the directory where you copied the script files, and edit the following parameters in the configuration file. The name of the configuration file depends on Operating System of the database machine as mentioned below:
	- For Windows: config.bat
	- For UNIX: config.sh

### **Note:** When editing parameters, **do not** include values in double-quotes. An example of the **correct way** to specify a value:

```
DATAFILE PATH=C:\Program Files\Microsoft SQL
Server\MSSQL11.MSSQLSERVER\MSSQL\DATA.
```
- **Parameters common to all databases:**
	- **USER**

Database User Name Sample value: ibpmuser

• **PASSWORD**

Database User Password

- **For Oracle:**
	- **SID** Oracle System ID Sample value: orcl
	- **SYSTEM\_PASSWORD** System User Password

#### • **ORACLE\_HOME**

ORACLE home directory Sample value on Windows: C:\app\oracle\product\11.2.0\dbhome\_1 Sample value on UNIX: /opt/app/oracle/product/11.2.0/dbhome\_1

#### • **DATAFILE\_PATH**

Path to store data files Sample value on Windows: C:\app\oracle\oradata\orc1 Sample value on UNIX: /opt/app/oracle/oradata/orcl

#### • **For SQL Server:**

• **ADMIN\_USER**

Database Administrator User Sample value: sa

- **ADMIN\_PASSWORD** Database Administrator Password
- **PORT** Database Port Number

Sample value: 1433

• **SQLSERVER\_HOME**

SQLSERVER home directory Sample value on Windows: C:\Program Files\Microsoft SQL Server

• **DATAFILE\_PATH**

Path to store data files Sample value on SQL Server 2008: C: \Program Files\Microsoft SQL Server\MSSQL10.MSSQLSERVER\MSSQL\DATA. Sample value on SQL Server 2012: C:\Program Files\Microsoft SQL Server\MSSQL11.MSSQLSERVER\MSSQL\DATA.

- 3. Run the setup script. The name of the setup script depends on Operating System of the database machine as mentioned below:
	- For Windows: dbsetup.bat
	- For UNIX: dbsetup.sh

**Note:** Running these scripts causes the older database to be deleted. So, when you run these scripts for the first time, you will receive an error message saying database deletion failed. This is correct behavior.

<span id="page-26-0"></span>If you create database using the database creation script, validation is not performed by the Setup Script. Therefore you need to confirm all of the preparation requirements described in section *Database Server [Preparation](#page-14-1)* on page 15. **Note:**

### **5.4.3 Update the configuration file on Interstage BPM Server machine**

Before executing the setup script, do the following:

#### **To update the configuration file on Interstage BPM Server machine:**

- 1. Update the configuration parameters as described in the  $setup.com$  file. The parameters are classified under following categories:
	- **Interstage BPM Environment Parameters**: Specify the environment you have selected for setting up the Interstage BPM. For example specify the selected application server, database. **execution\_mode\_selection**

This parameter specify the mode of setup execution. Specify the value of this parameter as 0 to setup the Interstage BPM Server and Console.

#### **Database\_creation\_selection**

This parameter specify whether the existing database is to be used or create a new database. Specify the value of this parameter as 1 as the existing database is to be used.

- **Application Server Parameters**: Specify the parameters only for the application server that you have selected for setting up the Interstage BPM.
- **Database Parameters**: Specify the parameters only for database that you have selected for setting up the Interstage BPM.
- **Interstage BPM System Administrator**: Specify the parameters for system administrator (Super User).

• **Interstage BPM Tenant**: Specify the parameters for Tenant Administrator.

If you want to use directory server to manage Interstage BPM users, refer to the section *Setting Up a [Directory](#page-33-0) Service* on page 34 for more information on how to setup a directory service. **Note:**

<span id="page-27-0"></span>• **Interstage BPM Analytics Parameter**: Specify the parameters for Interstage BPM Analytics only at the time of setting up Analytics. This parameter is not used at the time of setting up Interstage BPM Server and Console.

### **5.5 User Accounts and Groups**

Every user that is to work with Interstage BPM needs a user account and must be assigned to one or more groups.

To create user accounts and groups that are valid for Interstage BPM, use only alphanumeric characters, hyphens, and underscore characters ("\_"). User names and group names must not begin with an at character ("@") as this is used to identify Agents in Interstage BPM. **Note:**

Interstage BPM administrator accounts must be members of a special group named by default AdminRole.

If you have configured the Interstage BPM Server to use a Directory Service, you need to configure the Directory Service before starting the Interstage BPM Server. For details, refer to chapter *[Setting](#page-33-0) Up a [Directory](#page-33-0) Service* on page 34.

<span id="page-27-1"></span>If you have configured the Interstage BPM Server to use its local user store, the Interstage BPM Super User account has already been created in the user store. There is no need to perform further configuration steps before starting the Interstage BPM Server. For details on creating additional user accounts and groups, refer to the *Interstage Business Process Manager User's Guide*.

### **5.6 Switching on Java Security**

Setup script setup the Interstage BPM in SaaS mode. In SaaS mode, it is critical to ensure that each tenant has access to only their own resources, and no other tenant's resources. To achieve this security, you need to manually switch on Java security as follows:

### **For JBoss:**

1. When you setup Interstage BPM, a  $policy.txt$  file is created at  $\leq$ engine directory>/server/instance/default/resources. Confirm that the content of this policy.txt

```
file is as given below:
```

```
grant {
        permission java.security.AllPermission;
      };
```
2. Append the following new Java VM option for the  $JAVA$  OPTS variable in run.conf for a UNIX machine or run.conf.bat for Windows environment. These files are located in <JBOSS HOME>/jboss-as/bin directory.

-Djava.security.manager -Djava.security.policy=<Location of policy.txt>

If you configure the JAVA OPTS variable at any other place, it might prevent the setting of certain Java VM options which are necessary for server startup.

3. To the policy.xml file, add the following permissions. Refer the *Interstage BPM Administration Guide* for details about its location and how to edit this file.

```
...
 <permission
  className="java.lang.RuntimePermission"
  target="accessDeclaredMembers"/>
 <permission
  className="java.lang.reflect.ReflectPermission"
  target="suppressAccessChecks"/>
...
```
#### **Additional Settings for Custom Adaptors**

In case you intend to use Custom Directory Adapters to connect to remote server, you need to add the following permission in the policy.xml file. Refer the *Interstage BPM Administration Guide* for details about its location and how to edit this file.

```
...
 <permission
  className="java.net.SocketPermission"
  target="*"
   action="connect, resolve"/>
  ...
```
### **5.7 Starting Interstage BPM Server**

**Prerequisites:** You have switched on Java security. For details, refer *[Switching](#page-27-1) on Java Security* on page 28.

You start the Interstage BPM Server by starting the JBoss Application Server.

**To start the server for JBoss run runIBPM.bat or runIBPM.sh:**

Note: This file is located in the <JBoss Installation Directory>/jboss-as/bin directory.

Example:

- On Windows, run runIBPM.bat -b 0.0.0.0.
- On UNIX, run runIBPM.sh -b 0.0.0.0.

The JBoss Enterprise Application Platform now binds its services to localhost (127.0.0.1) by default, instead of binding to all available interfaces (0.0.0.0). This was primarily done for security reasons because of concerns of users going to production without having secured their servers correctly. To enable remote access by binding JBoss services to a particular interface, simply run jboss with the -b option. To bind to all available interfaces and re-enable the legacy behaviour, use ./run.sh -b 0.0.0.0 on UNIX run run.bat -b 0.0.0.0 on Windows. In any case, be aware you still need to secure your server properly. **Note:**

To examine whether the Interstage BPM Server is running check the Trace.log log file located at <Interstage BPM Server Installation Directory>/server/instance/default/logs. If the server starts successfully, you will see the following message at the end of the file:

<Date> … Interstage BPM Server … is ready.

If Interstage BPM Server does not start and you receive an error message notifying a conflict about the http port number (49950) already being in use, then you can change the http port in the server. xml file located in the <JBoss installation **Note:**

directory>\jboss-as\server\ibpm\deploy\jbossweb.sar\ directory.

If you change the port number, you also need to change the ServerBaseURL property using the Tenant Management Console. Fordetails, refer the*Interstage BPM Server Administration Guide*.

#### **To stop the server:**

You can stop the Interstage BPM Server by stopping the JBoss Application Server. To stop the server, do one of the following:

- Run the shutdown script. To do this:
	- 1. Ensure that JMX authentication is configured for details on how to do this refer *[Configuring](#page-81-0) JBoss [Application](#page-81-0) Server Secure Access* on page 82.
	- 2. Run the shutdown script located in the  $\langle$  JBoss Installation Directory>/jboss-as/bin directory as follows:

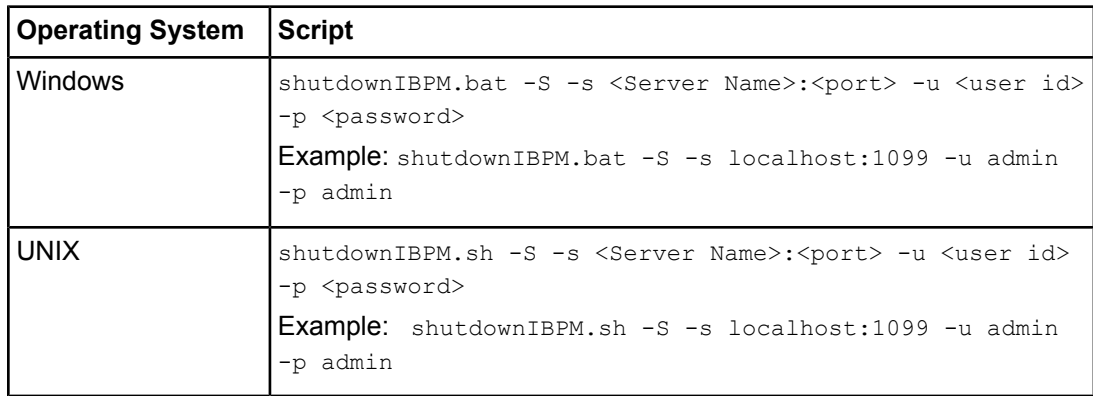

**Note:** Here, the -u and -p options are required if you have set up JMX Console Authentication.

• Display the Command Prompt window in which the JBoss Application Server is running. Press <Ctrl>-C and wait for the server to stop.

<span id="page-29-0"></span>Do not stop the JBoss Application Server by closing the Command Prompt window in which the server is running. **Note:**

Some components may not stop properly and you may not be able to start the JBoss Application Server again.

### **5.8 Starting Interstage BPM Console and Tenant Management Console**

#### **Prerequisites:**

The application server where you have setup Console is running.

When you setup Interstage BPM Console on JBoss, you start Console and Tenant Management Console by starting Interstage BPM Server. To start Interstage BPM Server, refer *Starting [Interstage](#page-28-0) BPM [Server](#page-28-0)* on page 29.

#### **To access Interstage BPM Console and Tenant Management Console:**

1. In a Web browser

- To access the Interstage BPM Tenant Management Console, enter the URL http://<hostname>:<port>/console/TenantManager.page
- To access the Interstage BPM Console, enter the URL http://<hostname>:<port>/console/<tenant\_name>/

Here:

- $\bullet$   $\leq$   $\circ$   $\circ$   $\circ$   $\circ$  is the machine name of the computer upon which you have setup the Interstage BPM Console.
- The default port is 49950.
- <tenant name> is the name of the tenant; if you configure non-SaaS mode, this is default.
- It is recommended to use the tenant name in the URL with the same case as it has been created with during setup. However, tenant name in the URL is not case sensitive.

The Login page appears.

2. Log on to Console or Tenant Management Console.

<span id="page-30-0"></span>You can now begin using Interstage BPM Console and Tenant Management Console. Refer the *Interstage BPM Console Online Help* and *Interstage BPM Tenant Management Console Online Help* for details.

### **5.8.1 Starting Interstage BPM Mobile Application**

#### **To start Interstage BPM Mobile Application:**

1. In your mobile device's Browser, open the Interstage BPM Mobile application at the following URL: http://<hostname>:<port>/console/<tenant\_name>/

The Login page appears.

2. Log on to Interstage BPM Mobile application.

You can now begin using Interstage BPM Mobile application. Refer the *Interstage BPM Console Online Help* for details.

# <span id="page-31-0"></span>**6 Configuring Interstage BPM Console to work with Interstage Analytics**

This section provides information about configuring Interstage BPM Console to work with Interstage Analytics.

To set up Interstage BPM for Interstage Analytics:

- 1. Update the configuration file according to the instructions in the *Update the [Configuration](#page-31-2) File* on page 32.
- 2. Run setup script according to the instructions in section *Running the [Interstage](#page-22-0) BPM Setup Script* on page 23. If any error occurs in the script execution, check the configuration file updated in step 1 and then re-execute the setup script. However, if an error caused due to pre-existing components of Interstage BPM, then you need to uninstall the Interstage BPM and again execute this setup script. Refer to the *Un-setup [Interstage](#page-52-0) BPM Server and Console* on page 53
- 3. Execute the remaining steps as described in the *Interstage Analytics Installation Guide*.
- <span id="page-31-1"></span>4. Configure the SSL for Interstage Analytics according to the instructions in the *[Configuration](#page-32-0) for [SSL](#page-32-0)* on page 33.

### **6.1 Prerequisites**

To set up Interstage BPM for Interstage Analytics, use the setup script.

#### **Using the Interstage Analytics Setup Script**:

- Complete the setup of Interstage BPM Server and Console.
- Prepare JAR files of Interstage Analytics.

The JAR file of Interstage BPM Analytics exists in the setup directory of Interstage BPM Analytics. The following example shows the directory of JAR files of Interstage BPM Analytics:

- On JBoss
	- Windows: <JBoss installation directory>\jboss-as\server\<Profile>\deploy\ibpmm.war\WEB-INF\lib
	- UNIX: <JBoss installation directory>/jboss-as/server/<Profile>/deploy/ibpmm.war/WEB-INF-lib

Here, <profile> is the Interstage Analytics deployment directory. If you setup Interstage Analytics on <JBoss Installation Directory>/jboss-as/server/default. then <Profile> is default.

If you setup Interstage Analytics on a different machine than Interstage BPM, then copy these directories to the Interstage BPM machine.

<span id="page-31-2"></span>Only the user registered in Interstage Analytics can access analytics information from Console. Ensure that your Interstage BPM Console username is also a registered Interstage Analytics username. **Note:**

### **6.2 Update the Configuration File**

To update the configuration file for Interstage Analytics Setup:

1. Open the following configuration file located in the <engine directory>/server/deployment/configFile directory in a text editor.

```
For Windows: setup-Win.config
For UNIX: setup-Unix.config
```
You can change the file name and location of these configuration files. The updated file name and location will need to be specified in the setup script in next step. For example, here we use setup.config as the configuration file name. **Note:**

Update the configuration parameters as described in the setup.config file. The parameters are classified under following categories:

• **Interstage BPM Environment Parameters**: Specify the environment you have selected for setting up the Interstage BPM. For example specify the selected application server, database, execution mode.

#### **execution\_mode\_selection**

This parameter specify the mode of setup execution. Specify the value of this parameter as 3 to setup the Interstage BPM Analytics.

- **Application Server Parameters**: Specify the parameters only for the application server that you have selected for setting up the Interstage BPM. This parameter is not used for Analytics.
- **Database Parameters**: Specify the parameters only for database that you have selected for setting up the Interstage BPM. It is mandatory to set the value for db\_ibpm\_user\_name and db\_ibpm\_password parameters.
- **Interstage BPM System Administrator**: Specify the parameters for system administrator (Super User). This parameter is not used for Analytics.
- <span id="page-32-0"></span>• **Interstage BPM Tenant Owner**: Specify the parameters for Tenant Administrator. This parameter is not used for Analytics.
- **Interstage BPM Analytics Parameter**: Specify the parameters for Interstage BPM Analytics.

# **6.3 Configuration for SSL**

Interstage Analytics configuration in secure mode:

- If you have implemented SSL for Interstage BPM Console, set the InterstageAnalyticsProtocol Console configuration parameter (in the console.conf file) to https.
- If Interstage Analytics is setup on a remote machine, and both Interstage Analytics as well as Interstage BPM are in secure mode, import the CA-issued certificate of Interstage Analytics to the keystore of Interstage BPM. For details of how to import a certificate into Interstage BPM's keystore, refer the last step in *[Configuring](#page-77-0) a Keystore and Obtaining a Signed Certificate* on page 78.
- If both Interstage BPM Console and Interstage BPM Analytics are using different domains (for example, Interstage BPM Console using local domain and Interstage BPM Analytics using a remote domain), then Interstage BPM Console does not operate properly. To avoid this either of the following settings is required for Internet Explorer: **Note:**
	- Add Interstage BPM Console and Interstage BPM Analytics address to local Intranet or to **Trusted sites** in **Tools >Internet Options > Security**.
	- Add Interstage BPM Console and Interstage BPM Analytics domain to **Per Site Privacy Actions** as **Allow** in **Tools >Internet Options > Privacy > Sites**.

# <span id="page-33-0"></span>**7 Setting Up a Directory Service**

<span id="page-33-1"></span>This chapter provides instructions for setting up your Directory Service.

# **7.1 Setting Up Microsoft® Active Directory**

This section provides instructions for setting up Microsoft® Active Directory. Active Directory uses a form of the Lightweight Directory Access Protocol (LDAP). Like all LDAP-type Directory Services, Active Directory organizes people into Groups, and maintains a user profile with the appropriate permissions for each user.

<span id="page-33-2"></span>The Active Directory setup procedure must be performed on the domain controller for your network by an Administrator.

### **7.1.1 Configuring Users and Groups for Interstage BPM with GUI of Microsoft® Active Directory**

This section explains how to configure users and groups for Interstage BPM with the GUI of Microsoft Active Directory.

1. Create an Organizational Unit (ou) named as Groups.

This ou should also be specified in the setup.config file during Interstage BPM setup. (You can change this value to another value.)

- a) Open the Active Directory Management Console (Active Directory Users and Computers).
- b) In the Console tree, right-click the required domain, select **New**, and click **Organizational Unit**.
- c) Type the name of the organizational unit (Groups).

The following are common rules for configuring users and groups for Interstage BPM:

- To create Groups that are valid for Interstage BPM, use only alphanumeric characters, hyphens, and underscore characters ("\_"). Group names must not begin with an 'at' character ("@") as this is used to identify Agents in Interstage BPM.
- 2. Create an Organizational Unit (ou) named as People.

(You cannot change this value to another value.)

- a) Open the Active Directory Management Console (Active Directory Users and Computers).
- b) In the Console tree, right-click the required domain, select **New**, and click **Organizational Unit**.
- c) Type the name of the organizational unit ( $Pe^{\text{ople}}$ ).

 $\Box$ Active Directory Users and Computers File Action View Help 回跑 Active Directory Users and Comput Type Description  $\overline{F}$ Saved Queries 日 appmtest.local ■■■<br>■■■■Builtin<br>■■■■Computers 田 a Domain Controllers ForeignSecurityPrincipals **Fill** Groups **Ed** People E **B** Users  $\overline{ }$ 

At this point, the directory tree of LDAP root looks as follows:

**Figure 5: Creating Groups and People**

3. Create LDAP-access user.

This user is specified as SuperUser during the setup of Interstage BPM. For example, here we use ibpm\_server1 as LDAP-access user.

- a) Open the Active Directory Management Console (Active Directory Users and Computers).
- b) Right-click the **People** object, click **New**, and select **User**.
- c) Enter the new user's information for ibpm\_server1 and click **Next**.

For the user, Active Directory requires you to provide a **First name**, **Last name**, **Full name**, and **User logon name**. Interstage BPM requires both a user login name and password to log in.

- d) Enter the user's password, and click **Next**.
- e) Confirm the adding of the new user by clicking **Finish** in the confirmation dialog box.

Although entering a password and confirming it are optional for Active Directory, Interstage BPM requires a password to log in. The other fields such as E-Mail, Phone, and Fax are not used by Interstage BPM. **Note:**

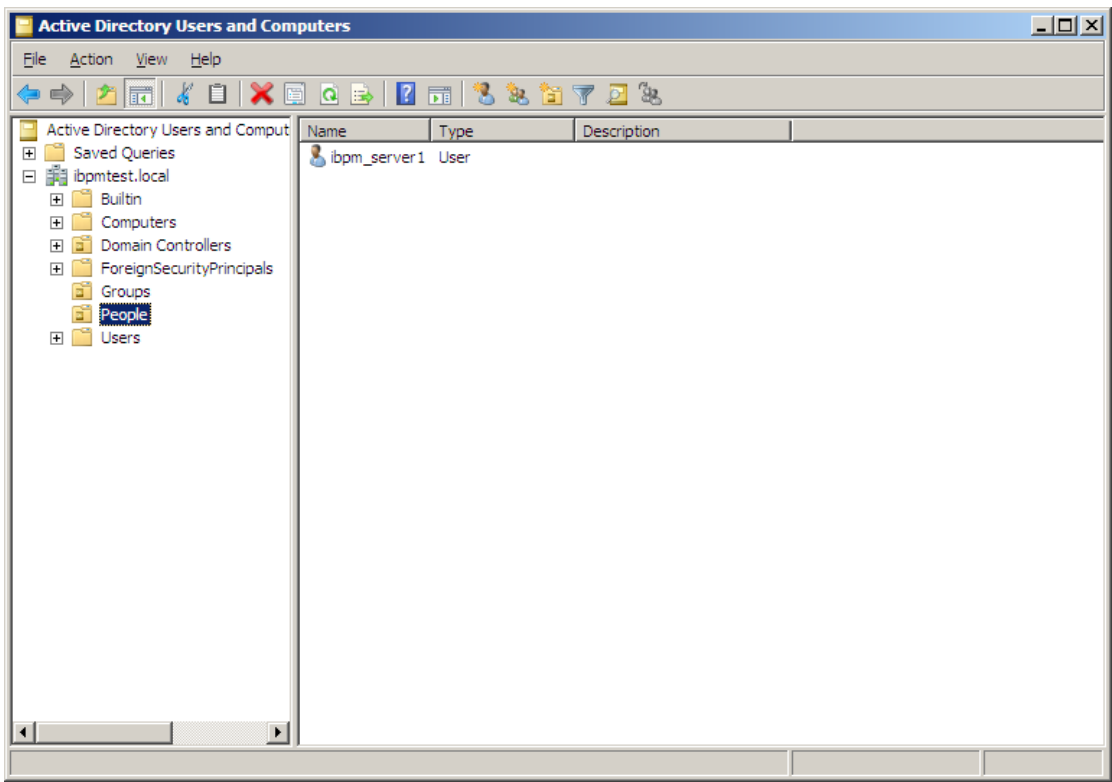

At this point, the directory tree of **People** looks like the following:

**Figure 6: Directory Tree of People**

- 4. Create the default Interstage BPM roles Role and AdminRole belonging to the Organizational Unit Groups.
	- a) Open the Active Directory Management Console (Active Directory Users and Computers).
	- b) Right-click the **Groups** object, click **New** and then select **Groups**.
	- c) Create the group's information for **AdminRole**.
	- d) Double-click the **AdminRole** object, and navigate to the **Member** tab.
	- e) Click Add, and enter ibpm\_server1. Now ibpm\_server1 is linked to AdminRole group.
	- f) Repeat these steps to create the  $Role$  group, and add ibpm server1 to the Role group.

After normal setup using Active Directory, the default Administrator Role is assigned to a Group called AdminRole. You can change this default name by modifying the AdminRole parameter of the Interstage BPM Server. **Note:**

- 5. Create the IflowUsers group belonging to the Organizational Unit Groups.
	- a) Open the Active Directory Management Console (Active Directory Users and Computers).
	- b) Right-click the **Groups** object, click **New** and then select **Groups**.
	- c) Create the group's information for **IflowUsers**. Also, create this object as **Distribute**.
	- d) Double-click the **IflowUsers** object, and navigate to the **Member** tab.
	- e) Click **Add**, and enter ibpm\_server1.
- 6. Create the IflowGroups group belonging to the Organizational Unit Groups.
	- a) Open the Active Directory Management Console (Active Directory Users and Computers).
	- b) Right-click the **Groups** object, click **New** and then select **Groups**.
	- c) Create the group's information for **IflowGroups**. Also, create this object as **Distribute**.
	- d) Double-click the **IflowGroups** object, and navigate to the **Member** tab.
	- e) Click **Add**, and enter AdminRole.
	- f) Similarly, add Role to IflowGroups.
	- At this point, the directory tree of Groups looks like the following:

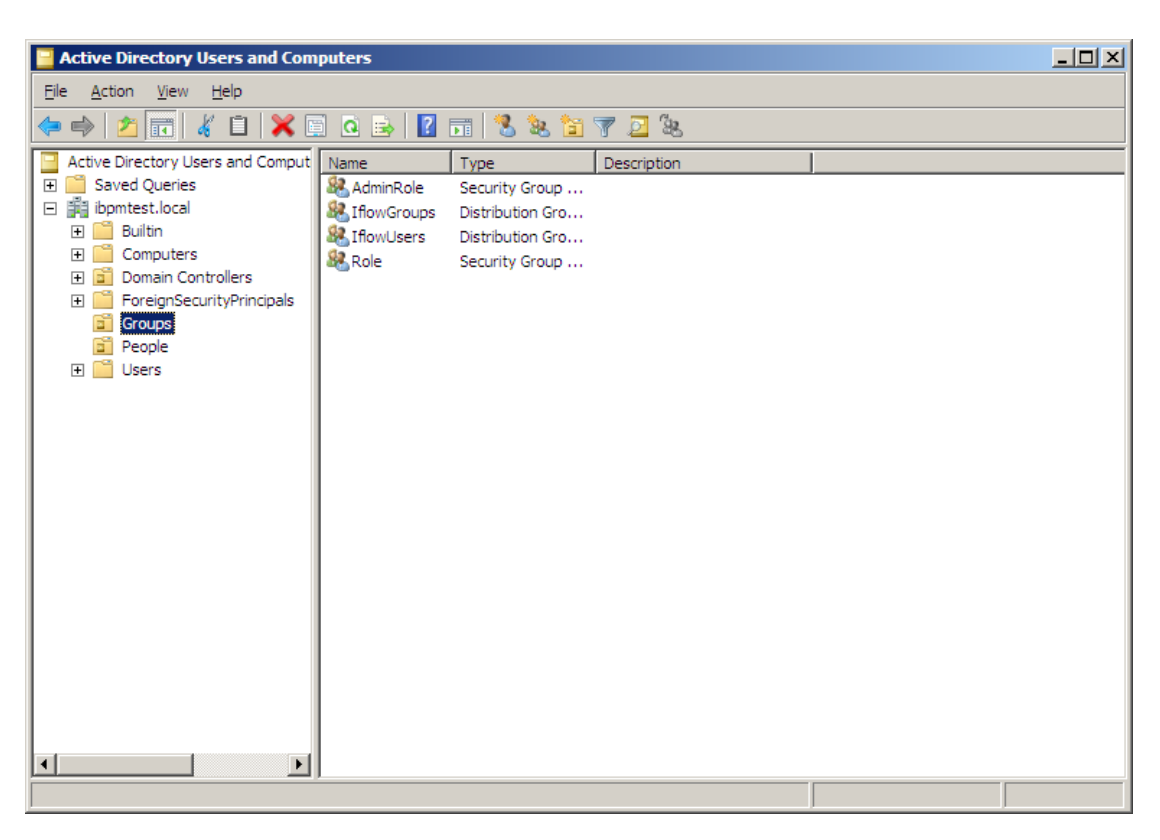

**Figure 7: Directory Tree of Groups**

You have now completed the configuration for Active Directory. You can now setup Interstage BPM with Microsoft Active Directory.

### **7.1.2 Using Existing Active Directory Users and Groups**

If you are new to Interstage BPM and are already using Active Directory as the Directory Service to maintain your organization's Users and Groups, you can use your existing directory structure with Interstage BPM. You can do this by designating which of your LDAP Users and Groups you will be able to use in Interstage BPM. This involves the modification of two special LDAP Groups, IflowUsers and IflowGroups.

To give your LDAP Users access to Interstage BPM as Interstage BPM users, add them as members of the IflowUsers group. You can add each user individually or add a group that contains the users.

Users in the group sub-levels will also have access permission. To use your LDAP Groups directly in Interstage BPM add them as members of the IflowGroups group.

## **7.1.3 Adding New Users Using the GUI**

To create users that are valid for Interstage BPM, use only alphanumeric characters, hyphens, and underscore characters ("\_"). User names must not begin with an at character ("@") as this is used to identify Agents in Interstage BPM. **Note:**

#### **To add new users using the ActiveDirectory GUI:**

- 1. Launch the Active Directory Console if you haven't already done so by selecting **Start** > **Settings** > **Control Panel** > **Administrative Tools** > **Active Directory Users and Computers**. Expand the host name and the domain name to find the **people** Organizational Unit.
- 2. Right click **people**.
- 3. From the popup menu, select **New**, and then select **User** to open the **New Object - User** dialog.

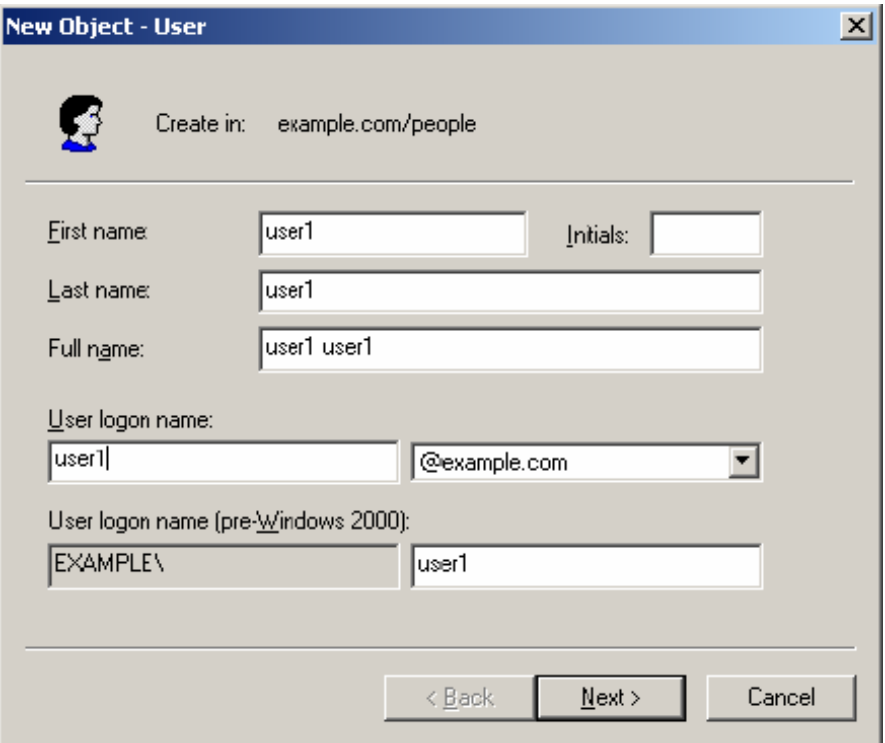

#### **Figure 8: Adding a New User**

4. Enter the new user's information and click **Next**.

For each user, Active Directory requires you to provide a first name, last name, full name, and user login name.

Interstage BPM requires both a user login name and password to log in.

5. Enter the user's password, and then click **Next**.

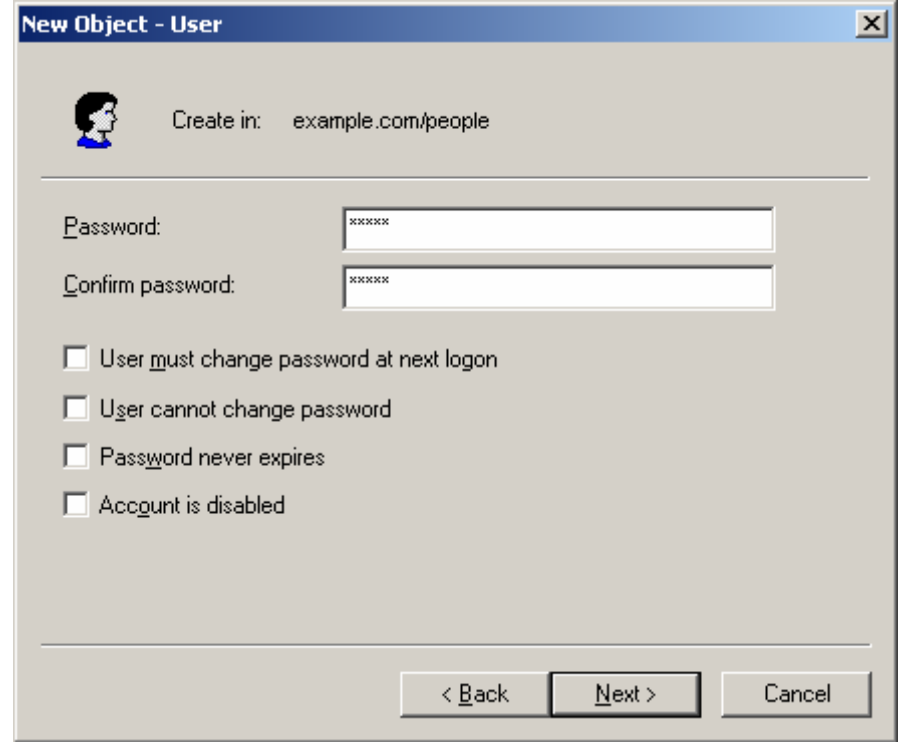

**Figure 9: Adding a New User**

6. Confirm the adding of the new user by clicking **Finish** in the confirmation dialog.

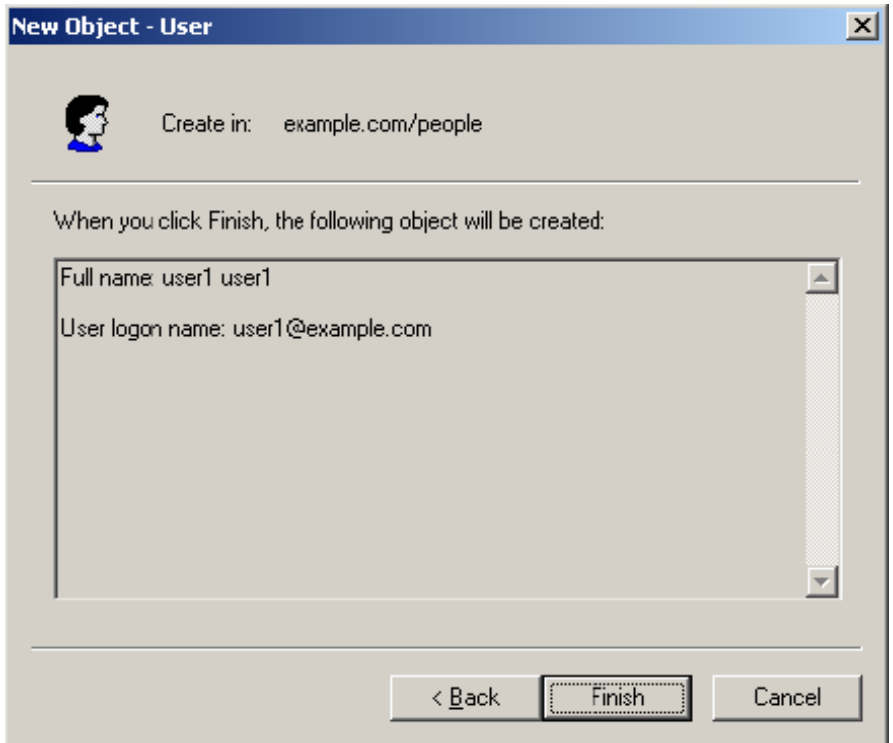

**Figure 10: Adding a New User**

Use the **New Object - User** dialog to create as many new user profiles as you want.

- 7. Add the new user to  $If \text{lowUsers}$  so that the new user is recognized by Interstage BPM. To do so:
	- a) In the **Active Directory Users and Computers** window, expand the host name and the domain name to find the main Organizational Unit that you specified during Interstage BPM installation.
	- b) Right click the IflowUsers Group and select **Properties** from the popup menu.
	- c) Select the **Members** tab and click **Add**.

The **Select Users, Contacts, Computers, or Groups** dialog appears.

- d) Enter the name of the new user that is to be added to IflowUsers. Click **Check Names** to verify the user name.
- e) Click **OK**.

### **7.1.4 Adding New Groups Using the GUI**

To create Groups that are valid for Interstage BPM, use only alphanumeric characters, hyphens, and underscore characters ("\_"). Group names must not begin with an at character ("@") as this is used to identify Agents in Interstage BPM. **Note:**

#### **To add a new Group using the GUI:**

- 1. Launch the Active Directory Console if you haven't already done so by selecting **Start** > **Settings** > **Control Panel** > **Administrative Tools** > **Active Directory Users and Computers**. Expand the host name and the domain name to find the **groups** Organizational Unit.
- 2. Right click **groups**.
- 3. From the popup menu, select **New**, and then select **Groups** to open the **New Object - Groups** dialog.
- 4. Add the new Group's information, and then click **OK** to add your new Group. In the example below, the Group Role is added.

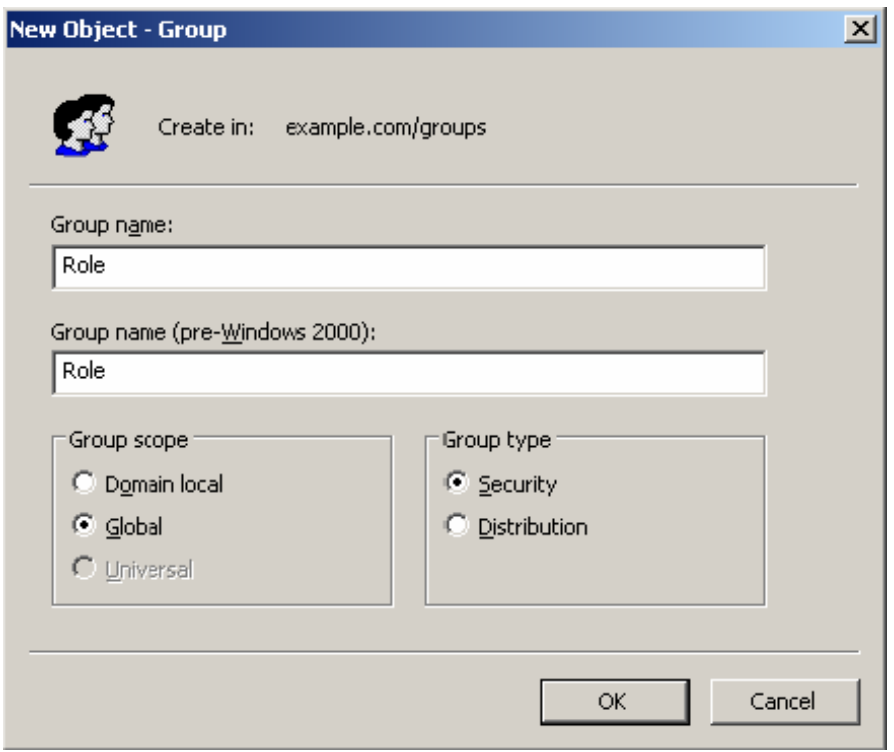

#### **Figure 11: Adding New Groups**

- 5. Confirm the adding of the new Group by clicking **Finish** in the confirmation dialog box. Use the **New Object - Groups** dialog to create as many new user profiles as you want. For each Group, Active Directory requires you to provide a unique name for your Group.
- 6. Add the new Group to IflowGroups so that the new Group is recognized by Interstage BPM. To do so:
	- a) In the **Active Directory Users and Computers** window, expand the host name and the domain name to find the main Organizational Unit that you specified during Interstage BPM installation.
	- b) Right click the IflowGroups Group and select **Properties** from the popup menu.
	- c) Select the **Members** tab and click **Add**.

The **Select Users, Contacts, Computers, or Groups** dialog appears.

- d) Enter the name of the new Group that is to be added to IflowGroups. Click **Check Names** to verify the Group name.
- e) Click **OK**.

## **7.1.5 Adding Members to a Group Using the GUI**

#### **To add members to a Group using the GUI:**

- 1. Launch the Active Directory Console if you haven't already done so by selecting **Start** > **Settings** > **Control Panel** > **Administrative Tools** > **Active Directory Users and Computers**. Expand the hostname and the domain name to find the **groups** Organizational Unit.
- 2. Right click the group to which you want to add members.
- 3. From thepopup menuthatappears select **Properties**,andthenselect the **Members**tabtodisplay the Group's properties dialog.

The **Properties** dialog for the group named "Role" is used in the following example. ibpm example is already a member of the group named " $_{\text{Role}}$ ". It is highly recommended that you use a group with a more meaningful name than "Role" in your own programming practice, since this name tends to be very confusing to talk about.

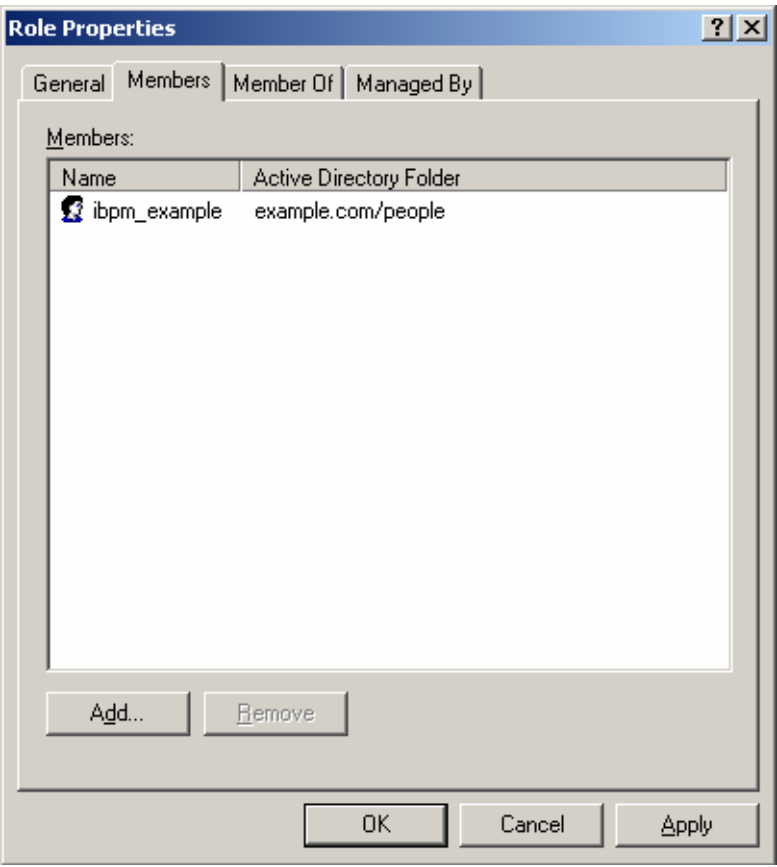

#### **Figure 12: Adding Members**

4. In the **Role Properties** dialog, click **Add**.

The **Select Users, Contacts, Computers, or Groups** dialog appears.

5. In Windows Server, search a user or Group that you want to add as a member of the Group. The user or Group appears in the bottom text area of the dialog.

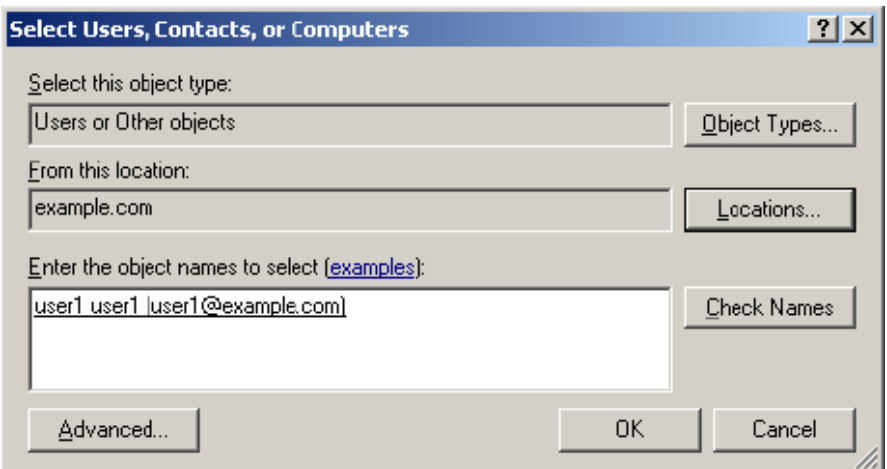

**Figure 13: Selecting a User**

6. Click **OK**.

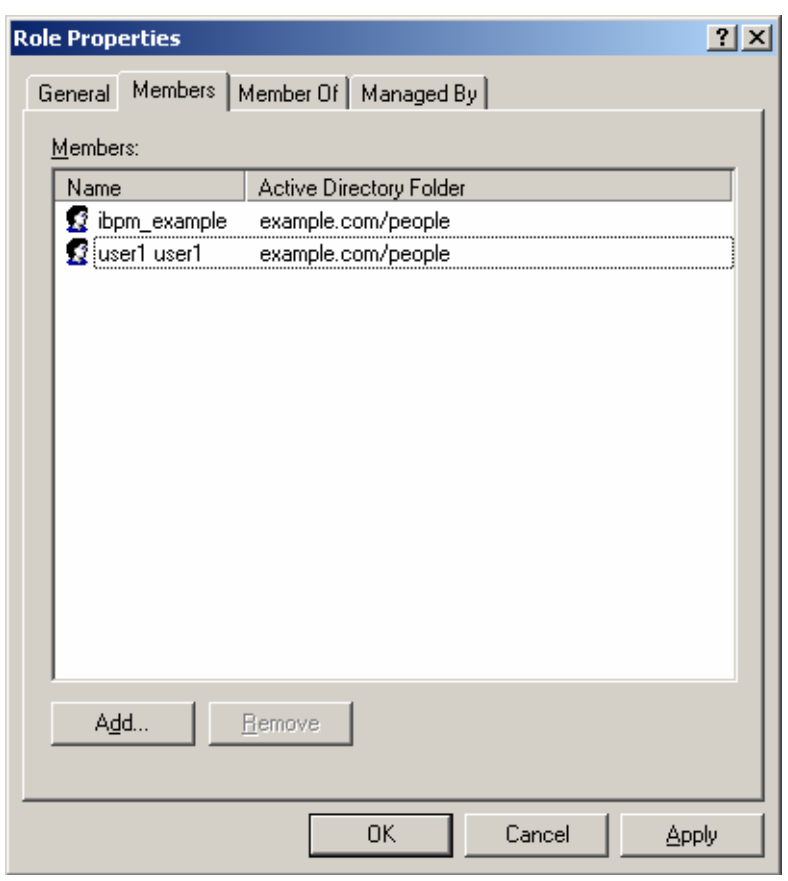

The user appears with the existing users in the **Properties** dialog.

#### **Figure 14: New Member Added**

7. To the **AdminRole** Group, add the IDs of all Interstage BPM users who will create WEAdminSession objects through Java. This Group should at least include the Interstage BPM Administrator account that you defined during setup.

## **7.2 Setting Up Oracle Directory Server Enterprise Edition**

Oracle Directory Server Enterprise Edition uses a form of the Lightweight Directory Access Protocol (LDAP). Like all LDAP-type Directory Services, it organizes people into Groups, and maintains a user profile with the appropriate permissions for each user.

#### **Prerequisite**:

- Install the Oracle Directory Server Enterprise Edition and start it.
- Create suffixes on Oracle Directory Server Enterprise Edition for Interstage BPM.
- Create a Directory Server Instance.

#### **To use Interstage BPM with Oracle Directory Server Enterprise Edition**:

You must customize your Oracle Directory Server Enterprise Edition installation as follows:

- Configure users and Groups to use Interstage BPM.
- Add general users and general Groups to the Directory Service.

## **7.2.1 Configuring Users and Groups for Interstage BPM with GUI of Oracle Directory Server Enterprise Edition**

This section explains how to configure users and groups for Interstage BPM with the GUI of Oracle Directory Server Enterprise Edition.

1. Create an Organizational Unit (ou) named as Groups.

This ou should also be specified in the setup.config file during Interstage BPM setup. (You can change this value to another value.)

- a) Open the Oracle Directory Service Control Center, and select the **Browse** tab of **Entry Management**.
- b) Specify the DN that you want to use in the **View DN** drop-down list.
- c) Click **New Entry** to start the **New Entry** wizard.
- d) In the **Choose Object Class** screen, for **Entry Type**, select **Organizational Unit- (organizationalUnit)**.
- e) In the **Configure Attribute** screen, enter Groups for the Organization Unit (ou).

The following are common rules for configuring users and groups for Interstage BPM:

- To create users that are valid for Interstage BPM, use only alphanumeric characters, hyphens, and underscore characters ("\_"). User IDs must not begin with an 'at' character ("@") as this is used to identify Agents in Interstage BPM.
- 2. Create an Organizational Unit (ou) named as People.

(You cannot change this value to another value.)

- a) In the Oracle Directory Service Control Center, select the **Browse** tab of **Entry Management**.
- b) Specify the DN that you want to use in the **View DN** drop-down list.
- c) Click **New Entry** to start the **New Entry** wizard.
- d) In the **Choose Object Class** screen, for **Entry Type**, select **Organizational Unit- (organizationalUnit)**.
- e) In the **Configure Attribute** screen, enter People for the Organization Unit (ou).

Although entering a password and confirming it are optional for Oracle Directory Server Enterprise Edition, Interstage BPM requires a password to log in. The other fields such as E-Mail, Phone, and Fax are not used by Interstage BPM. **Note:**

MASTHEAD.VERSIONLABEL REFRESH MASTHEAD.LOGOUTLABEL MASTHEAD.HELPLABEL Oracle™ Directory Service Control Center lava Directory Servers > V0H2CQNGI10001:1389 **Server Operation Suffixes Entry Management Schema Security Server Configuration** Password Policies **Browse** Search Access Control V0H2CQNGI10001:1389 - Browse Data You can browse LDAP data on this tab. To browse down the Directory Information Tree (DIT), click +. To browse up the DIT, use the View DN drop-down list. To hide the upper levels of the DIT, select a DN and set it as the View DN by clicking Use Selected Entry. To filter entries, use the View Options settings. View DN: dc=ibpm,dc=fujitsu,dc=com (8 Entries) v Use Selected Entry [+] dc=ibpm,dc=fujitsu,dc **Selected Entry** [+] ou=Groups [+] ou=People New Entry... Search... Edit Entry Delete Entry... dc=ibpm,dc=fujitsu,dc=com dn: **ACIs** -1 Object Class: top, domain Children:  $\overline{2}$ **View Options** Filter: Full Name (cn) 회 Enter a string to be matched or an LDAP filter. 2 Levels v Display: Show Leaf Entries (lowest-level entries) Show Configuration Suffixes Refresh View

At this point, the directory tree of LDAP root looks as follows:

#### **Figure 15: Creating Groups and People**

3. Create LDAP-access user.

This user is specified as SuperUser during the setup of Interstage BPM. For example, here we use ibpm\_server1 as LDAP-access user.

- a) In the Oracle Directory Service Control Center, select the **Browse** tab of **Entry Management**.
- b) Under the People group you created earlier, click **New Entry** and start the **New Entry** wizard.
- c) In the **Choose Object Class** screen, for **Entry Type**, select **User - (inetOrgPerson)**.
- d) In the **Configure Attribute** screen, enter ibpm\_server1 for **cn** and **sn** fields of **Required Attributes**.
- e) In the **Configure Attribute** screen, enter ibpm\_server1 for **User ID(uid)** field of **Allowed Attributes**. Also enter information for **Password** and **Confirm Password** fields.

REFRESH MASTHEAD.LOGOUTLABEL MASTHEAD.HELPLABEL MASTHEAD.VERSIONLABEL Oracle<sup>™</sup> Directory Service Control Center  $\overline{\overline{\mathsf{ava}}}$ Directory Servers > V0H2CQNGI10001:1389 **Server Operation Suffixes** Schema **Security Server Configuration Entry Management** Search **Access Control Password Policies Browse** V0H2CQNGI10001:1389 - Browse Data You can browse LDAP data on this tab. To browse down the Directory Information Tree (DIT), click +. To browse up the DIT, use the View DN drop-down list. To hide the upper levels of the DIT, select a DN and set it as the View DN by clicking Use Selected Entry. To filter entries, use the View Options settings. View DN: 0u=People Use Selected Entry  $F+1$  ou=People **Selected Entry** [ ] uid=ibpm\_server Edit Entry Delete Entry... New Entry... Search...  $dn$ uid=ibpm\_server1,ou=People,dc=ibpm,dc=fujitsu,dc=com **ACIs**  $\Omega$ Object Class: inetOrgPerson, organizationalPerson, person, top Children:  $\overline{0}$ **View Options** Filter: Full Name (cn) ΞI Enter a string to be matched or an LDAP filter Display: 2 Levels  $\blacktriangledown$ ☑ Show Leaf Entries (lowest-level entries) Show Configuration Suffixes Refresh View

At this point, the directory tree of **People** looks like the following:

#### **Figure 16: Directory Tree of People**

- 4. Create the default Interstage BPM roles Role and AdminRole belonging to the Organizational Unit Groups.
	- a) In the Oracle Directory Service Control Center, select the **Browse** tab of **Entry Management**.
	- b) Under the Groups group you created earlier, click **New Entry** and start the **New Entry** wizard.
	- c) In the **Choose Object Class** screen, for **Entry Type**, select **Static Group - (groupOfUniqueNames)**.
	- d) In the **Configure Attribute** screen, enter AdminRole for **Full Name (cn)** field of **Required Attributes**.
	- e) In the **Configure Attribute** screen, in **Allowed Attributes**, for both Groups select the default user you created in the previous step.
	- f) Similar to the steps just performed for AdminRole, repeat these steps for Role.
- After a normal installation using the Oracle Directory Server Enterprise Edition, the default Administrator Group is called AdminRole. You can change this default name by modifying the AdminRole parameter of the Interstage BPM Server. For the parameter description, refer the *Interstage BPM Server Administration Guide*. To this Group, add the IDs of all Interstage BPM users who will access administration functions in the Interstage BPM Console or create WFAdminSession objects through Java. This Group should at least include the Interstage BPM Administrator account that you defined during setup (typically ibpm server1). **Note:**
- 5. Create the IflowUsers group belonging to the Organizational Unit Groups.
	- a) In the Oracle Directory Service Control Center, select the **Browse** tab of **Entry Management**.
	- b) Under the Groups group you created earlier, click **New Entry** and start the **New Entry** wizard.
	- c) In the **Choose Object Class** screen, for **Entry Type**, select **'Static Group - (groupOfUniqueNames)**.
	- d) In the **Configure Attribute** screen, enter IflowUsers for **Full Name (cn)** field of **Required Attributes**.
	- e) In the **Configure Attribute** screen, in **Allowed Attributes**, add ibpm\_server1 for **Group Member (uniqueMember)** field. By using the **Add** button, for both Groups select the default user you created in step 3.
- 6. Create the IflowGroups group belonging to the Organizational Unit Groups.
	- a) In the Oracle Directory Service Control Center, select the **Browse** tab of **Entry Management**.
	- b) Under the Groups group you created earlier, click **New Entry** and start the **New Entry** wizard.
	- c) In the **Choose Object Class** screen, for **Entry Type**, select **'Static Group - (groupOfUniqueNames)**.
	- d) In the **Configure Attribute** screen, enter IflowGroups for **Full Name (cn)** field of **Required Attributes**.
	- e) Inthe **Configure Attribute**screen, in **Allowed Attributes**,add AdminRole and Role for **Group Member (uniqueMember)** field. By using the **Add** button, you can select AdminRole and Role you created in step 4.

REFRESH MASTHEAD.LOGOUTLABEL MASTHEAD.HELPLABEL MASTHEAD.VERSIONLABEL € Oracle<sup>™</sup> Directory Service Control Center  $\overline{\overline{\mathsf{ava}}}$ Directory Servers > V0H2CQNGI10001:1389 **Server Operation Suffixes** Schema **Security Server Configuration Entry Management** Search Access Control **Password Policies Browse** V0H2CQNGI10001:1389 - Browse Data You can browse LDAP data on this tab. To browse down the Directory Information Tree (DIT), click +. To browse up the DIT, use the View DN drop-down list. To hide the upper levels of the DIT, select a DN and set it as the View DN by clicking Use Selected Entry. To filter entries, use the View Options settings. View DN: 0u=Groups Vise Selected Entry [+] ou=Groups **Selected Entry** [ ] cn=AdminRole [ ] cn=lflowGroups Edit Entry Delete Entry... New Entry... Search... [ ] cn=lflowUsers  $dn<sup>2</sup>$ cn=lflowGroups,ou=Groups,dc=ibpm,dc=fujitsu,dc=com **ACIs**  $\overline{0}$ Object Class: groupOfUniqueNames, top Children: **View Options** Filter: Full Name (cn) ΞI Selected Entry Enter a string to be matched or an I DAP filter Display: 2 Levels  $\blacktriangledown$ Show Leaf Entries (lowest-level entries)  $\Box$  Show Configuration Suffixes Refresh View

At this point, the directory tree of Groups looks like the following:

#### **Figure 17: Directory Tree of Groups**

- 7. Configure ACI.
	- a) In the Oracle Directory Service Control Center, select the **Access Control** tab of **Entry Management**.
	- b) Click **New ACI from Syntax** and start the **New ACI** wizard.
	- c) Enter information for the **ACI Syntax** and **Entry where the ACI is located**.

```
ACI Syntax:(target = ldap:///'Suffix') (targetattr="*") (version 3.0; acl
"'ACIName'"; allow (all) (userdn = "ldap:///uid='UserId',ou=People,'Suffix'")
;)
Example:
```

```
(target = ldap:///dc=xxxx,dc=fujitsu,dc=com) (targetattr="*")
(version 3.0; acl "Enable Full access for IBPM admin user"; allow
(all)
```

```
(userdn =
"ldap:///uid=ibpm_server1,ou=People,dc=xxxx,dc=fujitsu,dc=com") ;)
Entry where the ACI is located: Suffix
Example:
```
dc=xxxx,dc=fujitsu,dc=jp

You have now completed the configuration for Oracle Directory Server. You can now setup Interstage BPM with Oracle Directory Server Enterprise Edition.

## **7.2.2 Using Existing Oracle Directory Server Enterprise Edition Users and Groups**

If you are new to Interstage BPM and are already using Oracle Directory Server Enterprise Edition as the Directory Service to maintain your organization's users and Groups, you can use your existing directory structure with Interstage BPM. You can do this by designating which LDAP Users and Groups can be used directly within Interstage BPM. This involves the modification of two special LDAP Groups, IflowUsers and IflowGroups.

To give your LDAP Users access to Interstage BPM add them as members of the IflowUsers Group. You can add each user individually or add a Group that contains the users. Users in the Group sub-levels are also given access. To use your LDAP Groups within Interstage BPM add them as members of the IflowGroups Group.

## **7.2.3 Adding New Oracle Directory Server Enterprise Edition Users**

When you want to add a new user as a general Interstage BPM user, you need to create a user that belongs to ou=People.

To add a new user:

- 1. Open the Oracle Directory Service Control Center, and select the **Browse** tab of **Entry Management**.
- 2. Under the People group, click **New Entry** and start the **New Entry** wizard.
- 3. In the **Choose Object Class** screen, for **Entry Type**, select **User - (inetOrgPerson)**.
- 4. In the **Configure Attribute** screen, enter the username of the new user in the **cn** and **sn** fields of **Required Attributes**.
- 5. In the **Configure Attribute** screen, enter the LDAP User ID for **User ID(uid)** field of **Allowed Attributes**. Also enter information for **Password** and **Confirm Password** fields.

### **7.2.4 Adding New Groups**

When you want to add new groups as general Interstage BPM group, you need to create a group and add it to Role group.

- 1. Open the Oracle Directory Service Control Center, and select the **Browse** tab of **Entry Management**.
- 2. Under the Groups group, click **Edit Entry** to start the **Edit Entry** wizard for the group named "Role".
- 3. In the **Allowed Attributes** screen, add the group you want by using the **Add** button.

## **7.3 Group Caching**

When the Interstage BPM Server starts up, Interstage BPM connects to the Directory Service and copies all of the user and Group information defined in LDAPUSersDN and LDAPGroupsDN to a cache on the Interstage BPM Server. This increases Interstage BPM performance because user and Group information no longer has to be retrieved from the Directory Service, which might be running on a separate network computer. It retrieves it from the LDAP Cache that is on the local computer in memory.

If the cache is not updated, users added since the start of the Interstage BPM Server would not be able to login to or use Interstage BPM. To avoid this, the cache has to be updated periodically.

The LDAPGroupCacheAgeSec parameter of the Interstage BPM Server specifies how often the LDAP Cache is updated. Groups that have been in service for longer than the period of time specified in the LDAPGroupCacheAgeSec parameter are checked, and new user and Group information is retrieved from the Directory Service. The default value for this parameter is 3600 seconds; that is, the LDAP Cache will be checked every hour. If this parameter is set to -1, new user and Group information is retrieved from the Directory Service every time it is needed. Refer to the *Interstage Business Process Manger Server Administration Guide* for more information about the configuration parameters of the Interstage BPM Server.

Each entry in the cache has a timestamp that is set to the last time that group was read from the Directory Service. Whenever someone calls the Directory Adapter to fetch a Group, the Directory Adapter checks if that Group is in the cache:

- If the Group requested is not in the cache, it is read in and timestamped with the current time.
- If the Group requested is already in the cache, the timestamp is checked. If the Group was timestamped before the previous cache check (it is at a time before LDAPGroupCacheAgeSec seconds ago), then just that Group is deleted from the LDAP Cache and read back in from the Directory Service. All other Groups in the cache are unaffected.

## **7.4 User Attribute Caching**

The generic structure of an Interstage BPM user's profile is stored using multiple user attributes. These attribute values include the user's ID, email, manager or subordinate's ID, and so on. Inclusion of manager or subordinate information in the Interstage BPM user profile allows mapping of your company's organization and people structure so that Interstage BPM can further use this information. The RequiredUserAttribute property of Interstage BPM stores names of user attributes that are necessary to be defined for a user profile.

All attributes specified for RequiredUserAttribute are not cached. Only attributes for which the cache option is specified are cached. Storing attributes in the local database cache allows Interstage BPM to quickly search and retrieve these attribute values for any user, from the cache. Retrieved attribute values can further be used for different purposes (for example, directly allocating a task to a particular user's manager or subordinate, or viewing what tasks a user's subordinates are allocated to).

Interstage BPM server refreshes the user attribute values in the cache in the following scenarios:

- When you modify the value of the RequiredUserAttribute Interstage BPM property
- When you call the Model API WFAdminSession.refreshAllUserProfileCache() method

## **7.5 Changing Username and Password of Tenant Owner**

When a tenant is created, the Tenant Owner name and password specified while creation of the tenant are stored in Interstage BPM Server tenant properties of ServerUserName, ServerPassword and in LDAPAccessUserID, LDAPAccessUserPassword for LDAP-related directory services.

If you change Tenant Owner name or password then please do not forget to change these Interstage BPM Server tenant properties as well and also re-activate the tenant.

But, if you use Local User Management (LUM) as a directory service and change the Tenant Owner password then ServerPassword will be changed automatically at the same time. In this scenario, you need not re-activate the tenant.

# **8 Un-setup Interstage BPM Server and Console**

This chapter explains how to un-setup Interstage BPM Server and Console from an application server.

## **8.1 Un-setup Interstage BPM Server and Console from the Application Server**

You can un-setup the Interstage BPM Server and Console from the application server using the setup script.

When you un-setup the Interstage BPM Server and Console , the Interstage BPM database will not be removed. **Note:**

#### **To un-setup an Interstage BPM Server and Console instance:**

Log out of all Interstage BPM Clients and close all Browser windows.

Follow the steps described below:

- 1. Confirm the configuration parameters according to the section *Confirm the Un-setup [Configuration](#page-52-0) [File](#page-52-0)* on page 53.
- 2. Run the unsetup script according to the instructions in section *Running the [Un-setup](#page-53-0) Script* on page 54
- <span id="page-52-0"></span>3. Backup your data according to the instructions in section *Backup [Resources](#page-54-0)* on page 55
- 4. Remove the engine directory according to the section *Remove engine [Directory](#page-54-1)* on page 55.

### **8.1.1 Confirm the Un-setup Configuration File**

Make sure the configuration parameters are properly set in the unsetup.config file located at <engine directory>/server directory. You can specify the value of parameters which are not set, either in the unsetup.config file or using the command line parameters while executing the unsetup script, as the value is not specified for parameter of password.

- Basically, when unsetup.config file does not exist, executing un-setup is not neccessary. However, under certain conditions (for example - when directory from previous setup is deleted without executing un-setup), the unsetup.config file needs to be created manually using the following steps: **Note:**
	- 1. Use the following template located in the  $\leq$ engine directory>/server/deployment/configFile/directory to create the un-setup configuration file.
		- For Windows: unsetup-template-Win.config
		- For UNIX: unsetup-template-Unix.config
	- 2. Rename the template file you used in step 1 to unsetup.config.
	- 3. Copy unsetup.config to <engine directory>/server directory.

## <span id="page-53-0"></span>**8.1.2 Running the Un-setup Script**

#### **To un-setup an Interstage BPM Server and Console instance:**

- 1. Stop the Interstage BPM Server by stopping the JBoss Application Server before executing the unsetup script. For further information refer to *To stop the server* section of *Starting [Interstage](#page-28-0) BPM [Server](#page-28-0)* on page 29.
- 2. Run the following unsetup script located in the  $\epsilon$ engine directory>/server directory as mentioned below.

For Windows: unsetup.bat

For UNIX: unsetup.sh

Execute the setup script using the following command:

On Windows:

unsetup.bat <parameter name>=<value> <parameter name>=<value>...

• On UNIX:

unsetup.sh <parameter name>=<value> <parameter name>=<value>...

All the parameters specified in the unsetup.config file can be specified as the command line parameters. The error occurs if you specify any parameter that is not supported. The format of specification is  $\zeta$  parameter name  $>=\zeta$  value  $>$ . You can specify multiple parameters delimited by space character.

If you want to use space character in the value of a parameter then you need to enclose entire <parameter name>=<value> in double quotes. For example: "DATAFILE\_PATH=C:\Program Files\Microsoft SQL Server\MSSQL.1\MSSQL\Data".

If you want to use special characters on your shell, you need to escape such a character at the command line option. If you want to use un-escape character, you need to write in the unsetup.config file.

In the following example, password is set to the parameter of appserver admin password and as message broker password:

#### On Windows:

unsetup.bat appserver admin password=password db admin password=password

On UNIX:

```
unsetup.sh appserver admin password=password db admin password=password
```
#### **How to Confirm Successful Un-setup**

After executing the un-setup, if you receive the Un-setup Successful message, then the un-setup of Interstage BPM server and console is completed successfully and you can now proceed to the next step.

However, if you receive the Un-setup Failed: <error message> message, then it indicates that un-setup is failed due to some reason. You can check the cause of any errors that occur during un-setup by viewing the deployment.log file, located at the following location:

• On Windows: <engine directory>\server\deployment\logs

• On UNIX: <engine directory>/server/deployment/logs

Each time you execute the un-setup script, the contents of deployment.log file will be overwritten. In some cases like specifying inappropriate options, the log file might not generated. **Note:**

<span id="page-54-0"></span>If the un-setup also fails, you need to manually delete the resources. Refer to the section *Errors during Setup of the [Interstage](#page-104-0) BPM Server* on page 105 **Note:**

### **8.1.3 Backup Resources**

<span id="page-54-1"></span>Before you go to next step, you need to back up your resources. For detail information, refer *Server Administration Guide* .

### **8.1.4 Remove engine Directory**

You can remove the engine directory that you have copied during the setup of Interstage BPM.

# **9 Upgrading Interstage BPM from Previous Versions**

## <span id="page-55-1"></span>**9.1 Outline**

The basic steps for upgrading from previous version of Interstage BPM are described below:

#### **To upgrade from previous versions of Interstage BPM:**

- 1. Backup the complete Interstage BPM materials.
- 2. Uninstall the previous version of Interstage BPM.
- 3. Create a directory on your machine where you want to setup Interstage BPM and copy the  $\epsilon_{\text{engine}}$ directory from Interstage BPM engine directory on product media to the directory created on your machine
- 4. Upgrade your database according to the instructions in section *Upgrade [Database](#page-55-0)* on page 56.
- 5. Upgrade the Interstage BPM Server and migrate application resources as described in *[Migrating](#page-62-0) [Application](#page-62-0) Resources from Previous Versions to this Version of Interstage BPM* on page 63.

Following sections explain the instructions for each of these steps.

### **9.1.1 Back up the Interstage BPM materials**

#### **To upgrade from previous versions of Interstage BPM:**

- 1. Before uninstalling the previous version of Interstage BPM:
	- Back up the Interstage BPM database This is the only way to ensure the retention of your current Interstage BPM data. The upgrade process automatically migrates (and therefore overwrites) process definitions to the current release's formats. Use the default functionalities of your database software for backing up your database.
	- Export out the Interstage BPM Server properties using the Interstage BPM export script. (For details, refer *Using the [Configuration](#page-73-0) Export and Import Scripts* on page 74.) This preserves your previous server configurations. (If upgrading from Interstage BPM v7.x or v8.x, the uninstallation program automatically saves your configuration files with the suffix  $previews$ appended to their file names. For example, the ibpm.properties file is saved as ibpmprevious.properties.) After setting up the new version of Interstage BPM, you can use the saved properties file to manually configure your new server setup. For information on how to change the server configuration, refer to the *Interstage Business Process Manager Server Administration Guide*.
	- $\cdot$  Back up all files from the previous  $aqents/$  folder
	- Back up all files from the previous calendar/ folder
	- Back up the resources/DataSourceDefinition.xml file
	- Back up the resources/fileListenerConf.xml file
	- Back up the **DmsCollections**.xml file and the directories specified in it these directories contain data that users have previously uploaded.

### <span id="page-55-0"></span>**9.1.2 Upgrade Database**

The database upgrade procedure consists of the following 3 main steps:

1. **Schema migration**: This upgrade script does not require Java execution environment. This script must be executed with admin credentials on the machine where database is installed. In case of upgrading remote database, you need to copy the database upgrade script to remote database

machine and then configure the database parameters and execute the script, which will perform the database migration.

2. **Data migration**: This step executes data conversion and initialization for new schema. This step requires Java execution environment and can be executed from a remote machine that has Interstage BPM setup. Hence you do not need to execute this step on the remote database machine. This step fails if schema migration is not completed successfully.

If the Java execution environment is available on the database machine, you can execute this step on the database machine also. **Note:**

3. **Post upgrade operations**: This is the final step to complete the database upgrade. This script does not require Java execution environments and must be executed on the database machine. In case of upgrading remote database, you need to copy the database upgrade script to the remote database machine and then configure the database parameters and execute the script, which will perform the post upgrade operations. This step fails if data migration is not completed successfully.

Before starting the execution of database upgrade script, you need to configure the parameters in the configuration file. These parameters indicates which step to execute. You can either execute all the scripts at one go or you can manually inspect and sequentially execute these three steps of database upgrade procedure if your database resides on a machine other than the Interstage BPM Server setup. For information regarding the configuration parameters, refer to the *[Parameters](#page-56-0) for the database upgrade [configuration](#page-56-0) file* on page 57

### <span id="page-56-0"></span>**Parameters for the database upgrade configuration file**

Before you execute database upgrade script, you need to configure parameters in the database upgrade configuration file config.bat / config.sh located at <engine directory>/server/deployment/dbupgrade/bin directory.

You can edit config.bat / config.sh file using the text editor.

If special characters are included in the parameter value, you need to escape the character followed by your shell. **Note:**

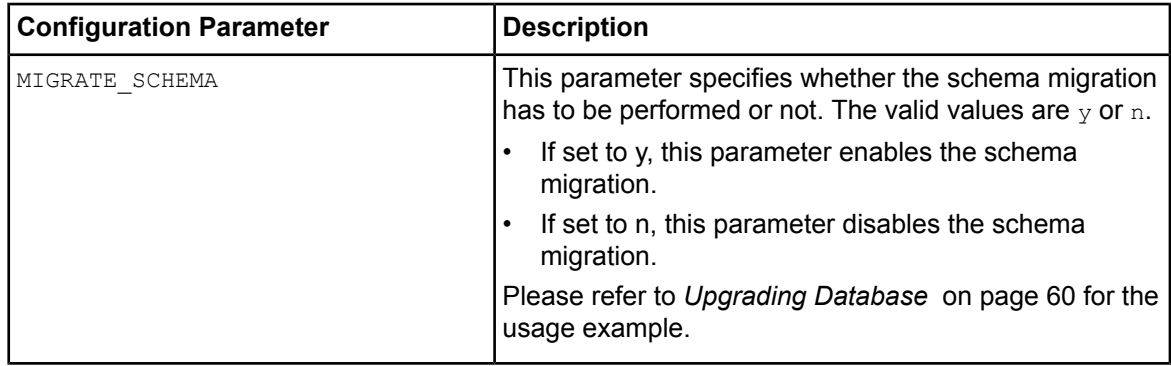

#### **Configuration Parameters for Database Upgrade:**

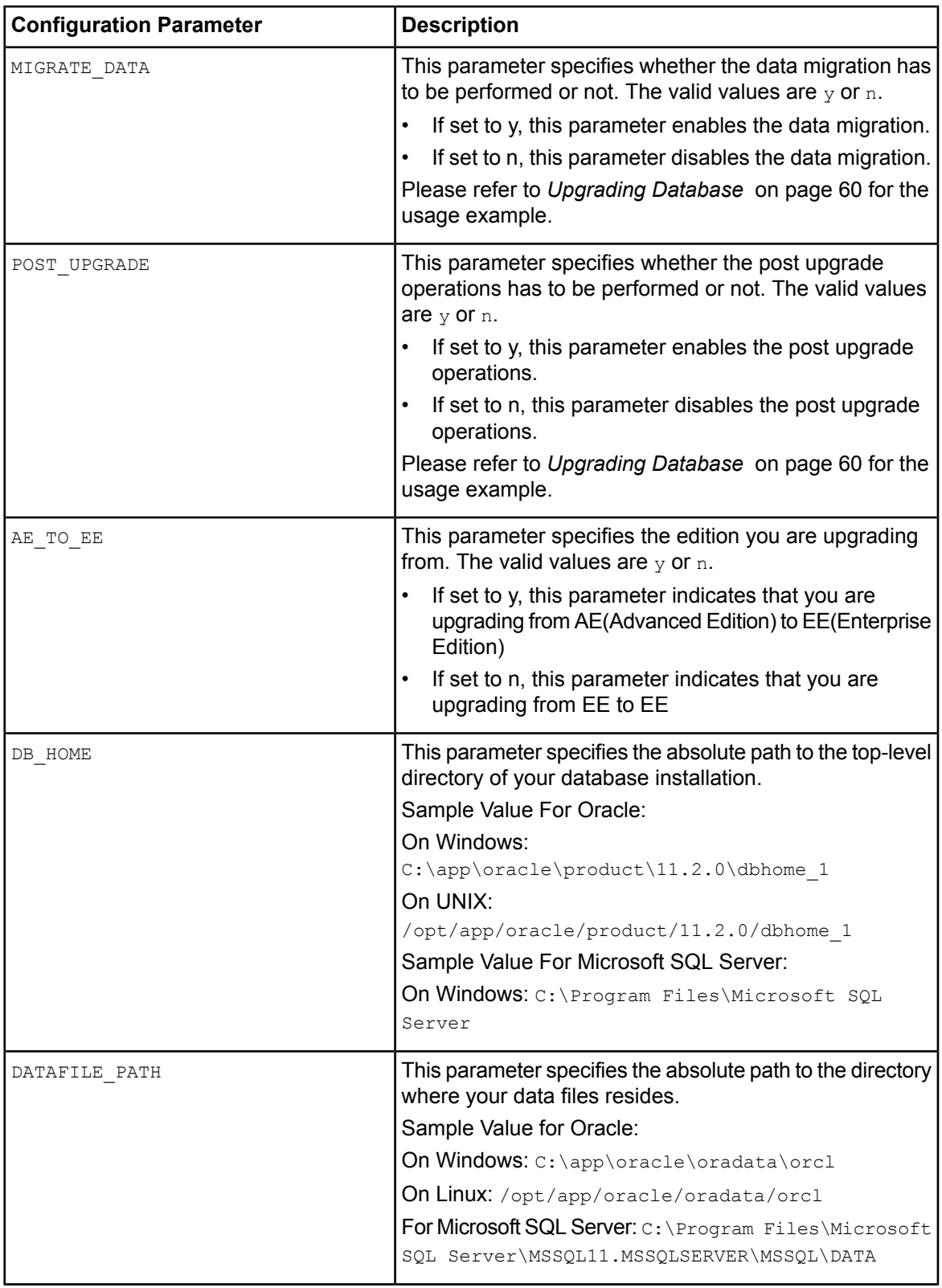

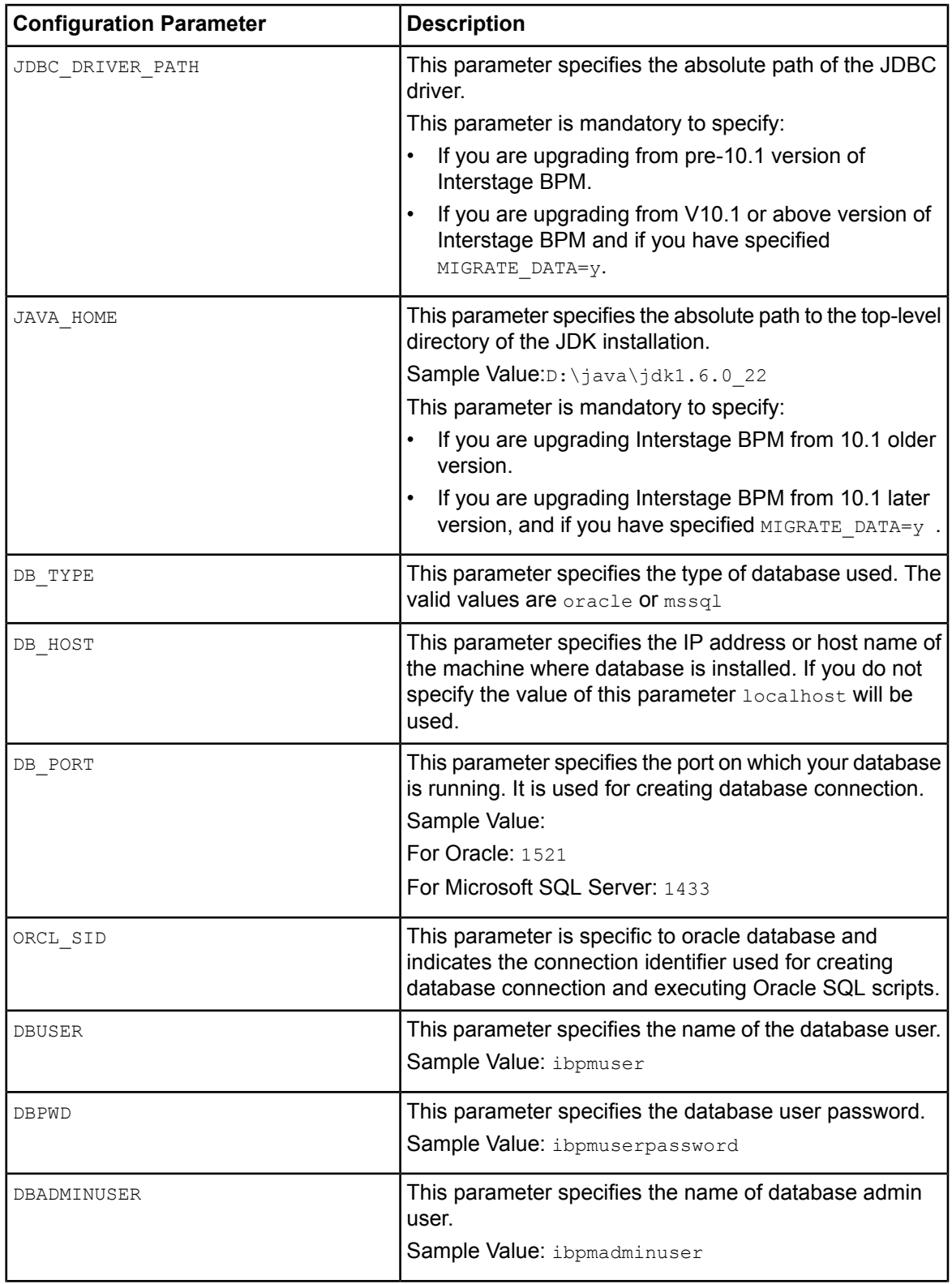

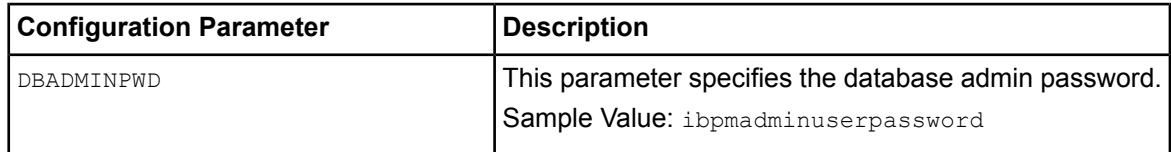

#### <span id="page-59-1"></span>**Copy the upgrade scripts**

You need to copy the database upgrade scripts only if the Interstage BPM Server and the database are setup on different machines. This is for remote database configuration. When the Interstage BPM Server and database exist on the same machine, you do not need to copy the script.

- 1. Create a directory with a name (for example dbupgrade\_local) on the machine where database is installed.
- 2. From following directory, copy the directories in the dbupgrade\_local directory that you have just created:
	- On Windows: <engine directory>\server\deployment\dbupgrade
	- On UNIX: <engine directory>/server/deployment/dbupgrade

**Directories to be copied to the database machine:**

- If you are upgrading from pre-10.1 versions of Interstage BPM, copy the following folders:
	- 1. bin
	- 2. lib
	- 3. For Oracle: oracle
	- 4. For Microsoft SQL Server database: sqlserver

**Note:** The lib directory includes Java code. Hence in this case, you need to make sure that the Java execution environment is available on the database machine.

- If you are upgrading from V10.1 or above versions of Interstage BPM, copy the following folders:
	- 1. bin
	- 2. For Oracle: oracle
	- 3. For Microsoft SQL Server database: sqlserver

**Note:** In this case, Java execution environment is not required on the database machine.

- <span id="page-59-0"></span>In UNIX, you must grant following permissions for the dbupgrade local directory to the user who executes the scripts. **Note:**
	- The dbupgrade local directory and sub-directories: 'Read', 'Write' and 'Execute' permissions.
	- All files: 'Read' permission.
	- All script (.sh) files: 'Execute' permission.

#### **Upgrading Database**

**Pre-requisites:** You have uninstalled the previous version of Interstage BPM.

**Note**: In case of UNIX environment, make sure that you have set the following environment variables as mentioned below:

• ORACLE HOME=<Database Installation directory>

For example:

```
ORACLE HOME=/opt/app/oracle/product/11.2.0/dbhome 1; export ORACLE HOME
```
ORACLE SID=<Database identifier>

For example:

ORACLE SID=orcl; export ORACLE SID

#### **If you want to execute the database upgrade script in the Java execution environment** and the Interstage BPM Server and database are exist on the same machine, follow these steps:

- 1. Configure the parameters in the config.bat / config.sh file located at:
	- On Windows: dbupgrade\bin
	- On UNIX: dbupgrade/bin

Configure the parameters as below:

```
MIGRATE SCHEMA=y
MIGRATE_DATA=y
POST_UPGRADE=y
```
For more information, refer to the *Parameters for the database upgrade [configuration](#page-56-0) file* on page 57

- 2. Run the upgrade script dbupgrade.bat / dbupgrade.sh as shown below. The script file located at the:
	- On Windows: dbupgrade\bin
	- On UNIX: dbupgrade/bin

If you want to overwrite values of any of the database configuration parameters that you have specified in the configuration file config.bat / config.sh, at runtime you can provide the parameters and its value from the command line while executing the upgrade script.

Use the following command to execute this script:

```
dbupgrde.bat dbuser=<dbuser> dbpwd=<db password> dbadminuser=<db
administrator> dbadminpwd=<db administrator password> JDBC_DRIVER_PATH
="C:\Microsoft SQL Server\sqljdbc_2.0\enu\sqljdbc4.jar"
JAVA_HOME=C:\Java\jdk6
```
**Note:** • If any space used in parameter values then values must be enclosed in double quotes. For example: DATAFILE\_PATH="C:\Program Files\Microsoft SQL Server\MSSQL11.MSSQLSERVER\MSSQL\DATA" • On the command line, you can specify only the parameters supported in the configuration file. If you specify any unsupported parameters, it may cause an error. Refer to the

**If the Java execution environment is not available** on database machine. In this case, the Interstage BPM Server usually exists on different machine then you need to execute the scripts for each step of database upgrade, as described below:

*Configuration Parameters* table described above.

- 1. **Migrating Database Schema**: This procedure must be executed on the machine where database is installed.
	- a) Copy the directories on the database machine according to the instructions in the *[Copy](#page-59-1) the [upgrade](#page-59-1) scripts* on page 60
	- b) Configure the following parameters in the config.bat / config.sh file located in the dbupgrade local\bin folder that you have copied in previous step.

For more information, refer to the *Parameters for the database upgrade [configuration](#page-56-0) file* on page 57.

```
MIGRATE_SCHEMA=y
MIGRATE_DATA=n
POST_UPGRADE=n
```
- c) Run the upgrade script dbupgrade.bat  $/$  dbupgrade.sh file located in the dbupgrade local\bin folder that you have copied, as described above.
- 2. **Migrating Data**: This procedure can be executed from a non-database (remote) machine.

```
This procedure can be executed only if the database schema migration is completed
       successfully.
Note:
```
a) Configure the migration parameters in the  $\text{config.bat }$  / config.sh file located at  $\text{engine}$ directory>\server\deployment\dbupgrade\bin as shown below.

For more information, refer to the *Parameters for the database upgrade [configuration](#page-56-0) file* on page 57.

MIGRATE\_SCHEMA=n MIGRATE\_DATA=y POST\_UPGRADE=n

b) Run the upgrade script dbupgrade.bat / dbupgrade.sh located at <engine directory>\server\deployment\dbupgrade\bin folder, as described above.

#### 3. **Executing Post Migration operations**

**Note:** This procedure can be executed only if the data migration is completed successfully.

a) On the machine where database is installed, navigate to the dbupgrade  $local\binom{bin}{{\text{circ}}}$  directory and configure the migration parameters in the  $\text{config.bat }$  / config.sh file as shown below. For more information, refer to the *Parameters for the database upgrade [configuration](#page-56-0) file* on page 57.

MIGRATE\_SCHEMA=n MIGRATE\_DATA=n POST\_UPGRADE=y

b) Run the upgrade script dbupgrade.bat / dbupgrade.sh located in the dbupgrade  $local\binom{bin}{k}$ directory, as described above.

### **9.1.3 Upgrade Interstage BPM and Migrate Application Resources**

#### **To upgrade Interstage BPM and migrate application resources:**

1. Setup the Interstage BPM Server and/or Console according to the instructions in section *[Setting-up](#page-18-0) [Interstage](#page-18-0) BPM Server and Console* on page 19.

Specify 1 to database creation selection in setup.config. Otherwise, the old database will be overwritten and you will lose all of the previous work that is stored in the database. **Note:**

- Once upgrade is completed, the ApplicationSecurityMode server configuration parameter is set to Secure (SaaS mode) by default as the setup is always in SaaS mode. Therefore if you want to keep using Interstage BPM with non-SaaS mode, you should change the property value from Secure to Relax. How to change server parameters is described in the *Interstage BPM Server Administration Guide*. **Note:**
- 2. Migrate application resources as described in *Migrating [Application](#page-62-0) Resources from Previous Versions to this Version of [Interstage](#page-62-0) BPM* on page 63.
- 3. Start the Interstage BPM Server and Console. Refer the following sections:
	- *Starting Interstage BPM Server*
	- *Starting Interstage BPM Console and Tenant Management Console*
- 4. If needed, migrate the application owners as described in *Migrating [Application](#page-64-0) Owners from Previous Versions to this Version of [Interstage](#page-64-0) BPM* on page 65
- <span id="page-62-0"></span>5. For security reasons, delete the configuration file after using it.

Interstage BPM is now upgraded to the latest version.

## **9.2 Migrating Application Resources from Previous Versions to this Version of Interstage BPM**

**Pre-requisites:** You have completed the previous steps as described in *[Outline](#page-55-1)* on page 56.

• If you are upgrading from a version of Interstage BPM that do not support SaaS mode or if you were using Interstage BPM with non SaaS mode, you have to setup an instance of Interstage BPM Server, and after setup, you have to change the ApplicationSecurityMode server configuration parameter to relax.

#### **To migrate application resources from previous versions to this version of Interstage BPM:**

1. Copy the DmsCollections. xml file of the previous version to the  $\epsilon$ engine directory>/server/instance/default/tenants/Default/resources/ folder. (Replace the DmsCollections.xml present at this location.)

Essentially, to be able to use attachments from the previous Interstage BPM version, you need to continue to use the same DMSRoot you used in the previous version.

2. Copy the apps folder from  $\epsilon$ engine

```
directory>/server/instance/default/tenants/Default/attachments/ to the DMSRoot
<Path> specified in DmsCollections.xml.
```
For UNIX environments, while specifying the DMSRoot, ensure you use the correct case in the file path. **Note:**

- 3. Create a new directory named engine classes in the  $\langle$ DMSRoot>/apps/ $\langle$ app ID>/ and copy all the class files for generic Java Actions in this engine classes directory.
- 4. For each application, do one of the following:
	- a) If an application already contains the agentsConfig.xml file (located in  $<$ DMSRoot>/apps/ $<$ application id>/, add the following code to that file:

```
<ActionAgent>
  <Name>@FTP</Name>
  <Description>FTP Agent</Description>
  <RetryInterval>20</RetryInterval>
  <EscalationInterval>1</EscalationInterval>
  <ClassName>com.fujitsu.iflow.serveree.impl.actionagent.ServiceAgent
</ClassName>
  <ConfigFile>ftp.xml</ConfigFile>
</ActionAgent>
<ActionAgent>
  <Name>@HTTPAgent</Name>
  <Description>HTTP Agent</Description>
  <RetryInterval>20</RetryInterval>
  <EscalationInterval>1</EscalationInterval>
  <ClassName>com.fujitsu.iflow.serveree.impl.actionagent.httpservice.
HTTPServiceAgent</ClassName>
  <ConfigFile>HTTPAgent.xml</ConfigFile>
</ActionAgent>
```
b) If an application does not contain the agentsConfig.xml file (located in

<DMSRoot>/apps/<application id>/)

- Copy the agentsConfig.xml file of the previous version to the <DMSRoot>/apps/System folder.
- Edit the copied agentsConfig.  $xml$  to remove 'agents/' from the text within the <ConfigFile> tag.
- 5. Copy the fileListenerConf.xml file of the previous version to the <DMSRoot>/apps/System directory.
- 6. Copy the previous versions of each of the following to each application folder in the <DMSRoot>/apps/<application id>/ directory.
	- HTTPAgent.xml file
	- ftp.xml file
	- Business Calendar (.cal) files
	- DataSourceDefinition.xml file
- Donot migrate Decision Table Management (DTM) configurationfiles from previous versions of Interstage BPM; this version of Interstage BPM does not support DTM configuration files of pre-v11.0 versions. **Note:**
- 7. Synchronize the Interstage BPM Console with your DMSRoot using the following steps:
	- a) Login to Interstage BPM Console as an administrator.
	- b) After choosinganapplication, inthe **System Administration tab**, click **Application Settings**.
	- c) In the **Application Settings** page, click **Synchronize with DMS**, and then click **Synchronize** in the pop-up that appears.

**Note**: Repeat the above steps for all the tenants.

**Note:** From this version of Interstage BPM:

- Parent process definitions can only call sub process definitions if they exist in the same application. To continue using parent process definition from previous versions in Interstage BPM V11.0, ensure their sub process definitions exist in the same application as the parent process definition.
- You cannot migrate process instances from one application to another.
- <span id="page-64-0"></span>• You cannot copy process definitions from one application to another.

## **9.3 Migrating Application Owners from Previous Versions to this Version of Interstage BPM**

When you migrate applications prior to this version to this version of Interstage BPM, the user group having the role of AdminRole is automatically set as the owner of the application. After application migration, if you want to assign application ownership to a group other than the AdminRole, you can do so by using Interstage BPM Console. For information about changing application owners in Interstage BPM Console, refer the *Managing Applications* section of the *Interstage BPM Console Online Help*.

## **9.4 Migrating WebDAV Repository and UDDI Registry from Previous Versions to this Version of Interstage BPM**

If you had configured Interstage BPM of the version prior to this version to use WebDAV repository and UDDI registry (such as Centrasite), you need to configure for WebDAV and UDDI repositories. This configuration is possible by using Interstage BPM Tenant Management Console or the ImportProperties command.

After this configuration is complete, you need to synchronize the Interstage BPM Server with your WebDAV and UDDI repositories before you can use already published information or publish new process definitions. Use the following steps to achieve this:

- 1. After upgrade and configuration of Interstage BPM Server and Console, start the Interstage BPM Server and Console.
	- *Starting [Interstage](#page-28-0) BPM Server* on page 29
	- *Starting Interstage BPM Console and Tenant [Management](#page-29-0) Console* on page 30
- 2. Login to Interstage BPM Console as an administrator.
- 3. After choosing an application, in the **System Administration tab**, click **Application Settings**.

4. In the **Application Settings** page, click **Synchronize with Repository**, and then click **Synchronize** in the pop-up that appears.

Once synchronization is successful, an appropriate message is displayed.

Now this version of Interstage BPM is ready to be used with WebDAV and UDDI repositories

# **9.5 Additional Steps for Handling Pre-11.0 Console URLs**

From version 11.0 of Interstage BPM Console, the Interstage BPM Console URL has been changed, making older versions of URLs such as those of Remote SubProcesses, Service Registry, and so on incompatible when called from previous versions of Interstage BPM.

To overcome this problem, deploy the Compatibility Proxy WAR provided in this release using the steps listed in this section.

Note: 1. For a remote subprocess, perform the steps listed here only in the following cases:

- When both the Parent and child process instances are running, and you upgrade Interstage BPM on the parent server to v11.0
- When the parent process is running but the child process instance has not yet started, and you upgrade Interstage BPM on the child server to v11.0

In order to use the Compatibility Proxy for supporting pre-V11.0 URLs, the following requirements must be met:

- You should setup an instance of Interstage BPM Server, and after setup, you should change the ApplicationSecurityMode server configuration parameter to relax.
- The Compatibility Proxy should be deployed at the original pre-V11 context root, and the V11 Console should be deployed at a different context root. For example, if the pre-v11.0 Console was deployed at the context root ibpmconsole, then you should install the compatibility proxy at ibpmconsole and the V11 Console at any other context root, for example, console. The default context root for V11 Console is console, which is different from the default context root for any previous version. So if you have followed the defaults, this requirement rule will be automatically satisfied.
- V10.x had the restriction that two applications cannot have process definitions with the same name. This restriction has been removed in V11.0. But to use the Compatibility Proxy, the same restriction needs to be followed, that is, two applications should not have process definitions with the same name.

### **9.5.1 Steps to Overcome the URL-incompatibility Problem**

**Pre-requisites:** You have completed the previous steps as described in *[Outline](#page-55-1)* on page 56:

• You have deployed an instance of Interstage BPM Server and Console, and after deployment, you have changed the ApplicationSecurityMode server configuration parameter to relax.

#### **To overcome the URL-incompatibility problem caused by pre-11.0 URLs:**

- 1. Create a folder whose name corresponds to your pre-v11.0 context root (for example ibpmconsole) at any location on your machine.
- 2. Copy the webserviceproxy.war file from the console directory on the Interstage BPM CD to the folder created in step 1.
- 3. Extract webserviceproxy.war to the ibpmconsole directory using the following java command: jar -xvf webserviceproxy.war
- 4. After extracting the jar, edit the  $prox$  confile located under  $\leq$ Extraction Directory>\WEB-INF\config and update the ServerBaseURL parameter in this file to the **v11 port number and context root**.
- 5. Copy the jbossall-client.jar file available in the <JBoss Installation Directory>/client/ folder to the WEB-INF/lib/ folder of the extracted WAR.
- 6. Start the JBoss Application server.
- 7. Start the Interstage BPM Server and Console. Refer the following topics:
	- *Starting [Interstage](#page-28-0) BPM Server* on page 29
	- *Starting Interstage BPM Console and Tenant [Management](#page-29-0) Console* on page 30

## **9.6 Migrating to another Database Connection**

If you are migrating from the Interstage BPM database to another database, you need to update the values of existing database username and password parameters.

#### **To update database username and password:**

1. Set the values of <user-name> and <password> parameters in the following file located in <JBoss Installation Directory>/server/ibpm/deploy.

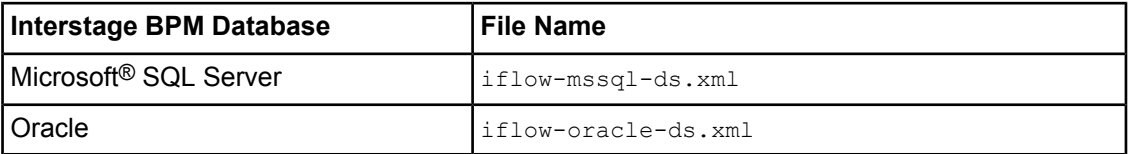

For example:

```
<user-name>ibpmuser</user-name>
<password>ibpmuserpassword</password>
```
2. Set the following parameters in the login-config.xml file located in <JBoss Installation Directory>/server/ibpm/conf.

```
<module-option name="principal">ibpmuser</module-option>
<module-option name="userName">ibpmuser</module-option>
<module-option name="password">ibpmuserpassword</module-option>
```
These parameters have to be set for two application policies:

- For Microsoft<sup>®</sup> SQL Server:
	- MSSQLRealm
	- JmsXARealm
- For Oracle:
	- OracleRealm
	- JmsXARealm

Example for Microsoft® SQL Server:

```
<application-policy name="MSSQLRealm">
    <authentication>
      <login-module
code="org.jboss.resource.security.ConfiguredIdentityLoginModule"
flag="required">
```

```
<module-option name="principal">ibpmuser</module-option>
<module-option name="userName">ibpmuser</module-option>
<module-option name="password">ibpmuserpassword</module-option>
       <module-option
name="managedConnectionFactoryName">jboss.jca:service=LocalTxCM,name=iflow.iFlowDS
 </module-option>
     </login-module>
    </authentication>
  </application-policy>
  <application-policy name="JmsXARealm">
    <authentication>
     <login-module
code="org.jboss.resource.security.ConfiguredIdentityLoginModule"
flag="required">
<module-option name="principal">ibpmuser</module-option>
<module-option name="userName">ibpmuser</module-option>
<module-option name="password">ibpmuserpassword</module-option>
       <module-option
name="managedConnectionFactoryName">jboss.jca:service=TxCM,name=JmsXA
</module-option>
      </login-module>
    </authentication>
  </application-policy>
```
#### Example for Oracle:

```
<application-policy name="OracleRealm">
    <authentication>
      <login-module
code="org.jboss.resource.security.ConfiguredIdentityLoginModule"
flag="required">
<module-option name="principal">ibpmuser</module-option>
<module-option name="userName">ibpmuser</module-option>
<module-option name="password">ibpmuserpassword</module-option>
       <module-option
name="managedConnectionFactoryName">jboss.jca:service=LocalTxCM,name=iflow.iFlowDS
</module-option>
      </login-module>
    </authentication>
  </application-policy>
  <application-policy name="JmsXARealm">
    <authentication>
      <login-module
code="org.jboss.resource.security.ConfiguredIdentityLoginModule"
flag="required">
<module-option name="principal">ibpmuser</module-option>
<module-option name="userName">ibpmuser</module-option>
<module-option name="password">ibpmuserpassword</module-option>
       <module-option
name="managedConnectionFactoryName">jboss.jca:service=TxCM,name=JmsXA</module-option>
      </login-module>
    </authentication>
  </application-policy>
```
## **9.7 Additional Steps for Form Styles while Migrating from Interstage BPM Console 11.1**

Versions of Interstage BPM Console **later than v11.1** allow changing the look and feel of Interstage BPM Console forms using Interstage BPM Console itself. If you are migrating from Interstage BPM Console 11.1, and you were using custom stylesheets for either:

- tenants (stylesheet placed under //<console WAR>/tenant/<tenantName>/web/styles/custom.css or //<console WAR>/web/styles/custom.css), OR
- applications (stylesheet placed under //<console WAR>/tenant/<tenantName>/apps/<appName>/web/styles/customTheme.css)

after migration, ensure you define form-specific style classes in the custom CSS files.

## **9.8 Additional Steps for Interstage BPM Console**

### **9.8.1 Deleting Interstage BPM Console**

In version 11.2.1 of Interstage BPM, Interstage BPM Console is always setup with Interstage BPM Server. Therefore if you do not want to work with Interstage BPM Console you can un-setup it from your application server.

On JBoss: Delete console.war from the following directory:

- On Windows:<JBoss Installation Directory>\jboss-as\server\ibpm\deploy\console.war
- On UNIX:< JBoss Installation Directory>/jboss-as/server/ibpm/deploy/console.war

### **9.8.2 Updating System Properties for Web Server Port**

If you changed your WebServer port from default value, you need to change the following System properties.

- ServerBaseURL
- ServerEmailBaseURL

You can update these values via the Interstage BPM Tenant Management Console or Import/Export property commands. How to change properties using Tenant Management Console is explained in the *Interstage BPM Tenant Management Console Online Help*. Details of using import/export commands are described in the *Interstage BPM Server Administration Guide*.

## **9.9 Additional Steps for JBoss Application Server Configuration**

In the former version of Interstage BPM (v11.2), Partition Name and Multicast IP were configurable during deployment. In Interstage BPM v11.2.1, these parameters are not configurable during deployment. Therefore, after completing deployment of Interstage BPM on JBoss application server, you need to configure these parameters.

Configure the IBPM\_CLUSTER\_PARTITION\_NAME and IBPM\_MULTICAST\_IP parameters in the following files (using a text editor):

- On Windows: <JBoss Installation Directory>\jboss-as\bin\setEnv.cmd
- On UNIX: <JBoss Installation Directory/jboss-as/bin/setEnv.cmd

# **Appendix A: Security**

Interstage BPM can be set to two security levels: Demo Mode and Security Mode. Demo Mode is useful while key members of your work team learn the features of the software. Later, Security Mode provides a stable and controlled environment for implementing Interstage BPM across your company.

# **A.1 Interstage BPM Operation Model**

It is assumed that Interstage BPM is used in an organizational Intranet. VPN is used when connecting from Internet to Intranet. In most situations, end-users will work with Interstage BPM applications via a firewall, administrators, however, will be using the server segment.

End-users do not need to run applets or other clients requiring the Interstage BPM model. This means that the only port that needs to be opened in the firewall is the standard HTTPS port (443) and the Web Server in the server segment.

The following diagram depicts a setup situation where Interstage BPM applications are used via a firewall. It also shows possible security threats – these are described in more detail in the subsequent table.

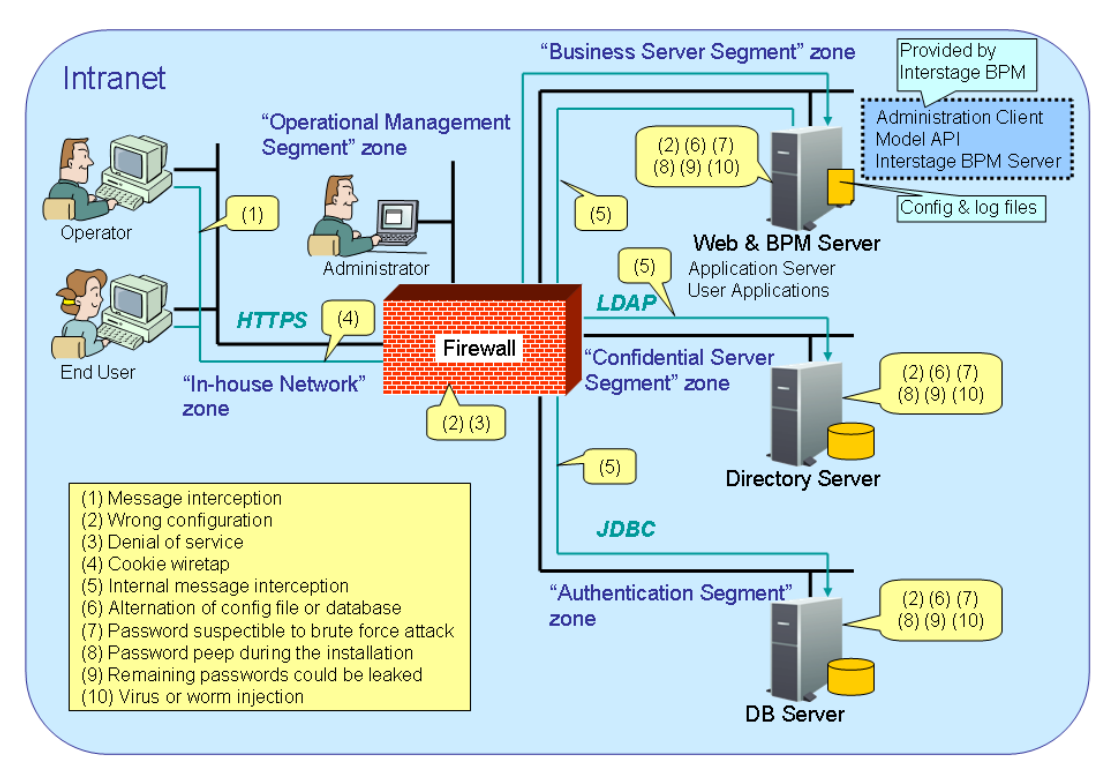

#### Interstage BPM Operation Model Diagram

#### **Figure 18: Interstage BPM Operation Model**

The following table lists the possible security threats as well as possible solutions:

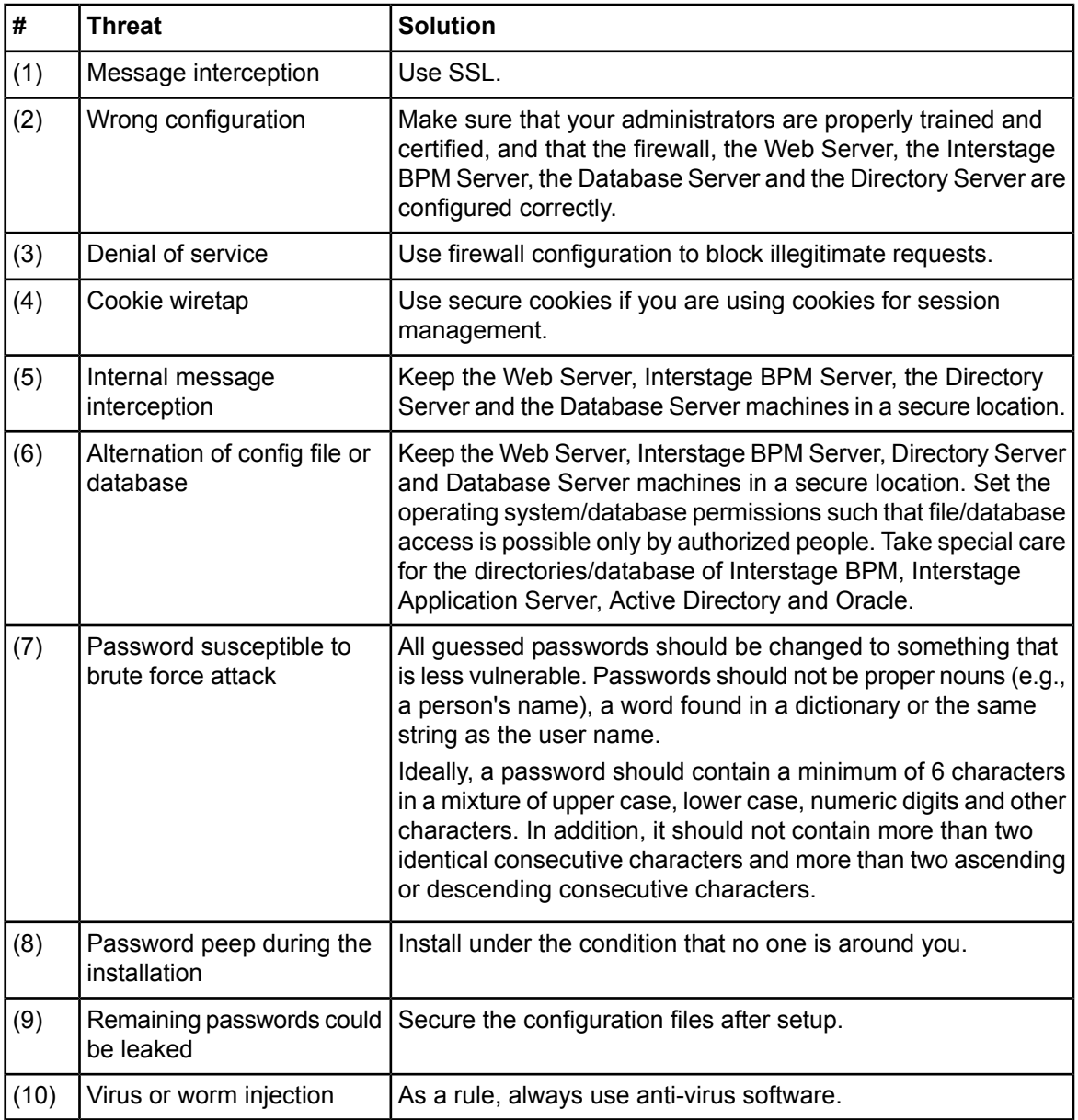

# **A.2 Password Encryption**

The Interstage BPM setup script encrypts the passwords entered during setup and writes the encrypted passwords into the database.

The Interstage BPM Server decrypts all passwords at startup. If decryption fails, a warning message is printed in the Trace.log file.

If you need to change the user/passwords after completion of setup, an Encryption Utility is provided so that you can encrypt the passwords and overwrite them in the server's configuration. The Encryption Utility does not provide for decryption of passwords. It can only be used for encryption.

Initially, a default key is used to encrypt and decrypt the passwords. If you want to use a different key for security reasons, you must add this key to the server's configuration. The default key is not published; it is hardcoded in the server code.

The Encryption Utility provided is:

com.fujitsu.iflow.utilities.TextEncrypter.class

To call the Encryption Utility, use the encryption script located in <engine

directory>/client/samples/configuration:

- On Windows: EncryptPassword.bat
- On UNIX: EncryptPassword.sh

#### **Encrypting a Password With the Default Key**

To encrypt a password with the default key, run the script with the following option:

On Windows: EncryptPassword.bat -e "<TextPassword>"

On UNIX: EncryptPassword.sh -e "<TextPassword>"

Make sure to enclose the password and the encryption key in double quotes. Otherwise, the encryption process might fail. As double quotes are delimiters, do not use double quotes in the encryption key. **Note:**

#### **Encrypting Passwords With a New Key**

You are recommended to encrypt your passwords with your own key.

To encrypt a single password with a new key, run the script with the following options:

On Windows: EncryptPassword.bat -e "<TextPassword>" "<Key>"

On UNIX: EncryptPassword.sh -e "<TextPassword>" "<Key>"

**Note:** If a key other than the default key is used, it should contain more than 24 characters. Make sure to enclose the password and the encryption key in double quotes. Otherwise, the encryption process might fail. As double quotes are delimiters, do not use double quotes in the encryption key.

During startup of the Interstage BPM Server, the key needs to be present in the server's configuration. Therefore, before starting the server, use the configuration export and import scripts to add the following parameter to the server's configuration:

EncryptionKey=<Key>

For details on the procedure, refer to section *Using the [Configuration](#page-73-0) Export and Import Scripts* on page 74. For security reasons, the key can be removed again from the configuration file that you imported into the database.

Alternatively, you can encrypt all passwords in the configuration file at the same time before importing it into the database. To do this, substitute all passwords in the configuration file with actual text passwords and encrypt the configuration file by running the script with the following options:

On Windows: EncryptPassword.bat -f "<Path of Configuration File>" "<Key>"

On UNIX: EncryptPassword.sh -f "<Path of Configuration File>" "<Key>"

Make sure to enclose the file path and the encryption key in double quotes. Otherwise, the encryption process might fail. As double quotes are delimiters, do not use double quotes in the encryption key. **Note:**
The following parameters in the configuration file are encrypted using this method:

- DBALoginpassword
- LDAPAccessUserPassword
- MetadataRepositoryPassword
- ServerPassword
- SMTPPassword
- SWAPLinkagePassword
- UDDIPublisherPassword

### **Example**

Use the following command to encrypt all passwords in the configuration file at the same time.

```
On Windows: EncryptPassword.bat -f
```
"C:\SomeDirectory\MyServerConfiguration.properties" "EWAERJQ23FIQ0J22"

```
On UNIX: EncryptPassword.sh -f "/SomeDirectory/MyServerConfiguration.properties"
"EWAERJQ23FIQ0J22"
```
# **A.3 Using Demo Mode and Security Mode**

Interstage BPM can be set to two security levels: Demo Mode and Security Mode. Demo Mode is useful while key members of your work team learn the features of the software. Later, Security Mode provides a stable and controlled environment for implementing Interstage BPM across your company.

**Demo Mode** restricts access to Interstage BPM in two ways:

- Only the person who is assigned a work item may make choices about it, thus advancing the process to the next work item - or completing it.
- Only members of the AdminRole can access administration functions in the Interstage BPM Console.

All Interstage BPM users can experiment with all of Interstage BPM functions, including creating and editing process definitions and process instances.

In **Security Mode**, access to process definitions, process instances, and work items are restricted to the specific people who need to use them. The following are examples of people who need to use them:

- Only members of the Role specified in the TemplatePublishers parameter of the Interstage BPM Server can create new process definitions.
- Only the process instance owners, current assignees, and Interstage BPM Administrators can view any specific process instances. (Current assignees are those who have active task assignments. This does not include people who will have task assignments later in the process.)
- Only the process instance owners, current assignees, and Interstage BPM Administrative Users can edit their specific process instances. This means they can change User Defined Attributes and add or delete attachments. However, they are not allowed to edit the process structure.

#### **To set up Security Mode:**

• Add the following parameters to the server configuration:

SecuritySwitch=true

This setting enables Security Mode.

TemplatePublishers =<Registered Role>

This Role must be registered in Interstage BPM's local group store or in your Directory Service. For example, if you have defined a Role of pubRole, you would type

TemplatePublishers=pubRole. Be aware that this key takes effect only if the Security Mode is switched on.

For information on how to add parameters, refer to section *Using the [Configuration](#page-73-0) Export and Import [Scripts](#page-73-0)* on page 74.

# **A.4 Configuring SMTP Authentication for Use with Interstage BPM**

**Note:** Only a System Administrator should perform these instructions.

If you required SMTP Authentication for logging in to Interstage BPM, use the following instructions: 1. Set up an email server and enable SMTP Authentication.

- 
- 2. Add the following parameters to the server configuration:

SMTPServerHost=<Email Server Host Name>

SMTPUserName=<User Name for SMTP Authentication>

SMTPPassword=<Password for SMTP authentication>

For details on the procedure, refer to section *Using the [Configuration](#page-73-0) Export and Import Scripts* on page 74.

3. Design a process definition to test the email feature.

Refer to the *Interstage Business Process Manager Studio User's Guide* for information on how to design process definitions.

<span id="page-73-0"></span>If the SMTPUserName or SMTPPassword are set correctly, the email will be accepted by the email server. If neither the SMTPUserName nor SMTPPassword values are blank, Interstage BPM will use the SMTP authentication feature.

# **A.5 Using the Configuration Export and Import Scripts**

**Prerequisite:** The database server is running.

Interstage BPM comes with configuration export and import scripts that allow you to change the server configuration. You can use these scripts to add parameters that are not present in the configuration or remove parameters from the configuration. If the server fails to start or denies login due to configuration errors, you can use the scripts to import a working configuration into the database.

You can add or edit both System as well as Tenant properties using the export and import scripts. For more information about System and Tenant properties, refer the *Interstage BPM Server Administration Guide.*

The Interstage BPM Server is not required to be running for the configuration export and import scripts to be used.

#### **To use the configuration export and import scripts:**

1. Export the server configuration by running the export script located in  $\leq$ engine directory>/server/deployment/bin:

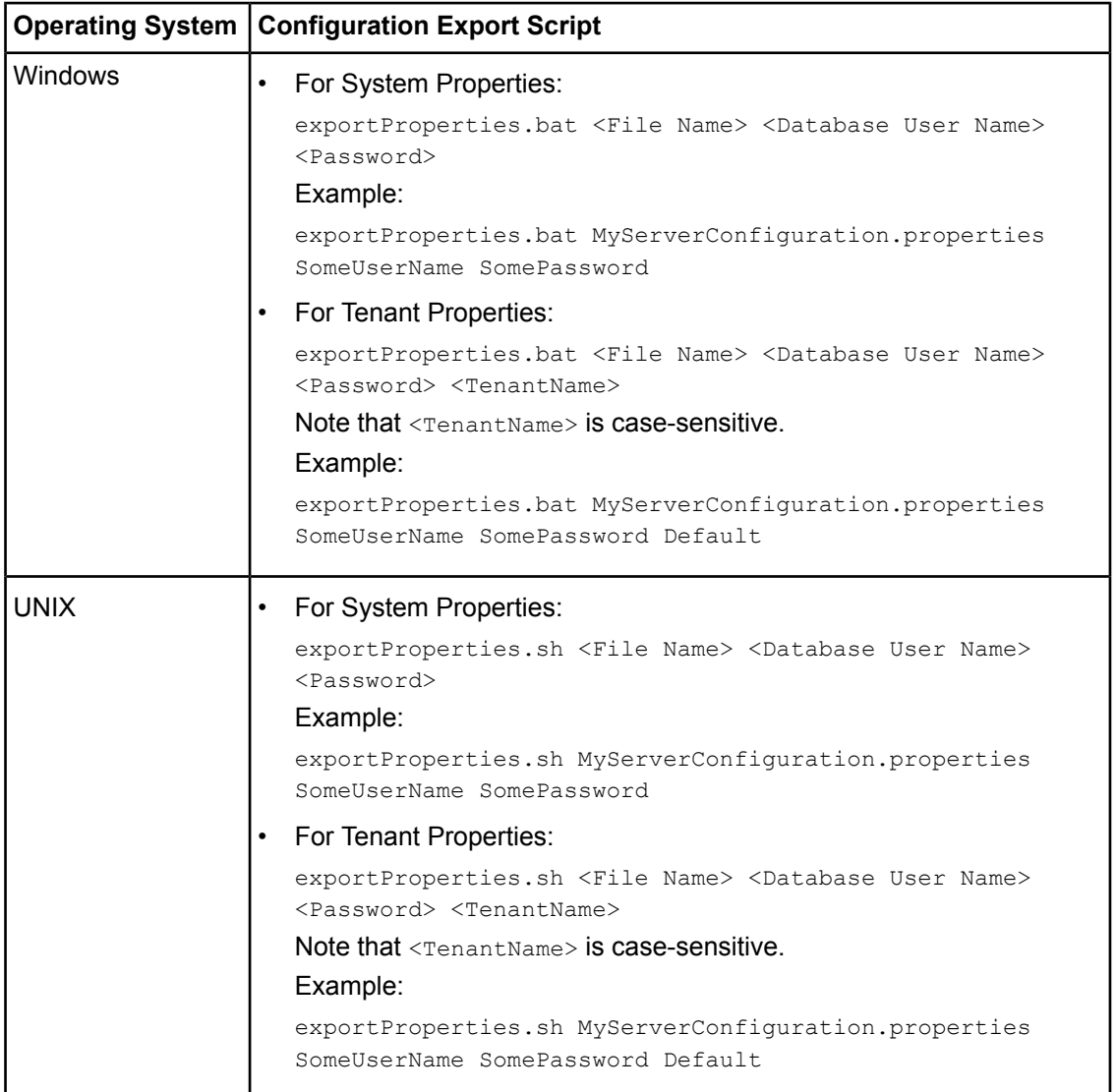

For <File Name>, specify the file name and, optionally, the path of the configuration file to be generated. If you do not specify a path, the configuration file is written to the current directory.

For <Database User Name> and <Password>, specify the database user account that you defined during setup of the Interstage BPM Server.

Before you make any changes to the configuration file, create a copy of the configuration file you exported as a back-up. In case you make errors while editing parameters and import the file, Interstage BPM Server may not be able to start or errors may occur at runtime. In such a case you can use the back-up file which contains a working configuration. **Note:**

#### 2. Make the required changes in the generated configuration file.

If you want to add parameters, use the following syntax:

<Parameter Name>=<Parameter Value>

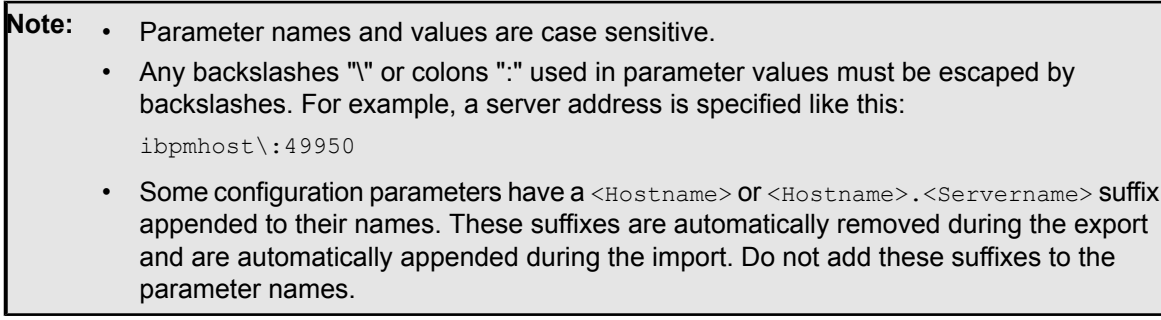

Passwords in the generated configuration file are encrypted for security reasons. If you change a password, you are recommended to encrypt it before importing the configuration file. Passwords are not automatically encrypted during the import. For details on how to encrypt passwords, refer to section *Password [Encryption](#page-70-0)* on page 71.

3. Import the updated configuration file into the database by running the import script located in <engine directory>/server/deployment/bin:

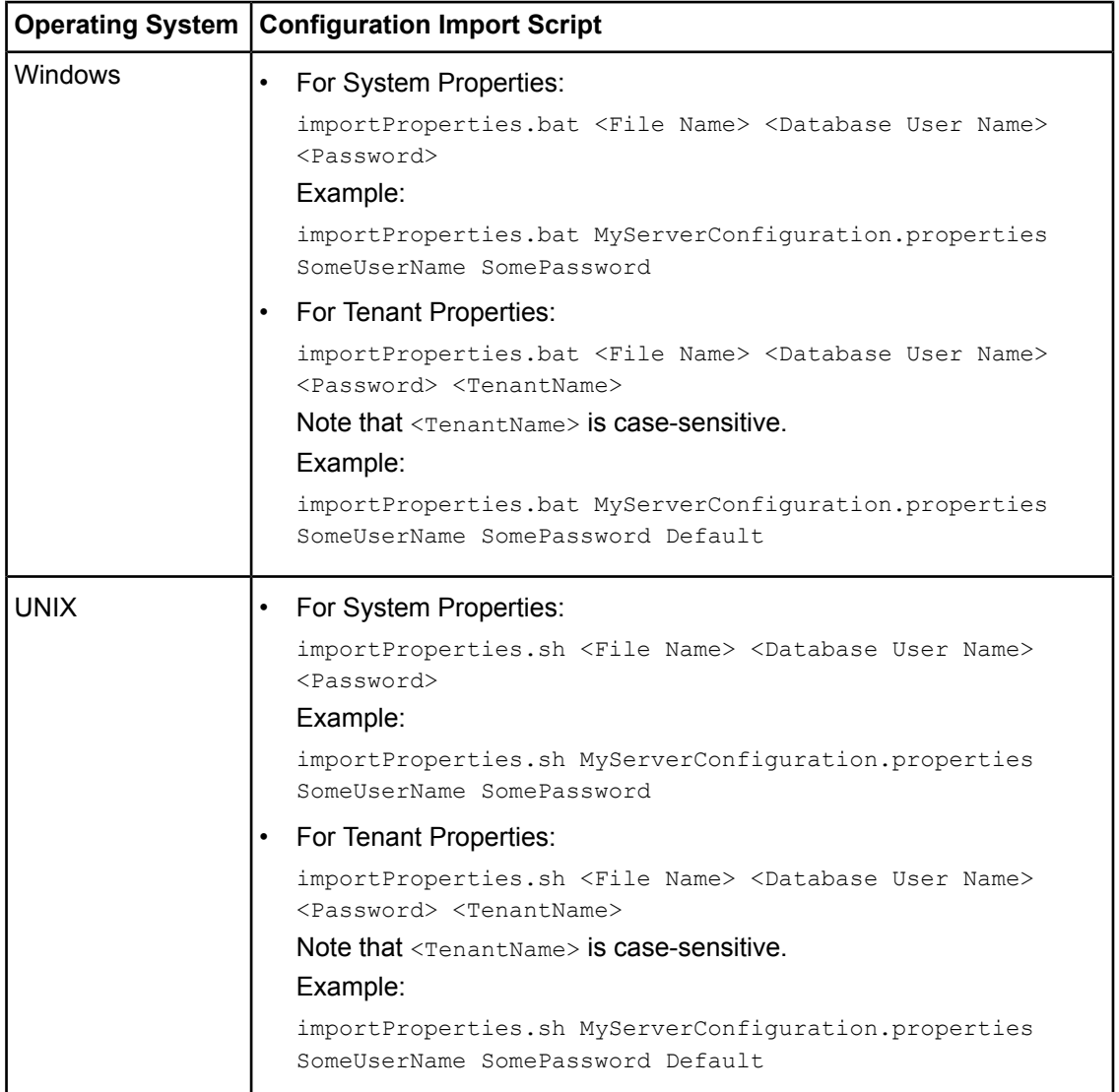

For <File Name>, specify the file name and, if required, the path of the updated configuration file. You need to specify the path if the configuration file is not located in the current directory.

For <Database User Name> and <Password>, specify the database user account that you defined during setup of the Interstage BPM Server.

- 4. In a cluster installation, each server node must be configured individually. Therefore, repeat steps 1-3 for the other server nodes.
- 5. Restart the Interstage BPM Server for the changes to take effect.

# **A.6 Configuring JBoss Application Server for Secure Access of Interstage BPM Console**

The Interstage BPM Console setup on Interstage Application Server can be configured for secure access using HTTPS protocol. To enable this, Interstage BPM Console setup on JBoss application server should be configured to run on Secure Socket Layer (SSL) port.

Broadly, configuring JBoss for secure access of Interstage BPM Console consists of the following steps:

- 1. Configuring a keystore and obtaining a signed certificate refer *[Configuring](#page-77-0) a Keystore and Obtaining a Signed [Certificate](#page-77-0)* on page 78
- 2. Configuring Interstage BPM Console for HTTPS connection refer *[Configuring](#page-79-0) Interstage BPM Console on JBoss [Application](#page-79-0) Server for HTTPS connection* on page 80
- 3. Updating Interstage BPM Server parameters refer *Updating Interstage BPM Server [Parameters](#page-79-1)* on page 80

Additionally, if Interstage BPM Server and Console need to access secure URLs, further steps are needed. For details, refer *[Configuring](#page-79-2) Truststore for Interstage BPM Server and Console to access [Secure](#page-79-2) URLs* on page 80

<span id="page-77-0"></span>**Note:** Please refer JDK documentation for usage of various commands described in this section.

### **A.6.1 Configuring a Keystore and Obtaining a Signed Certificate**

#### **Overview**

Broadly, the following steps are used to create a keystore and obtain a signed certificate from a Certifying Authority (CA):

- 1. Create a private/public key pair, self-signed certificate
- 2. Generate a Certificate Signing Request (CSR) for a CA
- 3. If the CA's own certificate is not already present in your list of trusted certificates in the keystore, import the CA's certificate
- 4. Import the CA-signed certificate reply to the keystore

#### **Details**

- 1. To create a private/public key pair, self-signed certificate, use  $k$ eytool.exe, which is a Key and Certificate Management Tool supplied with any version of the Java SDK.
	- a) Find the keytool located in <JAVA\_HOME>\bin\keytool.exe.
	- b) The keystore can be created in a directory of your choice. This directory is also referenced as <KEYSTORE\_HOME>.

Create a self-signed certificate (a public/private key) using the following command at a Command Prompt: keytool -genkey -v -alias <keyname> -keypass <keypassword> -keyalg RSA -keystore <keyStoreFile> -storepass <KeystorePassword> -dname <dname>.

Here, <keyStoreFile> is the full path including the name of the keystore file to be created, <dname> is the 'X.500 Distinguished Name' to be associated with this key. While specifying  $\langle$   $\langle$  dname $\rangle$ , it is mandatory to keep the 'first and last name' (denoted by 'CN') as the hostname of the machine on which the secure Interstage BPM Console is to be setup. This is to avoid SSL certificate name mismatch error.

For example, keytool -genkey -alias jbosskey -keypass changeit -keyalg RSA -keystore C:\server.keystore -storepass changeit -dname "CN=MyMachine, OU=MyOrg, O=MyCompany, L=MyCity, ST=MyState, C=US".

The generated keystore contains a certificate (containing the public key) and its associated private key.

2. Create a new certificate signing request (CSR) with the following command:

keytool -certreq -v -alias <keyname> -keystore <KEYSTORE\_HOME> -keypass <keypassword> -storepass <KeystorePassword>

A request of the following format is generated:

```
-----BEGIN NEW CERTIFICATE REQUEST-----
...
...
-----END NEW CERTIFICATE REQUEST-----
```
- 3. Send the signing request (generated in the step above) to a trusted Certificate Authority (CA) for issuing a signed certificate. The Certifying Authority will return a signed certificate reply.
- 4. The signed certificate reply issued by the CA authenticates the self-signed public key certificate generated in step 1. A typical signed certificate reply issued by the CA will have the following format:

```
-----BEGIN CERTIFICATE-----
...
...
-----END CERTIFICATE-----
```
Save this certificate into a file.

Make sure that the format in which the certificate reply is provided by the CA is supported for import using the keytool. Typically, keytool can import X.509 certificates and PKCS#7 formatted certificate chains. And the certificate must be either in binary encoding format or in printable encoding format. **Note:**

5. Verify the certificate reply by executing the following command to view its fingerprints:

```
keytool -printcert -file <certificate-reply-file>
```
<certificate-reply-file> is the complete path of the file containing the certificate reply that you received from the CA. Compare the displayed fingerprints with the ones received from CA. Only when the fingerprints match is it guaranteed that the certificate has not been tampered in transit by someone.

- 6. If the CA's own certificate is not already present in your list of trusted certificates in the keystore, import the CA's certificate.
- 7. Import the certificate reply file to the keystore file so that it can be used for configuring HTTPS on JBoss application server. Use the following command to import/store the certificate reply as a trusted certificate:

```
keytool -v -import -trustcacerts -keystore <keystore-location> -file
<certificate-reply-file> -alias <keyname> -keypass <keypassword> -storepass
<KeystorePassword>
```
Here, <keyname> is the name of the key, <keystore-location> is the complete path of the keystore file which contains the generated key,  $\langle \text{keypassword} \rangle$  is the password of the key, <KeystorePassword> is the password of the keystore and <certificate-reply-file> is the complete path of the file containing the certificate reply that you received from the CA.

Once the certificate is imported to a keystore, it can be used for configuring secure connections in Interstage BPM on JBoss application server.

### <span id="page-79-0"></span>**A.6.2 Configuring Interstage BPM Console on JBoss Application Server for HTTPS connection**

**Prerequisite:** Ensure that Interstage BPM Console is already setup on JBoss application server. **Steps**

- 1. Open the server. xml file located in the <JBoss Installation directory>\\jboss-as\server\ibpm\deploy\jbossweb.sar folder.
- 2. Disable the existing HTTP support by commenting out the contents inside the  $\langle\text{Connector}\rangle$  tag for HTTP connection. This tag can be identified by the comment above the tag as *'A HTTP/1.1 Connector on port 49950'*.
- 3. Enable HTTPS support by removing comments for the <Connector> tag for HTTPS connection. This tag can be identified by the comment above the tag as *'SSL/TLS Connector configuration using the admin devl guide keystore''*.
- 4. Inside the <connector> tag for HTTPS, add/update the following attributes:
	- keystoreFile: specify location of keystore file containing the signed certificates. For example, keystoreFile="C:/server.keystore"
	- keystorePass: specify password for keystore file. For example, keystorePass="changeit"
	- keystoreType: If the keystore type is different from the default keystore type, namely  $JKS$ , add this attribute specifying the keystore type as it value.
	- useBodyEncodingForURI="true"
	- port: change to a desired value if required

A sample configuration in the <Connector> tag for HTTPS connection should look like the following:

```
<!--SSL/TLS Connector configuration using the admin devl guide
keystore-->
<Connector port="49950" address="${jboss.bind.address}"
maxThreads="100" strategy="ms" maxHttpHeaderSize="8192"
emptySessionPath="true" useBodyEncodingForURI="true"
scheme="https" secure="true" clientAuth="false"
keystoreFile="C:/server.keystore"
keystorePass="changeit" sslProtocol = "TLS" />
```
<span id="page-79-1"></span>Now Interstage BPM Console is configured to use the CA certificate as its site certificate.

### **A.6.3 Updating Interstage BPM Server Parameters**

<span id="page-79-2"></span>Change http to https in the values of the following Interstage BPM Server parameters:

- ServerBaseURL
- ServerEmailBaseURL

Refer the *Interstage BPM Server Administration Guide* for details on how to update server parameters.

### **A.6.4 Configuring Truststore for Interstage BPM Server and Console to access Secure URLs**

The Interstage BPM Server and Console would need to access 'secure URLs' in following scenarios:

• When accessing remote subprocess using ASAP/SWAP URLs which is setup either on a local or a remote Interstage BPM Console

- For Web services for example, both Interstage BPM web services and other external web services can be accessed from a web service javaaction
- When XSD is used for trigger validation

For information about how Interstage BPM Server can be configured to access secure WebDAV, refer *[Configuring](#page-80-0) Interstage BPM Server for secure WebDAV DMS access* on page 81. **Note:**

For accessing a particular secure URL from Interstage BPM, it is essential that:

- This URL is hosted on a website which has a CA certified certificate.
- The Java Runtime Environment (JRE) used for starting Interstage BPM should be able to identify the self-signed certificate of the root CA of this website as a trusted certificate. The trusted certificates for a JRE are those which are included as trusted entries either in the cacerts file (the cacerts file represents a system-wide keystore with CA certificates, located at <jrehome>/lib/security) or in the truststore file (this file needs to be explicitly specified using the -Djavax.net.ssl.trustStore JVM option).

#### **To configure truststore for Interstage BPM Server and Console to access secure URLs:**

1. Configure the truststore for Interstage BPM by adding the truststore's path to the run.conf file on a UNIX machine or the run.conf.bat file in Windows environment, as follows. These files are located at <JBoss Installation Directory>/jboss-as/bin/ directory.

set JAVA\_OPTS= -Djavax.net.ssl.trustStore="<path to truststore file>" %JAVA\_OPTS%

<span id="page-80-0"></span>Example: set JAVA\_OPTS= -Djavax.net.ssl.trustStore="C:\ibpmtruststore" %JAVA\_OPTS% If you configure the JAVA OPTS variable at any other place, it might prevent the setting of certain Java VM options which are necessary for server startup.

# **A.7 Configuring Interstage BPM Server for secure WebDAV DMS access**

WebDAV compliant directory can be configured as DMS root for the IBPM Server. This WebDAV directory may be configured for secure access using HTTPS url. In such a case additional configuration should be done on IBPM.

#### **To configure Interstage BPM server for secure WebDAV DMS access:**

1. Export the IBPM configuration from the database into a configuration file.

For information on exporting the configuration file, refer *Using the [Configuration](#page-73-0) Export and Import [Scripts](#page-73-0)* on page 74.

- 2. Copy the root CA certificate used by WebDAV directory to the machine where IBPM is installed. This is further referenced as <CERTIFICATE\_PATH>
- 3. Import the root CA certificate copied in the step above to a keystore (which gets created) using the following command: keytool -import -trustcacerts -alias <key name> -file <CERTIFICATE\_PATH>\<certificate name> -keystore <keyStoreFile>.

Here, <keyStoreFile> is the full path including the name of the keystore file to be created.

Example on Windows: keytool -import -trustcacerts -alias mykey -file C:\example.cer -keystore C:\java\jdk1.6.0\_22\jre\lib\security\mystore.keystore

Example on UNIX: keytool -import -trustcacerts -alias mykey -file /tmp/example.cer -keystore /usr/java/jdk1.6.0\_22/jre/lib/security/mystore.keystore

**Note:** Ensure that all security certificates related to IBPM are added to the same keystore file.

4. Add the following property in the configuration file exported in step 1: WebDAVKeyStore=<keystore path>.

Example on Windows:

WebDAVKeyStore=C:\java\jdk1.6.0\_22\jre\lib\security\mystore.keystore

Example on UNIX:

WebDAVKeyStore=/usr/java/jdk1.6.0\_22/jre/lib/security/mystore.keystore

- 5. In order for your changes to take effect, import the updated configuration file into the database. For information on importing the configuration file, refer *Using the [Configuration](#page-73-0) Export and Import [Scripts](#page-73-0)* on page 74. After import is complete, for security reasons, delete the configuration file.
- 6. Restart the Interstage BPM Server.
- 7. Configure the truststore for Interstage BPM by adding the truststore's path to the run.conf file on a UNIX machine or the run.conf.bat file in Windows environment, as follows. These files are located at <JBoss Installation Directory>/jboss-as/bin/ directory.

set JAVA\_OPTS= -Djavax.net.ssl.trustStore="<path to truststore file>" %JAVA\_OPTS% Example on Windows: set JAVA\_OPTS=

```
-Djavax.net.ssl.trustStore="C:\java\jdk1.6.0_22\jre\lib\security\mystore.keystore"
%JAVA_OPTS%
```
Example on UNIX: set JAVA\_OPTS=

```
-Djavax.net.ssl.trustStore="/usr/java/jdk1.6.0_22/jre/lib/security/mystore.keystore"
%JAVA_OPTS%
```
If you configure the JAVA\_OPTS variable at any other place, it might prevent the setting of certain Java VM options which are necessary for server startup.

# **A.8 Configuring JBoss Application Server Secure Access**

If Jboss services need to listen on external IPs that may be visible to unauthorized users, it is recommended that authentication is enabled on services like rmi-http, jmx-console, and web-console. Failure to do so could result in exposing administrative services on the JBoss installation to malicious users and this could result in Denial of Service (DoS) attacks.

JBoss Console can be accessed by using the following:

- http://<hostname>:<port>/
- Default configuration by Interstage BPM setup script (using -b 0.0.0.0 option)
- http://<hostname>:49950/

#### **To enable authentication for JMX and web console:**

- 1. Edit the following  $w_{e}$   $\ge$   $x_{m1}$  files to comment out the security-constraint sections:
	- server/ibpm/deploy/jmx-console.war/WEB-INF/web.xml
	- server/ibpm/deploy/management/console-mgr.sar/web-console.war/WEB-INF/web.xml Commented out the following fragments:

<security-constraint> .... </security-constraint>

- 2. Ensure the following iboss-web. xml files use a security domain:
	- server/ibpm/deploy/jmx-console.war/WEB-INF/jboss-web.xml
	- server/ibpm/deploy/management/console-mgr.sar/web-console.war/WEB-INF/jboss-web.xml The above file should have something like the following XML fragment:

```
<jboss-web>
     .....
     <security-domain>java:/jaas/jmx-console</security-domain>
/jboss-web>
```
- 3. Set up users and roles.
	- a) Set up users. The default username/password combination of admin/admin is now active.
	- b) Change or update the usernames and/or passwords for the configured security domain by editing the corresponding credential files.
		- server/ibpm/conf/props/jmx-console-users.properties

Default : admin=admin

c) Confirm the following settings to make this property effective. The following examples are the settings that use the same password as jms-console.

```
-server/ibpm/conf/login-config.xml
<application-policy name="jmx-console">
...
<module-option
name="usersProperties">props/jmx-console-users.properties</module-option>
<module-option
name="rolesProperties">props/jmx-console-roles.properties</module-option>
...
</application-policy>
....
<application-policy name="web-console">
...
<module-option
name="usersProperties">props/jmx-console-users.properties</module-option>
<module-option
name="rolesProperties">props/jmx-console-roles.properties</module-option>
...
</application-policy>
...
<application-policy name="JBossWS">
...
<module-option
name="usersProperties">props/jmx-console-users.properties</module-option>
<module-option
name="rolesProperties">props/jmx-console-roles.properties</module-option>
...
</application-policy>
```
If you need more details, refer to the JBoss Application Server documents.

**Note:** After finishing to use JBoss consoles, all web browsers must be closed.

# **Appendix B: Clustering, Load Balancing, and Failover**

This appendix provides you with an effective means of increasing the scalability and reliability of your Interstage Business Process Manager system. Configuring your system for load balancing can increase scalability. Configuring your system for failover can increase reliability.

This appendix provides guidelines for setting up a cluster of Interstage BPM Servers. It also provides guidelines for configuring that cluster for load balancing and failover.

In an Interstage BPM Cluster, multiple Interstage BPM Servers are setup to work in concert with each other. In other words, they work together as a unit. The default Interstage BPM Cluster is configured for load balancing in a round-robin configuration and for failover. For Interstage BPM Clusters in a round-robin configuration, requests sent to the cluster are distributed evenly among the servers in the cluster. If the cluster is configured for failover, a working server in the cluster automatically "takes over for" a server in the cluster that has just failed for some reason.

This appendix also provides the procedure for setting up a cluster of Interstage BPM Consoles on JBoss.

Ensure that all machines that you plan to include in a cluster are in the same Time Zone, and the difference between their system times is not more than 5 minutes. **Note:**

# **B.1 Setting Up an Interstage BPM Cluster on JBoss**

This section provides instructions for setting up a cluster of Interstage BPM Servers on JBoss. Setting up the cluster consists of the following steps:

- 1. Prepare the cluster. This involves preparing the database, installing the application server and setting up Interstage BPM Server on all cluster nodes.
- 2. Configuring the Shared Resource Root
- 3. Updating the Interstage BPM Server configuration files
- 4. Configuring environment variables
- 5. Importing the Interstage BPM Server configuration files
- 6. Configuring additional settings for JBoss
- 7. Configuring JMS messaging
- 8. Starting the cluster
- 9. Implementing failover if you require this feature

The sample cluster used to illustrate the clustering instructions is setup on two computers referred to as "cluster nodes". A file server is used for storing files that need to be accessed by all cluster

nodes, for example Workflow Applications and attachments to process instances. The following figure shows the sample system.

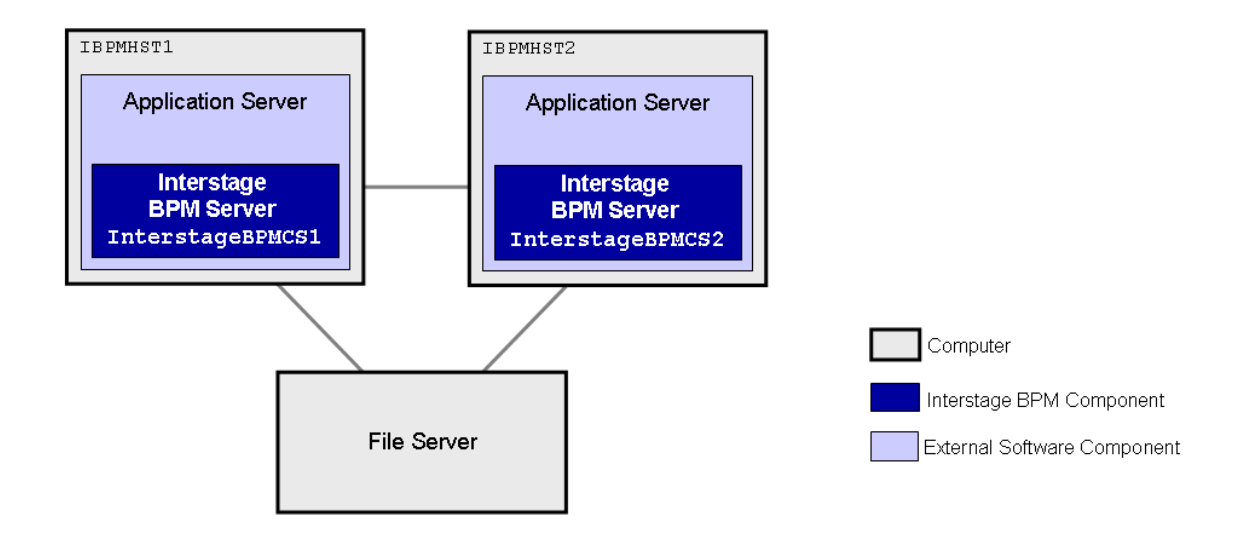

#### **Figure 19: Sample Cluster**

The following sections provide step-by-step instructions on how to set up the cluster.

### **B.1.1 Preparing the Cluster**

The JBoss Application Server can be installed in different ways using different server configurations. To make sure that your JBoss installation is configured properly for Interstage BPM, you are recommended to perform the following steps:

- 1. Prepare the database system as explained in section *Database Server [Preparation](#page-14-0)* on page 15
- 2. Install the JBoss Application Server on all computers that you want to include in your cluster. Refer *Installing and [Configuring](#page-16-0) JBoss EAP for Interstage BPM Server and Console* on page 17 for steps to install the JBoss Application Server.
- 3. Setup Interstage BPM for JBoss on all computers in the cluster. All computers will use the same Interstage BPM database for setup. Use the instructions in chapter *[Setting-up](#page-18-0) Interstage BPM Server and [Console](#page-18-0)* on page 19.

After setup, you need to configure multicast IP address. It is necessary to change the partition name of the machine of which you want to compose the cluster to the same name.

- 4. Start the Interstage BPM Server on **one** of the cluster nodes. Use the instructions in section Starting Interstage BPM Server on page 29. Make sure that Interstage BPM is operating correctly.
- 5. Stop the Interstage BPM Server. For instructions, refer to section *Starting [Interstage](#page-28-0) BPM Server* on page 29.

### **B.1.2 Configuring the Shared Resource Root**

The ResourceRoot is a directory on a central server containing resources (such as workflow applications, file listeners, shared classes, and so on).

In a load-balancing system, the ResourceRoot directory must be located on a central server that can be accessed by all server nodes; all server nodes must use the same ResourceRoot directory.

Each server node must be configured to access the ResourceRoot directory on that central server. The server nodes are allowed to map those directories to different physical paths as long as they use the same symbolic name for the directory.

If anonymous user access is not available to shared resource root, then make sure that user who is starting the Server (each cluster server) have the full permissions to access the configured shared resource root. **Note:**

#### **To configure your ResourceRoot:**

1. On a central server, create a ResourceRoot directory. Make sure that all server nodes have read and write access to this directory.

**Example**: In the sample system, a file server is used to host the ResourceRoot directory. You could create a directory named InterstageBPMShared.

2. Create the tenants/Default/ folders under the ResourceRoot directory.

For example, //MyFileServer/InterstageBPMShared/tenants/Default/

#### 3. Do the following:

- a) From **any one** of the server nodes, from <engine directory>/server/instance/default/tenants/Default/**move** the following folders to the tenants/Default/ folder under the ResourceRoot directory.
	- apps
	- attachments
	- classes
	- dmsroot
	- $\bullet$  lib
- b) Also delete the folders listed above from the other server nodes.
- 4. On Windows, **on each server node**, update the <Path> tag of DmsCollections.xml file located in <engine directory>/server/instance/default/tenants/Default/resources to specify the attachments directory on the file server.

Specify the path for the DMS root directory to be a folder different from the default IBPM copy directory and add share permissions to that folder.

Use one of the following formats to specify the directory's path:

//<Remote Computer Name>/<Absolute Path of DMS Folder>/

\\<Remote Computer Name>\<Absolute Path of DMS Folder>\

#### **Example:**

```
<DmsCollections>
<Dms>
```
<Path>**//MyFileServer/InterstageBPMShared/tenants/Default/attachments**</Path>

<ImplementationClass>com.fujitsu.iflow.dmsadapter.impl.FileSystemDmsSessionImpl

</ImplementationClass> <Name>**Attachments**</Name>

```
\langle/Dms\rangle</DmsCollections>
```
### Note: • Do not use a network drive in the path specification. (For example, like in <Path>P:/InterstageBPMShared/tenants/Default/attachments</Path>). Network drives cannot be accessed by the Interstage BPM Server.

• In the path specification, if using the machine name does not work use the machine IP.

To use WebDAV directory as DMS, ensure that at least one File DMS directory (local path folder) is present as the first DMS path in DmsCollections.xml. **Note:**

5. Perform the subsequent steps if you are copying on the following operating system:

- UNIX
- a) On each server node, mount the attachments directory that you copied on the file server.
- b) On each server node, update the DmsCollections.xml file located in  $\leq$ engine directory>/server/instance/default/tenants/Default/resources to specify the attachments directory on the file server.

**Example:** If you mount the shared directory at mp1, you would update the DmsCollections.xml file to look like the following:

```
<DmsCollections>
<Dms>
 <Path>/mp1/attachments</Path>
<ImplementationClass>com.fujitsu.iflow.dmsadapter.impl.FileSystemDmsSessionImpl
  </ImplementationClass>
 <Name>Attachments</Name>
\langle/Dms\rangle</DmsCollections>
```
To use WebDAV directory as DMS, ensure that at least one File DMS directory (local path folder) is present as the first DMS path in DmsCollections.xml. **Note:**

The DMS root directory's mount point may be different on the individual server nodes. However, the directory's symbolic name, which is specified in the  $\langle$ Name> element, must be the same on all server nodes. The following figure shows this configuration:

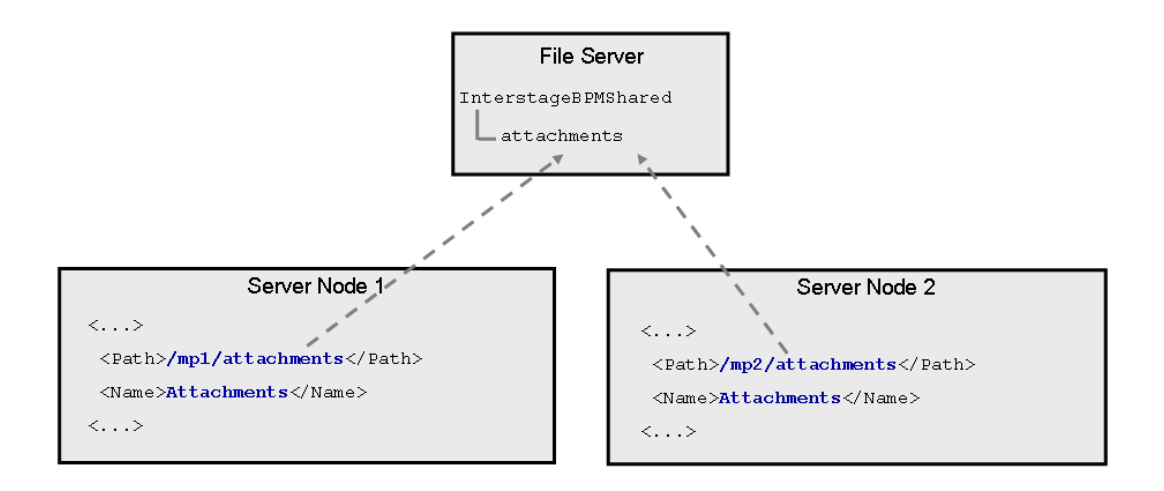

#### **Figure 20: Sample DMS Configuration**

### <span id="page-87-0"></span>**B.1.3 Updating the Interstage BPM Server Configuration Files**

When you are running Interstage BPM Servers in a cluster, you must change some server configuration settings.

#### **To update the Interstage BPM Server configuration files:**

1. **On each of the cluster nodes**, from the database, export system level server configuration parameters into a configuration file (<filename>.properties).

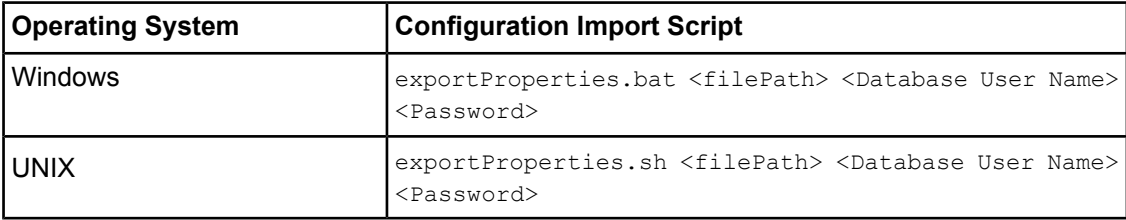

Before you make any changes to the configuration file, create a copy of the configuration file you exported as a back-up. In case you make errors while editing parameters and import the file, Interstage BPM Server may not be able to start or errors may occur at runtime. In such a case you can use the back-up file which contains a working configuration. **Note:**

#### 2. On **each cluster node**, add the following entries to the configuration file:

```
ServerName=<Name of the Cluster Server>
ServerSharedRoot=<Path of shared ResourceRoot in file server>
```
For the server name, specify a name of your choice. You can set the server name to the hostname, but you can also use any other name. Make sure that each server name is unique in the cluster. Note down the server names because you will need to specify them in other configuration files later.

**Note:** Always specify the server name in uppercase letters.

#### **Example:**

On IBPMHST1, you could specify:

```
ServerName=INTERSTAGEBPMCS1
ServerSharedRoot=//MyFileServer/InterstageBPMShared/
```
On IBPMHST2, you could specify:

```
ServerName=INTERSTAGEBPMCS2
ServerSharedRoot=//MyFileServer/InterstageBPMShared/
```
3. On **any one** of the cluster nodes, add the following entry to the configuration file:

ServerInCluster=true

- 4. All cluster nodes can reach each other via IP multicast. For you to check whether multicasts are available in the target environment, perform the following steps:
	- 1. Run the following script on each node of the cluster:

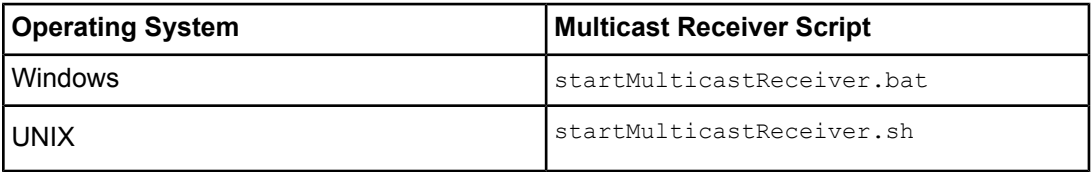

This script file is located in <engine directory>/server/deployment/bin.

2. Run the following script on one node of the cluster and check whether all nodes in the cluster are receiving the multicasts:

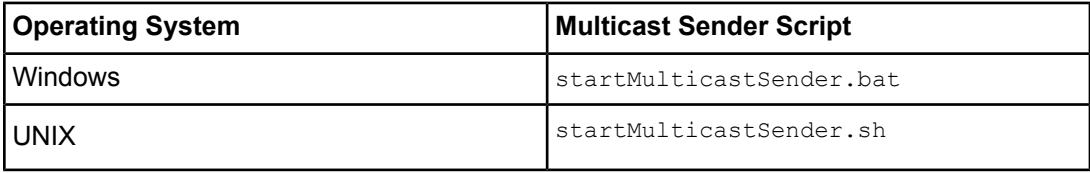

This script file is also located in <engine directory>/server/deployment/bin.

3. Stop the execution of the multicast sender script. If there are any remaining nodes that were not tested, repeat step 2 for them.

In case of any problems, contact your network administrator to make sure that the network is IP multicast enabled.

5. In the configuration file of **any one node** update (default or custom) values for the following multicast group properties.

```
ClusterMulticastPort=<Multicast Port Number>
ClusterMulticastTopic=<Multicast Group Address>
```
A multicast group is used to distribute information among the Interstage BPM Servers in a cluster. These are the default settings used by the Interstage BPM Servers:

- Multicast port number: 5000
- Multicast group address: 225.4.5.6

A multicast group address is an IP address in the range 224.0.0.0 to 239.255.255.255, inclusive. It is used to identify the members of a multicast group. Each member of the group uses the same multicast group address. The IP address 224.0.0.0 is reserved and must not be used.

**Note:** The IP address must be different from the JBoss start up environment. Please confirm the IBPM MULTICAST IP parameter's value in the following file.

- Windows: <JBoss Installation directory>/jboss-as/bin/setEnv.cmd
- UNIX: <JBoss Installation Directory>/jboss-as/bin/setEnv.sh

Ensure these parameters are not empty. Also, since the multicast parameters are identical for all cluster servers, you only need to add them to the configuration file on one of the cluster nodes. **Note:**

- 6. **On each cluster node**, ensure the values of the following node-specific properties are correct:
	- JMSNamingProviderURL
	- KPIListenerConfigFile
	- ServerBaseURL
	- ServerEmailBaseURL
	- ServerHost
	- ServerName
	- ServerRoot

<span id="page-89-0"></span>In order for your changes to take effect, you will later import the updated configuration files into the database.

### **B.1.4 Configuring Environment Variables**

#### **To configure the required environment variables:**

1. On each cluster node, update the following environment variable script as follows:

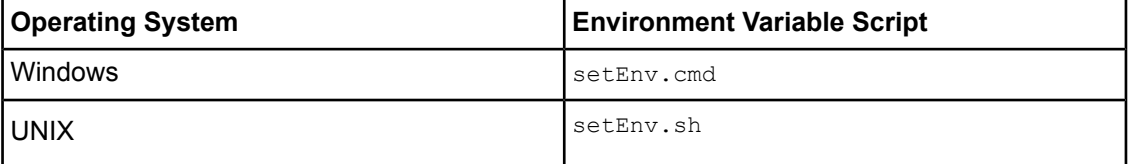

This script file is located in <JBoss Installation Directory>/bin.

Configure the following variables:

a) Set the SERVERNAME entry to the same value that you set for the ServerName parameter as explained in section *Updating the Interstage BPM Server [Configuration](#page-87-0) Files* on page 88.

**Example:** If you are following the example, set the SERVERNAME entry to INTERSTAGEBPMCS1 on IBPMHST1. On IBPMHST2, set the SERVERNAME entry to INTERSTAGEBPMCS2.

b) Set the IBPM CLUSTER PARTITION NAME and IBPM MULTICAST IP parameters to the same values on all cluster nodes. For example:

```
IBPM_CLUSTER_PARTITION_NAME = IBPMPartition
IBPM MULTICAST IP = 23\overline{4}.0.0.88
```
2. On each cluster node, configure the SERVERNAME entry in the following script, as explained above in step 1(a):

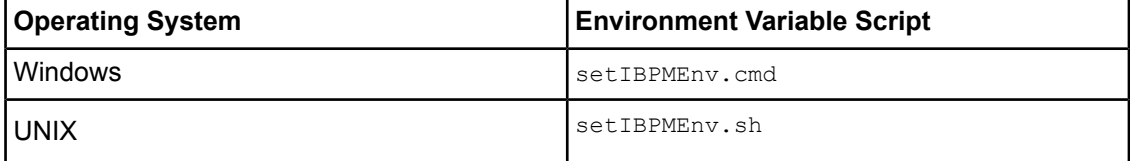

This script file is located in <engine directory>/server/deployment/bin.

While editing the setIBPMenv script, ensure you use only forward slashes  $\left($  /) with any paths in the script. **Note:**

### **B.1.5 Importing the Interstage BPM Server Configuration Files**

#### **Prerequisites:**

- On each cluster node, you have updated the server configuration file as instructed in section *Updating the Interstage BPM Server [Configuration](#page-87-0) Files* on page 88.
- On each cluster node, you have updated the required environment variables as explained in section *Configuring [Environment](#page-89-0) Variables* on page 90.
- The database server is running.

**To import the configuration files into the database:**

• Before importing the configuration file to the database, delete the older system properties from the database (from the IBPMProperties table) using the following SQL command:

DELETE FROM IBPMProperties WHERE tenantId =  $-1$  AND modifier = 0

• On each cluster node, run the configuration import script located in  $\epsilon$ engine directory>/server/deployment/bin:

**Note:** On the cluster node where additional properties (like clusterMulticastPort, ServerInCluster) are configured, run the configuration import script at the last. Otherwise these additional properties may get overwritten.

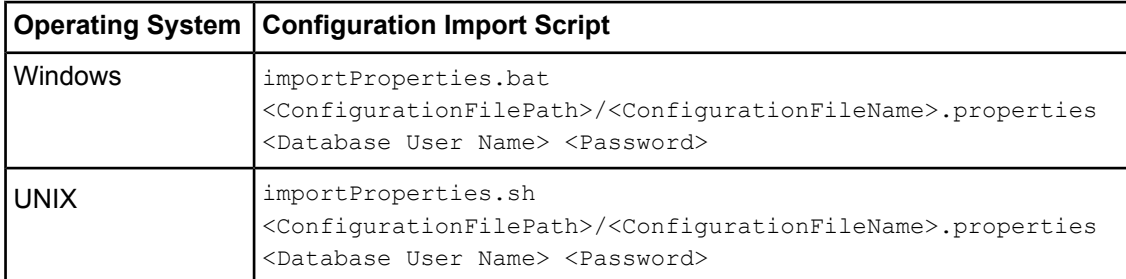

For <Database User Name> and <Password>, specify the database user account that you defined during setup of the Interstage BPM Server.

The script imports the specified configuration file into the database. During import, the string <Hostname>.<Server Name> is appended to some of the parameter names in order to make those names unique in a cluster environment.

For example, when importing the configuration file on  $IBPMHST1$ , the entry ServerName=INTERSTAGEBPMCS1 is transformed into

ServerName.IBPMHST1.INTERSTAGEBPMCS1=INTERSTAGEBPMCS1. Likewise, when importing the configuration file on IBPMHST2, the entry ServerName=INTERSTAGEBPMCS2 is transformed into ServerName.IBPMHST2.INTERSTAGEBPMCS2=INTERSTAGEBPMCS2.

After importing the configuration files, for security reasons, delete the configuration file on each node.

### **B.1.6 Additional Configuration for JBoss**

The following additional configuration is needed if setting up the cluster on **any version** of JBoss.

1. **On each node**, add the following attribute to the iiop-service.xml file located in the <JBoss HOME>\server\<Interstage BPM deployment folder>\deploy\ directory.

<attribute name="SunJDK14IsLocalBugFix">false</attribute>

For example:

```
..
<mbean code="org.jboss.iiop.CorbaORBService"
name="jboss:service=CorbaORB">
 <attribute name="ORBPropertiesFileName">jacorb.properties</attribute>
 <attribute name="SunJDK14IsLocalBugFix">false</attribute>
 ..
</mbean>
```
2. If using Oracle as database, from the Oracle website

(http://www.oracle.com/technology/software/tech/java/sqlj\_jdbc/htdocs/jdbc\_111060.html) download and use the latest Oracle 11g JDBC drivers. For the exact version of drivers, refer the *Interstage BPM Server Release Notes*.

The following additional configuration is also needed:

1. **On each node**, in iFlowClient.properties (located at <engine directory>/client) update the NamingProviderURL and JMSNamingProviderURL properties with values of **all nodes**. For example, on node 1, update as follows:

NamingProviderURL=jnp://<host1>:<BOOTSTRAP\_ADDRESS>,jnp://<host2>:<BOOTSTRAP\_ADDRESS> JMSNamingProviderURL=jnp://<host1>:<BOOTSTRAP\_ADDRESS>,jnp://<host2>:<BOOTSTRAP\_ADDRESS>

For node 2, also update as follows:

NamingProviderURL=jnp://<host1>:<BOOTSTRAP\_ADDRESS>,jnp://<host2>:<BOOTSTRAP\_ADDRESS> JMSNamingProviderURL=jnp://<host1>:<BOOTSTRAP\_ADDRESS>,jnp://<host2>:<BOOTSTRAP\_ADDRESS>

2. On each node, in console.conf file (located at <JBoss Installation

```
Directory>/jboss-as/server/<Profile>/deploy/ibpmm.war/WEB-INF/conf) update the
NamingProviderURL and JMSNamingProviderURL properties with values of all nodes. For
example, on node 1, update as follows:
```
NamingProviderURL=jnp://<host1>:<BOOTSTRAP\_ADDRESS>,jnp://<host2>:<BOOTSTRAP\_ADDRESS> JMSNamingProviderURL=jnp://<host1>:<BOOTSTRAP\_ADDRESS>,jnp://<host2>:<BOOTSTRAP\_ADDRESS>

For node 2, also update as follows:

```
NamingProviderURL=jnp://<host1>:<BOOTSTRAP_ADDRESS>,jnp://<host2>:<BOOTSTRAP_ADDRESS>
JMSNamingProviderURL=jnp://<host1>:<BOOTSTRAP_ADDRESS>,jnp://<host2>:<BOOTSTRAP_ADDRESS>
```
- 3. **On each node**, update the following in *<database>*-persistance-service.xml (located in <JBoss Installation Directory>/jboss-as/server/ibpm/deploy/messaging)
	- Set the Clustered attribute to true.

<attribute name="Clustered">true</attribute>

For example:

```
<mbean code="org.jboss.messaging.core.jmx.MessagingPostOfficeService"
name="jboss.messaging:service=PostOffice"
xmbean-dd="xmdesc/MessagingPostOffice-xmbean.xml">
  <depends
optional-attribute-name="ServerPeer">jboss.messaging:service=ServerPeer</depends>
<depends>jboss.jca:service=DataSourceBinding,name=iflow.iFlowDS</depends>
  <depends
optional-attribute-name="TransactionManager">jboss:service=TransactionManager</depends>
...
<attribute name="Clustered">true</attribute>
...
</mbean>
```
• Add the following attribute:

```
<attribute
name="ChannelFactoryName">jboss.jgroups:service=ChannelFactory</attribute>
```
For example:

```
<mbean code="org.jboss.messaging.core.jmx.MessagingPostOfficeService"
name="jboss.messaging:service=PostOffice"
xmbean-dd="xmdesc/MessagingPostOffice-xmbean.xml">
  <depends
optional-attribute-name="ServerPeer">jboss.messaging:service=ServerPeer</depends>
```

```
<depends>jboss.jca:service=DataSourceBinding,name=iflow.iFlowDS</depends>
  <depends
optional-attribute-name="TransactionManager">jboss:service=TransactionManager</depends>
...
<attribute
name="ChannelFactoryName">jboss.jgroups:service=ChannelFactory</attribute>
...
</mbean>
```
4. **On each node**, in messaging-service.xml (located in <JBoss Installation Directory>/jboss-as/server/ibpm/deploy/messaging), comment out the ClusterPullConnectionFactoryName attribute.

```
<!-- <attribute
name="ClusterPullConnectionFactoryName">jboss.messaging.connectionfactory:
service=ClusterPullConnectionFactory</attribute> -->
```
5. **On each node**, in iflow-destinations-service.xml (located in <JBoss Installation Directory>/jboss-as/server/ibpm/deploy/messaging), for iflow.TriggerTopic, set the Clustered attribute to false.

```
<attribute name="Clustered">false</attribute>
```
#### For example:

```
<mbean code="org.jboss.jms.server.destination.TopicService"
name="jboss.messaging.destination:service=Topic,name=iflow.TriggerTopic"
xmbean-dd="xmdesc/Topic-xmbean.xml">
<depends
optional-attribute-name="ServerPeer">jboss.messaging:service=ServerPeer</depends>
<depends>jboss.messaging:service=PostOffice</depends>
...
<attribute name="Clustered">false</attribute>
...
</mbean>
```
### **B.1.7 Configuring JMS Messaging**

As a default, the JBoss Application Server sends all JMS messages to all cluster nodes. However, some JMS messages are relevant to the local Interstage BPM Server only. You need to change the default configuration to make sure that these messages are sent to the local Interstage BPM Server only. Make the configuration changes on each cluster node.

#### **To configure JMS messaging:**

- 1. On one of the cluster nodes, back up the original <JBoss Installation Directory>/server/ibpm/deploy/fujitsu-ibpm-engine.ear Enterprise Archive as follows:
	- On Windows: copy fujitsu-ibpm-engine.ear fujitsu-ibpm-engine.ear.org
	- On UNIX: cp fujitsu-ibpm-engine.ear fujitsu-ibpm-engine.ear.org
- 2. From the <JBoss Installation Directory>/server/ibpm/deploy/fujitsu-ibpm-engine.ear Enterprise Archive, extract the fujitsu-ibpm-engine-ejb.jar Java Archive in the same folder, using the following command:

jar -xf fujitsu-ibpm-engine.ear fujitsu-ibpm-engine-ejb.jar

3. Extract the  $e_jb-jar.xml$  file from the fujitsu-ibpm-engine-ejb.jar archive using the following command:

jar -xf fujitsu-ibpm-engine-ejb.jar META-INF/ejb-jar.xml

- 4. Open ejb-jar.xml in a text editor or in an XML editor.
- 5. Add the following entry to all Message Driven Bean sections:

<message-selector>SERVER\_ID='SERVERNAME'</message-selector>

For SERVERNAME, specify the value of the ServerName parameter that you configured for the Interstage BPM Server as instructed in section *Updating the Interstage BPM Server [Configuration](#page-87-0) [Files](#page-87-0)* on page 88.

In the  $e^{+}b^{-}ar$ ,  $x$ ml file, specify the server name in uppercase letters that is used in the Interstage BPM Server's configuration. **Note:**

This is an example of a Message Driven Bean section before the change:

```
<message-driven>
 <display-name>EmailDispatcher</display-name>
 <ejb-name>EmailDispatcher</ejb-name>
 <ejb-class>com.fujitsu.iflow.serveree.impl.globalnotification.
     EmailDispatcherMB</ejb-class>
 <transaction-type>Bean</transaction-type>
  <message-driven-destination>
   <destination-type>javax.jms.Topic</destination-type>
  </message-driven-destination>
</message-driven>
```
Add the <message-selector> entry immediately after the

<transaction-type>Bean</transaction-type> tag within the <message-driven> tags, as shown in the example below.

**Example:** If you are following the example, you configured InterstageBPMCS1 as the server name on IBPMHST1. Specify this value as INTERSTAGEBPMCS1 in the ejb-jar.xml file. The following extract shows all the Message Driven Bean sections where you need to add the <message-selector> entry:

```
<message-driven>
  <display-name>EmailDispatcher</display-name>
  <ejb-name>EmailDispatcher</ejb-name>
  <ejb-class>com.fujitsu.iflow.serveree.impl.globalnotification.
     EmailDispatcherMB</ejb-class>
 <transaction-type>Bean</transaction-type>
 <message-selector>SERVER_ID='INTERSTAGEBPMCS1'</message-selector>
    <message-driven-destination>
    <destination-type>javax.jms.Topic</destination-type>
  </message-driven-destination>
</message-driven>
<message-driven>
 <display-name>Enactment</display-name>
  ...
  <message-selector>SERVER_ID='INTERSTAGEBPMCS1'</message-selector>
  ...
</message-driven>
```

```
<message-driven>
 <display-name>JmsEnactor</display-name>
  ...
  <message-selector>SERVER_ID='INTERSTAGEBPMCS1'</message-selector>
  ...
</message-driven>
<message-driven>
 <display-name>ActionAgent</display-name>
  ...
  <message-selector>SERVER_ID='INTERSTAGEBPMCS1'</message-selector>
  ...
</message-driven>
<message-driven>
 <display-name>TimerTaskMB</display-name>
  ...
  <message-selector>SERVER_ID='INTERSTAGEBPMCS1'</message-selector>
  ...
</message-driven>
```
6. Add the modified  $e^{i b - i a r}$ . xml file to the fujitsu-ibpm-engine-ejb.jar archive using the following command:

```
jar -uf fujitsu-ibpm-engine-ejb.jar META-INF/ejb-jar.xml
```
7. Add the modified fujitsu-ibpm-engine-ejb.jar archive to the <JBoss Installation Directory>/server/ibpm/deploy/fujitsu-ibpm-engine.ear archive using the following command:

```
jar -uf fujitsu-ibpm-engine.ear fujitsu-ibpm-engine-ejb.jar
```
- 8. Remove ejb-jar.xml file from the <JBoss Installation Directory>/server/ibpm/deploy directory. Otherwise, the Interstage BPM Server will not be able to start. Use the following commands to delete the temporary files:
	- On Windows:

```
del fujitsu-ibpm-engine-ejb.jar
rmdir /S /Q META-INF
```
• On UNIX:

```
rm fujitsu-ibpm-engine-ejb.jar
rm -r META-INF
```
9. Repeat steps 1-8 for the other cluster nodes.

If you are following the example, repeat the steps for IBPMHST2 configuring InterstageBPMCS2 as the server name.

### **B.1.8 Starting the Cluster**

Start the JBoss Application Server on each cluster node. You can start the server instances in any order.

For starting each server instance in a cluster, use the following command:

runIBPM.bat -b 0.0.0.0 -u <MulitcastGroupAddress> -Djboss.messaging.ServerPeerID=<n>

Here,  $\langle n \rangle$  is node number, and should be 1 for the master node, and 2, 3, etc. for the other nodes. For example:

runIBPM.bat -b 0.0.0.0 -u 225.4.5.6 -Djboss.messaging.ServerPeerID=1

The first server instance that you start becomes the master node. If your cluster is composed of computers that differ in terms of CPU power and main memory capacity, you are recommended to start the most powerful computer first. **Note:**

### **B.1.9 Automated Failover Settings**

During operation, events are created and written to the database by each server node. Events are tied to the server node that created them and will be processed by this server node. If a server node goes down, and no failover is used, remaining events tied to this node will not be processed, and the processing of such events will resume only when the server node is available again.

Automated failover (which is enabled by default) ensures that events that cannot be processed are automatically transferred to other server nodes in the load-balancing system. Automated failover settings are controlled using the following server properties:

- The ClusterAutomateFailoverEnabled server property. By default, this is true, which enables automated failover.
- The ClusterHeartbeatInterval property (which specifies how often the status of all nodes will be checked) and the ClusterInterceptEvents property (which specifies, in case a node fails, how many of unhandled events will be handled by the active nodes at a time).

For details about these properties and how to change them, refer the *Interstage BPM Server Administration Guide*.

If the ClusterAutomateFailoverEnabled server property is set to 'true' before you start all nodes in a cluster, the following behavior may occur (depending on the value of the ClusterHeartbeatInterval property, and how long start-up of each node takes): **Note:**

As you start nodes, each started node may begin handling any unhandled events of the remaining, to-be-started nodes; this 'failover' will continue until all nodes have been started. This is normal and expected behavior.

During failover, the order of transfer of unhandled events is as follows: first history events, then timer events, and then events of process scheduler. **Note:**

#### **Example**

This example demonstrates the processing of events in case one of two server nodes fails.

A sample load-balancing system with two server nodes has been set up. While all of the server nodes are up and running, events are created and written to the database by each server node.

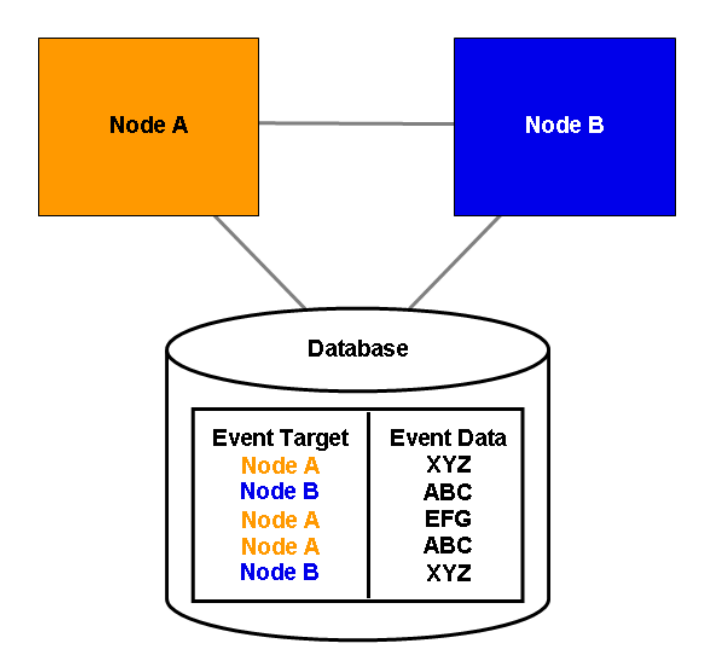

**Figure 21: All Server Nodes are Up and Running**

If Node A goes down, events remain assigned to that node and are waiting to be processed.

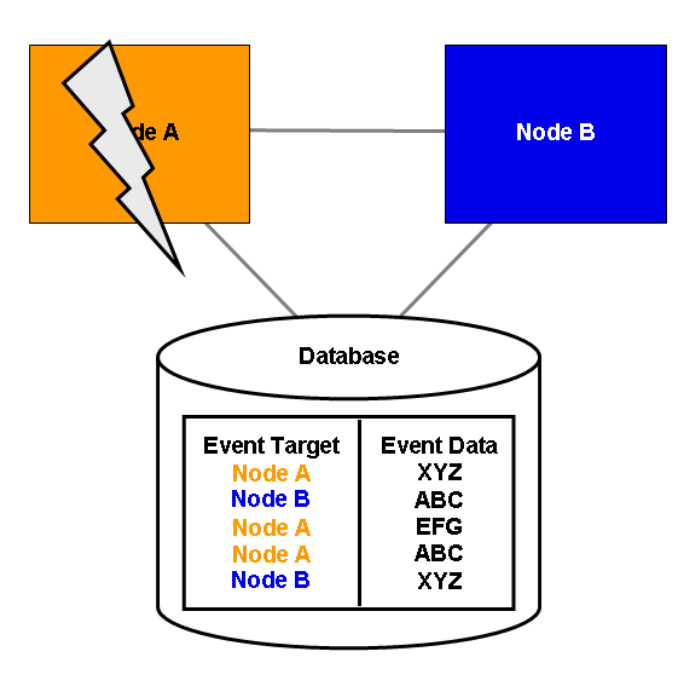

**Figure 22: Server Node Goes Down**

If Node A goes down when automated failover is enabled:

- A pre-defined number (defined by the ClusterInterceptEvents server property) of node A's unhandled events are transferred to Node B, and then processed by Node B.
- Then, depending on the value of ClusterHeartbeatInterval property, the next node status check will be carried out.
- If node A is still found to be down, the next set from Node A's remaining events are transferred to and processed by Node B.

If node A continues to be down, the process described above continues until all of Node A's unhandled events (one set at a time) have been transferred to and processed by Node B.

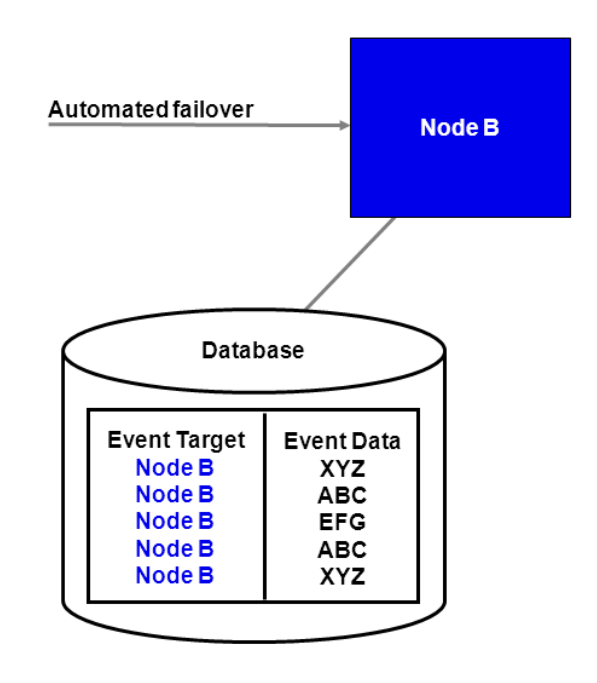

**Figure 23: Events are Transferred to Another Node**

# **Appendix C: Enabling NTLM Authentication Protocol for Interstage BPM Console**

If accessing Interstage BPM Console on Windows, you can enable NTLMV1 (NT LAN Manager V1) authentication protocol for Interstage BPM Console. Doing so allows Integrated Windows Authentication for Interstage BPM Console users in a Microsoft AD network ( Windows Server 2003 EE SP2 (32 bit), Windows Server 2008 R2). For instance, if NTLM has been enabled for a tenant of Interstage BPM Console, if any user under that tenant successfully logs on to Windows desktop, on accessing any Interstage BPM Console URL, user will be automatically logged in to Interstage BPM Console without having to login to it explicitly; the Interstage BPM Console login screen will not appear.

### **Prerequisites:**

- Interstage BPM Server and Console have been setup.
- Set Local Security Policy on Interstage BPM client machine and on Server(AD Server), as described below:

**Note:** You must log on to Windows desktop using the Administrator's user ID.

- 1. Navigate to **Start > Run**, type gpedit.msc, click **OK**.
- 2. In the **Local Group Policy Editor** screen, go to **Local Computer Policy > Computer Configuration > Windows Settings > Security Settings > Local Policies > Security Options > Network Security: LAN Manager authentication Level**
- 3. Select **Send NTLM Response Only** from the drop-down list and click **OK**.
- 4. To apply these settings, navigate to **Start > Run**, type gpupdate, click **OK**.
- Enable Anonymous logon in the Browser on Interstage BPM client machine, as described below:
	- 1. In the Web browser, navigate to **Tools > Internet Options > Security > Custom Level >User Authentication**
	- 2. Select the **Automatic Logon with current user name and password** radio button to enable this option.
	- 3. Click **OK**.

If this option is not enabled, user will be prompt to enter the username and password. To avoid this issue, in the browser, add the Interstage BPM Console address to local intranet zone in **Tools -> Internet Option -> Security -> Local Intranet Zone ->Sites**. **Note:**

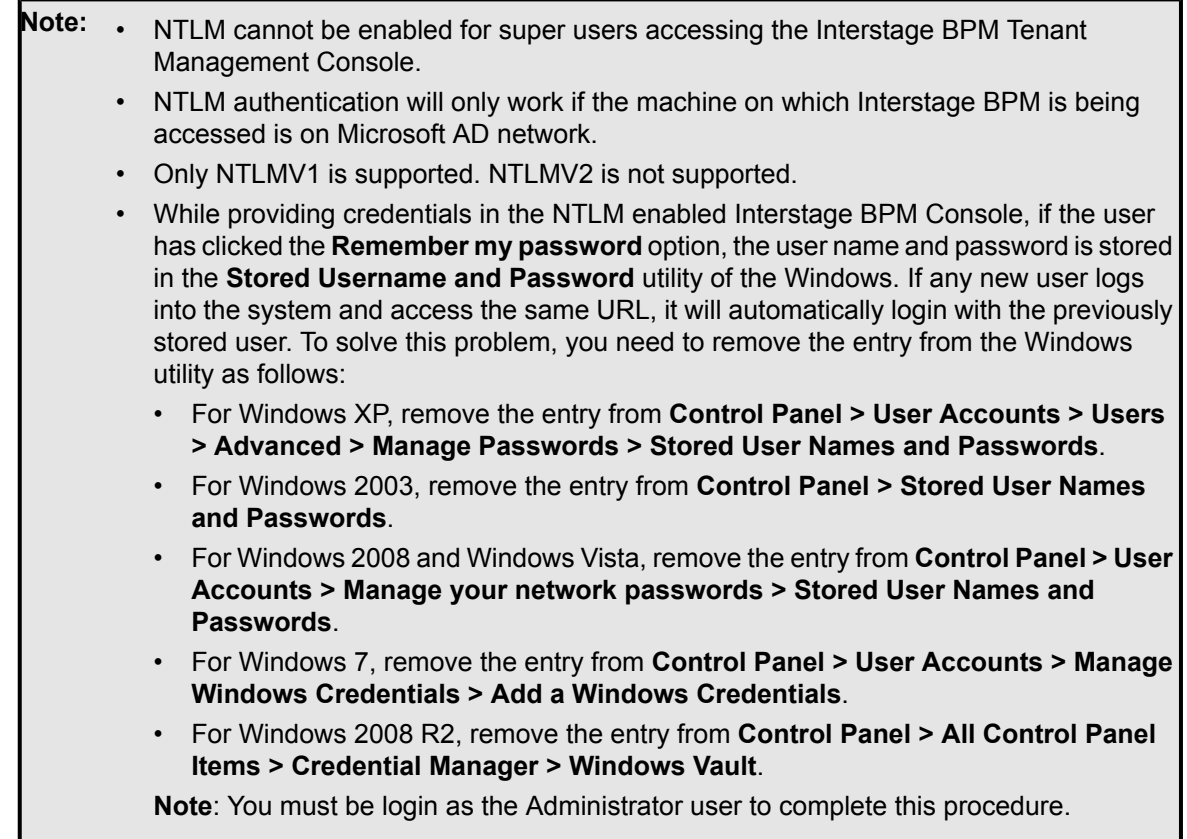

#### To enable NTLM for Interstage BPM Console:

- 1. Navigate to <Interstage BPM Console Setup Directory>/WEB\_INF/conf/ and add the following parameters (and their values) to console.conf:
	- SSONTLMTenants=<value1, value2>- this is a comma separated list of tenants for which you want to enable NTLM.

**Note:** If you are specifying value in the SSONTLMTenants parameter, following parameters (except SSOUserPassKey) are mandatory and should not be left blank. If you leave any of these parameters blank, Interstage BPM Console will not start and an error will be logged in the Application Server log file.

- SSOToken=<value> the value is used to authenticate the logged in user. This is a mandatory parameter and should not be left blank.
- $SSOIP = \langle value \rangle$  -the value is IP address of the domain controller (AD Server). This is a mandatory parameter and should not be left blank.
- SSOPreAuthDomain=<value> -the value is the Domain Name (NETBIOS Name). This is a mandatory parameter and should not be left blank.
- SSOPreAuthUser=<value> -the value is the Username of the Domain defined in SSOPreAuthDomain parameter. This is a mandatory parameter and should not be left blank.
- SSOPreAuthPass=<value> -the value is the encrypted Password of the Domain user. This is a mandatory parameter and should not be left blank.
- **Note:** To encrypt/decrypt the password, use the Encrypt-DecryptPassword.bat located in <BPM Installation DIR>/client/tool with the encryption key defined in the SSOUserPassKey parameter. If no key is defined, then this script will use a default key to encrypt the password and the same will be used for decryption.
	- Due to security reasons, this Encrypt-DecryptPassword.bat utility must be used only by Administrators and must not be shared with other users.
	- SSOUserPassKey=<value> -the value is the key to encrypt the password of the Domain user. This is an optional parameter. If you do not specify, a default key will be used to encrypt the password. This key should be 24 characters long.

For details about the Interstage BPM Console configuration file (console.conf) refer the *Interstage BPM Console Online Help*.

- 2. Update the following Interstage BPM Server configuration parameters:
	- For system-level, update  $ssor<sub>oken</sub>=<<sub>value</sub>$ . Its value will be used to the verify connection between Console and Server using SSO. Ensure that the value is the same as that updated in console.conf in the step above.
	- For each tenant for which you want to enable NTLM, update IASSSOLoginConfFileEntryName=com.fujitsu.iflow.sso. Its valuespecifies that Interstage BPM will use Windows authentication for that tenant.

For details of how to update Interstage BPM Server system and tenant parameters, refer the *Interstage BPM Server Administration Guide*.

3. Re-start Interstage BPM Server and Console.

# **Appendix D: Troubleshooting**

# **D.1 Log File Information**

For details about Log Files, refer the **Configuring Log Files** topic in the *Interstage BPM Server Administration Guide*.

# **D.2 Resolving Specific Error Situations**

### **D.2.1 Interstage BPM Server Fails to Start**

Check the Error. log file in the <Interstage BPM Server Installation Directory>/server/instance/default/logs directory.

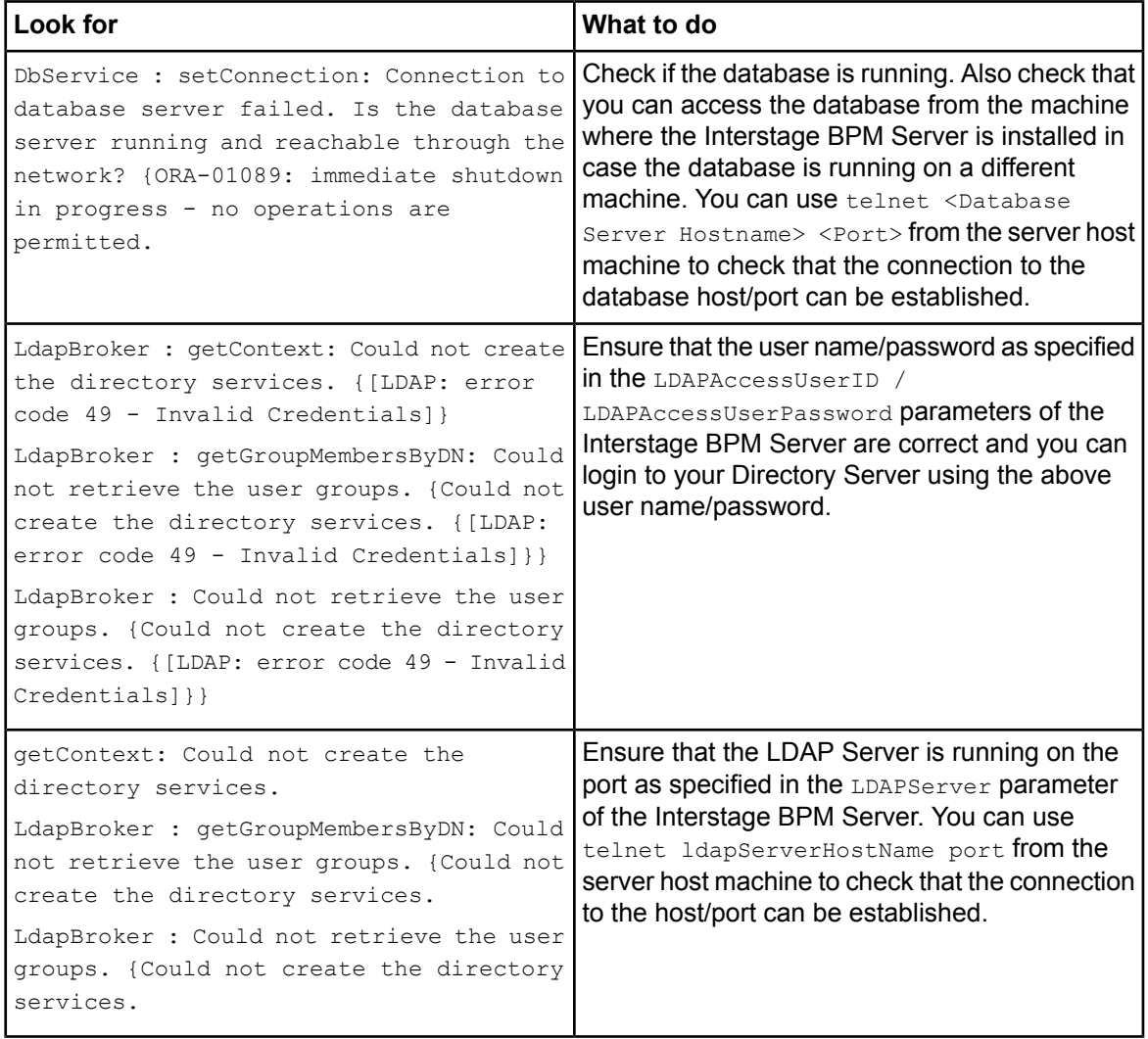

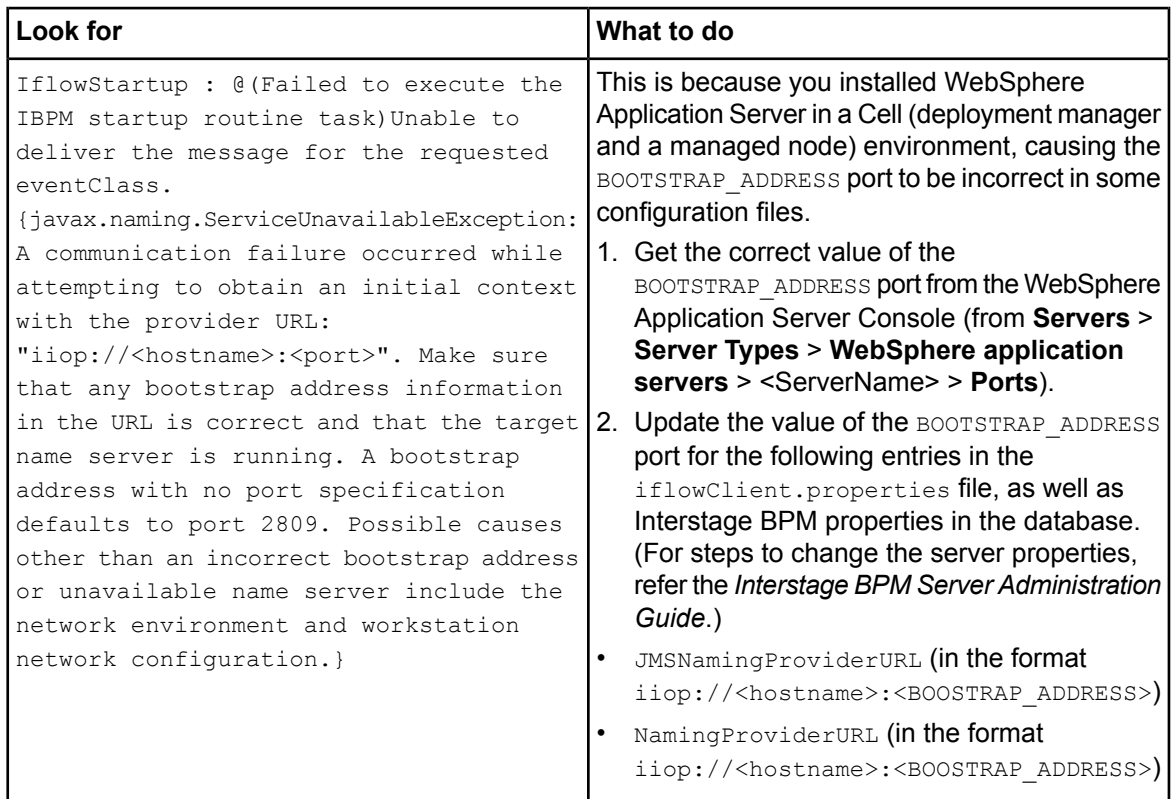

### **D.2.2 Error in Trace.log**

Check the Trace.log in the <Interstage BPM Server Installation Directory>/server/instance/default/logs directory.

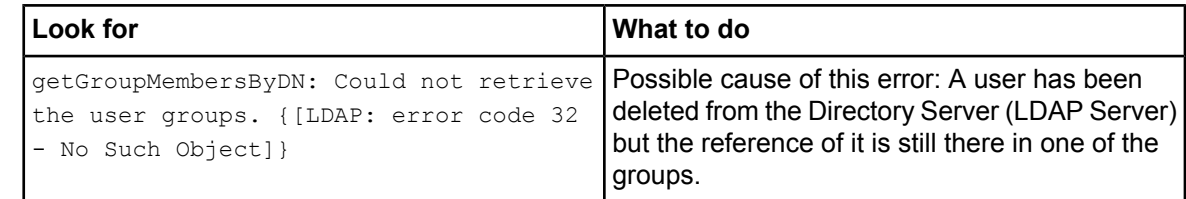

## **D.2.3 Failure in Writing to an Oracle Database**

When the updating of an Oracle database table fails, for example, when you try to archive a process instance, check the Oracle alert log file located in the <oracle Installation Dir>/admin/<DB instance name>/bdump directory, for example:

C:\ProgramFiles\Oracle\admin\orcl\bdump\alert\_orcl.log

The following error may be observed:

{Database add/create request failed. {ORA-08103: object no longer exists}}

This failure may be due to the fact that the Datafile size reached the file size limit on the hard disk of the database server.

The system administrator of the database server needs to increase the file size on the database server hard disk.

# **D.3 Errors during Setup of the Interstage BPM Server**

If you have trouble executing the setup script, you can check the cause of error by viewing deployment.log. The deployment log is created at the following location:

On Windows: <engine directory>\server\deployment\logs\deployment.log

On Unix: <engine directory>/server/deployment/logs/deployment.log

The following tables explain the possible causes of errors during server startup and the appropriate action(s) to take:

### **Installation of IBPM fails when trying to install a new build**

The build directory of the existing installed build was deleted, without un-installing the build or un-installation failed. I Cause

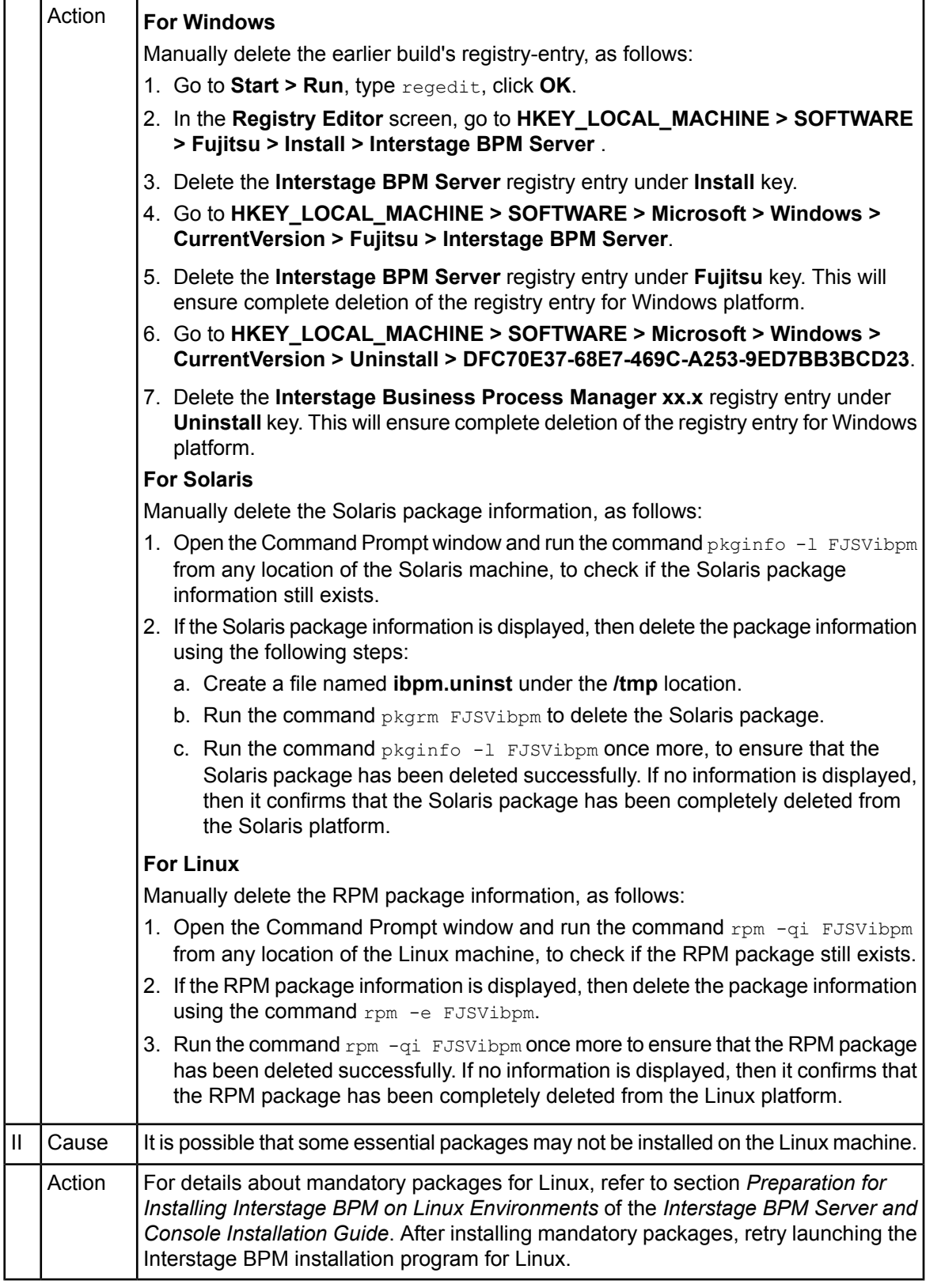

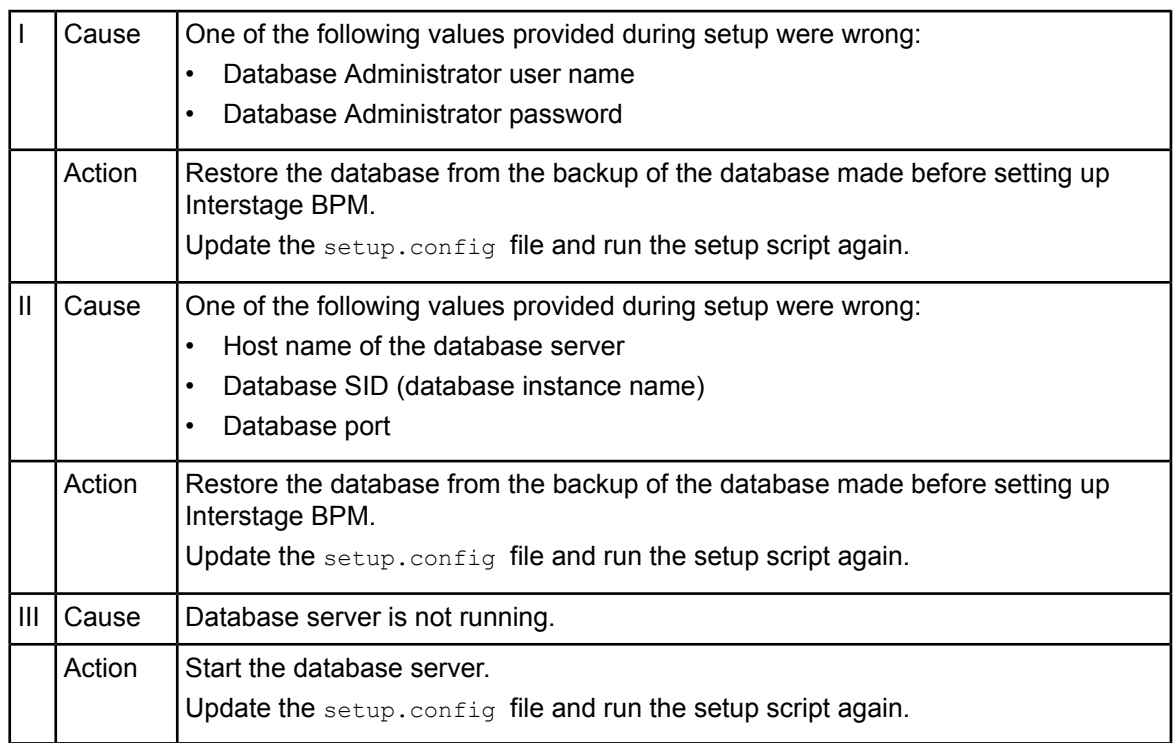

### **An error occurred during Interstage BPM database creation/update**

### **Errors caused by JDK Version**

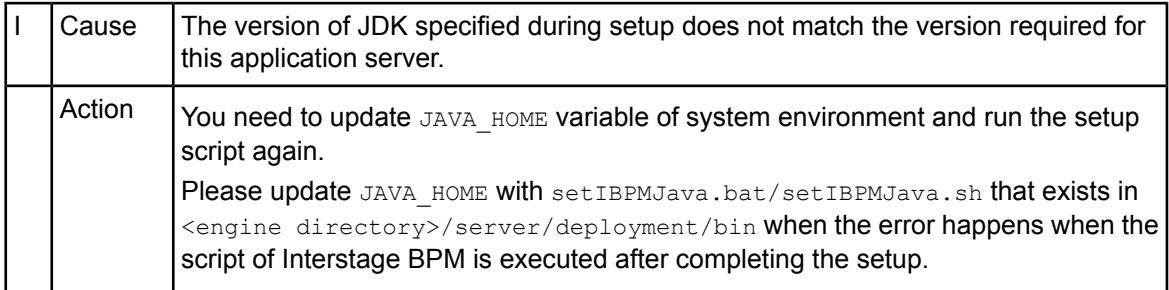

### **Problems related to LDAP Server Access**

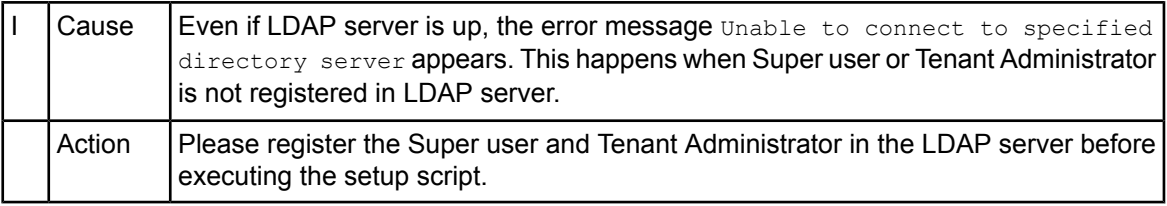

# **Errors Pertaining to Active Directory**

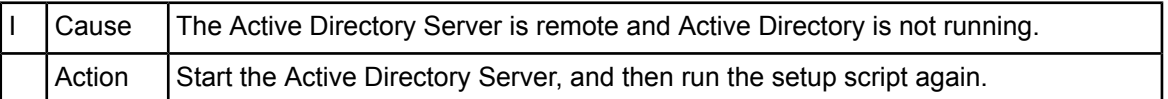

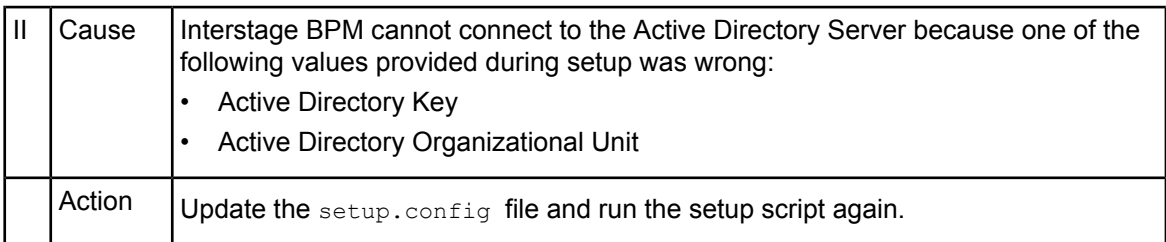

### **Errors Pertaining to Oracle Directory Server Enterprise Edition**

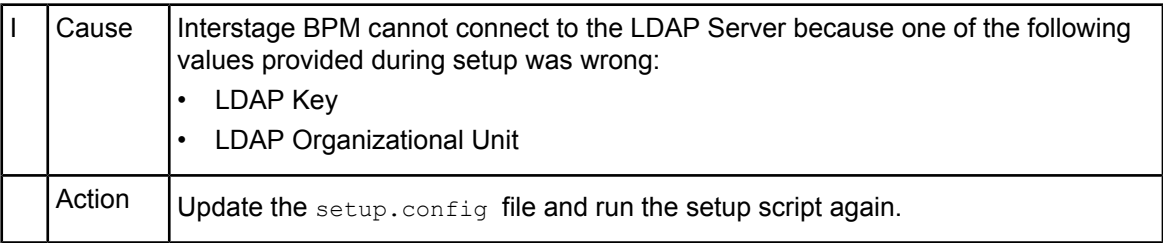

### **Errors Pertaining to Un-setup**

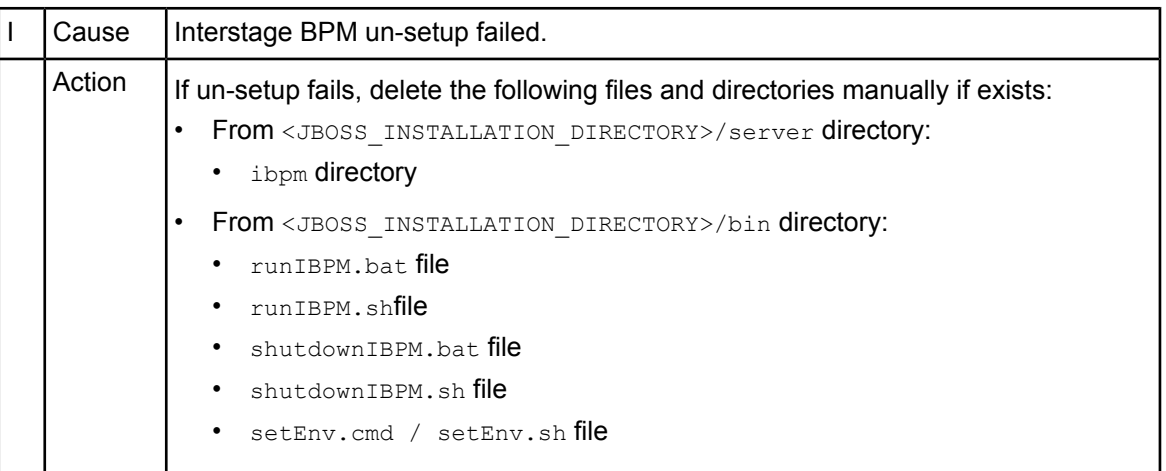

# **D.4 Errors Related to Interstage BPM Database Creation/Update**

### **Errors Pertaining to the Database**

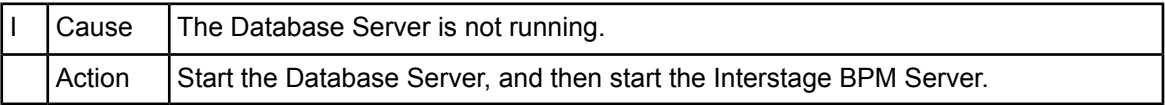

### **Errors Pertaining to a Hostname Change**

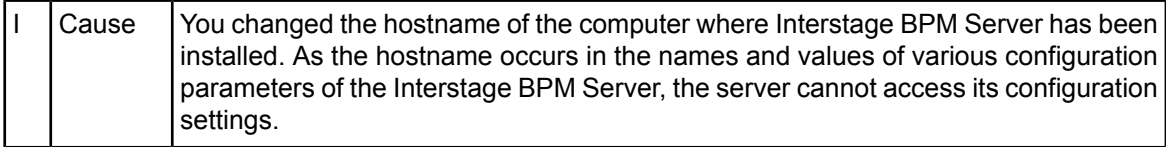
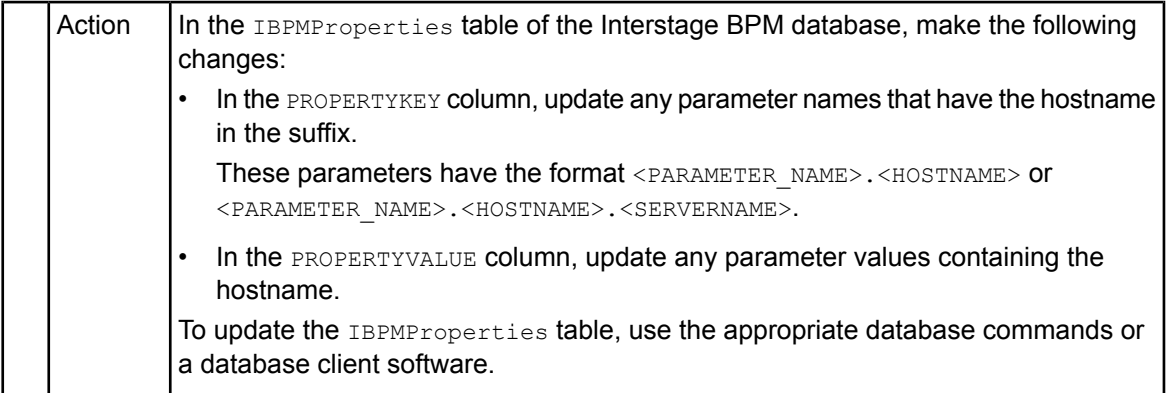

# **D.5 Contacting Your Local Fujitsu Support Organization**

If you are unable to troubleshoot your problem:

- 1. Replicate the actions that caused the error.
- 2. Contact your local Fujitsu Support organization and provide the following information:

## **General Information**

- Operating System
- Directory Service (type and version)
- Database server (type and version)
- JDK version
- Application server (type and version)
- Interstage BPM edition, version and build number
- Major problem area
- Priority of the issue
- Environment in which the problem occurs

## **Configuration Information**

• The configuration file that you exported from the Interstage BPM Server

## **Log Files**

- All log files from <engine directory>/server/instance/default/logs
- Setup log file from <engine directory>/server/deployment/logs/deployment.log **OS System Logs**
- The Windows event log that you obtain using the Windows Event Viewer
- Linux system logs stored in /var/log/messages
- Solaris system logs stored in /var/adm/messages

## **Problem Description**

- Description of the steps you performed before the problem occurred
- Frequency with which the problem occurs

## **Problem Details**

- The application program and its source code that caused the error
- The XPDL file of the process definition that caused the error
- Information about Java Actions, Timers and Agents defined in the process definition
- Screenshot of the process instance history if the process instance goes into error state
- Stack trace if any exception is displayed You can obtain the stack trace by clicking **Details** on the error page displayed in the Interstage BPM Console.
- Screenshot of the exception wherever it is displayed
- Screenshot of the process instance (graphical view) if the process instance goes into error state or into an unexpected state
- Calendar files  $(*.cal)$  if timers are used
- The agentsConfig.xml file if agents are used

## **Index**

## **A**

About this manual, [7](#page-6-0) Analytics, [32](#page-31-0) Automated Failover, [97](#page-96-0)

## **C**

Cluster, [84](#page-83-0) JBoss, [84](#page-83-1) Configuration export script, [74](#page-73-0) Configuration import script, [74](#page-73-0) Configuring Interstage BPM server, [81](#page-80-0)

## **D**

Database configuring, [25](#page-24-0) preparation, [15](#page-14-0) Server, [15](#page-14-1) updating, [67](#page-66-0) Database Upgrade Script, [56](#page-55-0) Demo Mode, [73](#page-72-0) Directory Service Setup, [34,](#page-33-0) [44](#page-43-0) Users and Groups, [37](#page-36-0) DMS, [81](#page-80-0)

## **F**

Failover, [84](#page-83-0)

## **G**

Group Caching, [51](#page-50-0) Groups, [28](#page-27-0)

#### **H**

Hardware requirements, [13](#page-12-0)

#### **I**

Interstage BPM documentation list, [8](#page-7-0) installation on a laptop, [19](#page-18-0) removing, [53](#page-52-0) upgrading from a previous version, [56](#page-55-1) Interstage BPM Console Overview, [12](#page-11-0) starting, [30](#page-29-0) Interstage BPM Server overview, [10](#page-9-0) Setup script, [10](#page-9-1)

## **J**

JBoss preparing cluster, [85](#page-84-0) starting cluster, [96](#page-95-0) Starting Interstage BPM Console, [30](#page-29-0)

## **L**

LDAP Setup, [34](#page-33-1) Users and Groups, [37](#page-36-0) Load balancing, [84](#page-83-0)

#### **M**

Microsoft® Active Directory, [34](#page-33-0) Minimum configuration Server, [10](#page-9-2)

## **O**

**Oracle** preparing, [16](#page-15-0) Oracle Directory Server Enterprise Edition, [44](#page-43-0)

## **P**

Passwords encryption, [71](#page-70-0)

## **R**

Remote database, [11](#page-10-0) Removing Interstage BPM, [53](#page-52-0) Roles, [28](#page-27-0)

#### **S**

secure communication, [81](#page-80-0)

Security features, [70](#page-69-0) Security Mode, [73](#page-72-1) Server System configuration Minimum configuration, [10](#page-9-2) Remote database, [11](#page-10-0) Server System configurations, [10](#page-9-0) Setup procedure overview, [19](#page-18-1) **Starting** Interstage BPM Console, [30](#page-29-0) System requirements, [13](#page-12-1)

#### **T**

TCP/IP, [15](#page-14-2)

Troubleshooting Interstage BPM Server startup, [105](#page-104-0)

## **U**

Un-setup Interstage BPM, [53](#page-52-0) Upgrade, [56](#page-55-2) Upgrade from a previous version, [56](#page-55-1) User Assign to LDAP Group, [37](#page-36-0) User accounts, [28](#page-27-0) User groups, [28](#page-27-0)

#### **W**

WebDAV, [81](#page-80-0)